# MANUAL DE USUARIO APE

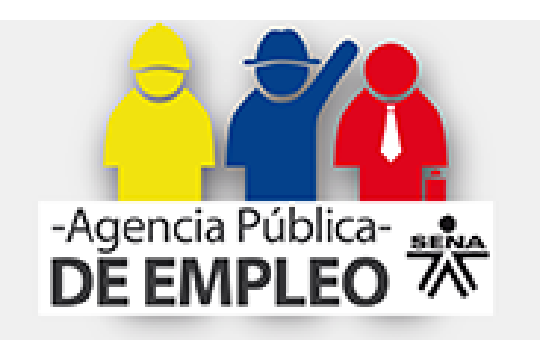

# **MANUAL DE USUARIO PARA LA ANGENCIA PÚBLICA DE EMPLEO DEL SENA**

### **1. Buscadores de empleo**

Desde el portal de la Agencia pública de empleo podrá registrarse, iniciar sesión para ingresar al aplicativo y crear su hoja de vida o las vacantes dependiendo de su rol de usuario: Buscador de empleo o empresa:

# **1.1. Registro de buscadores de empleo**

Ingrese al Home principal de la Agencia Pública de Empleo del SENA

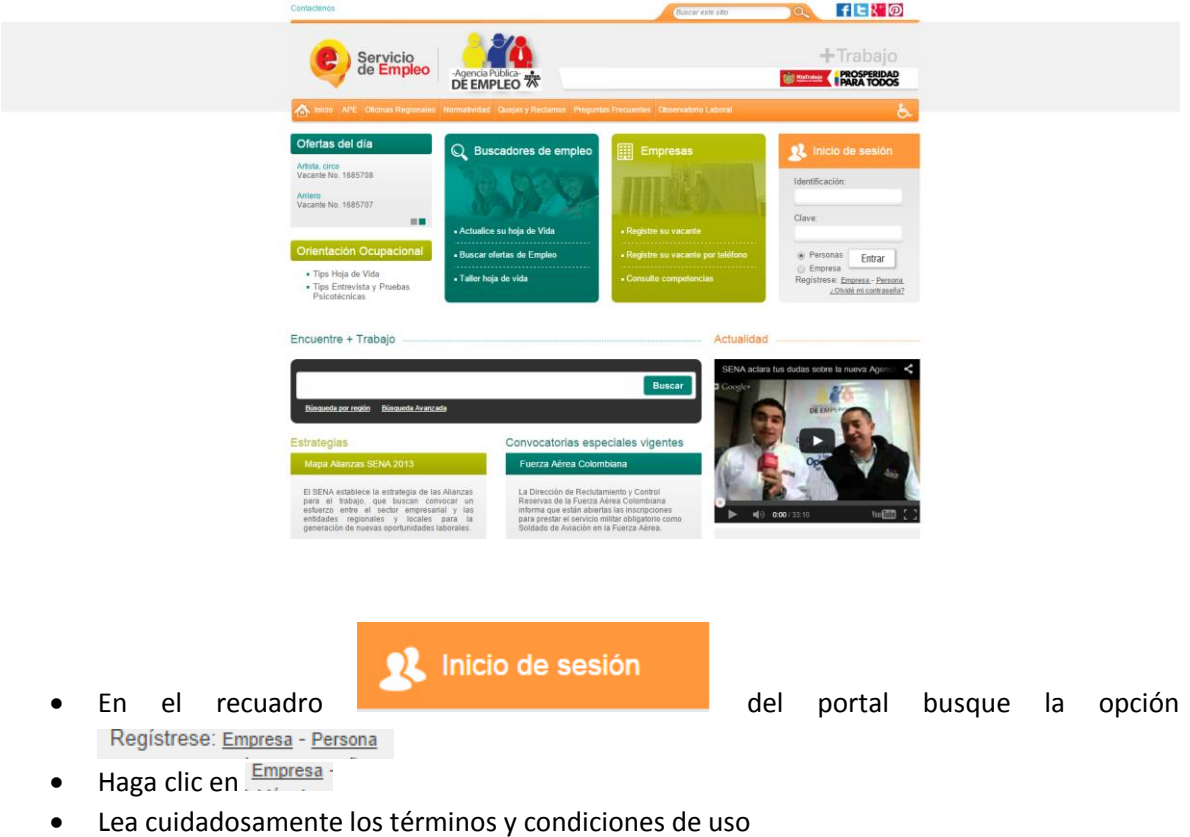

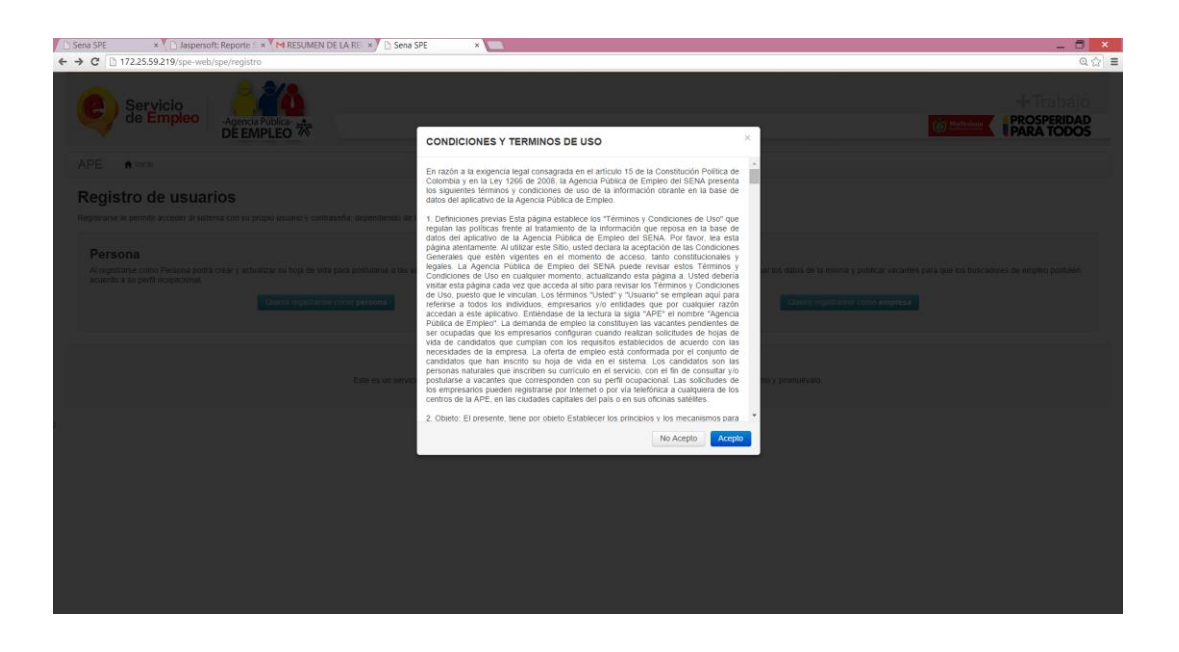

 Si acepta los términos y condiciones de uso y desea continuar con el proceso haga clic en Acepto

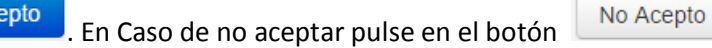

Complete los siguientes datos para crear su registro de usuario como **Persona.**

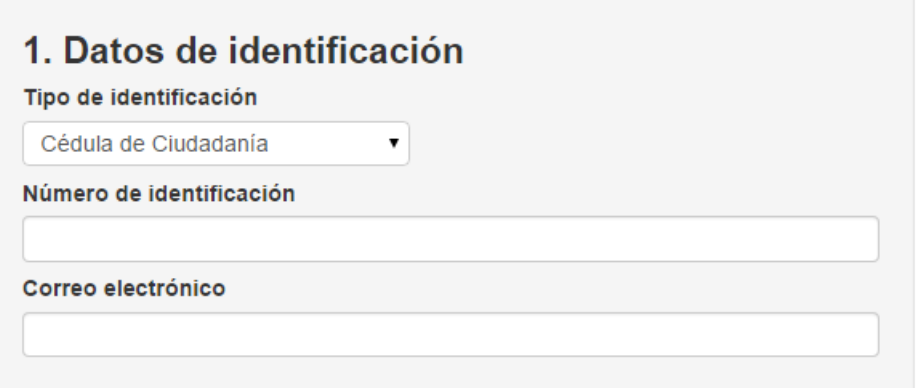

Seleccione el tipo de identificación de la lista.

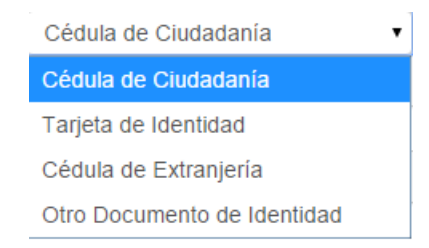

- Digite el número de identificación en el recuadro
- Digite su correo electrónico

 Para terminar con el registro de usuario pulse en el botón del paso "**4. Crear el usuario ahora"**

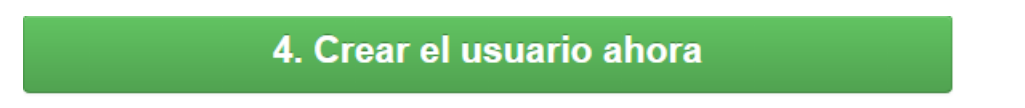

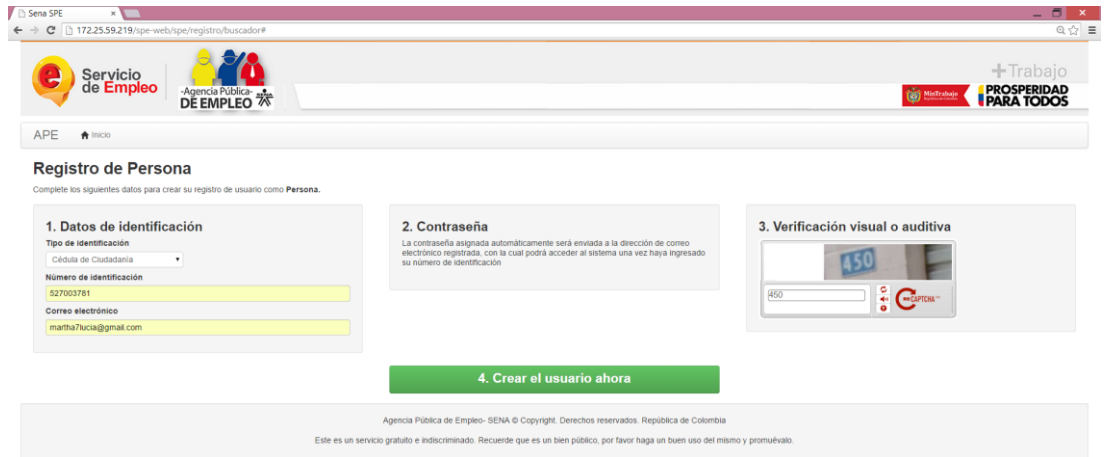

#### **Notas:**

En caso de ya estar registrado el sistema mostrará el siguiente mensaje

Ya existe un usuario registrado con esta identificación, verifique los datos ingresados o comuníquese con una Oficina de la Agencia Pública de Empleo.

 Recuerde que por motivos de seguridad la contraseña para ingresar al sistema será enviada al correo electrónico que digitó en el campo.

# 2. Contraseña

La contraseña asignada automáticamente será enviada a la dirección de correo electrónico registrada, con la cual podrá acceder al sistema una vez haya ingresado su número de identificación

 Cuando termine con el registro de usuario el sistema le dará la confirmación de la creación del registro en el sistema.

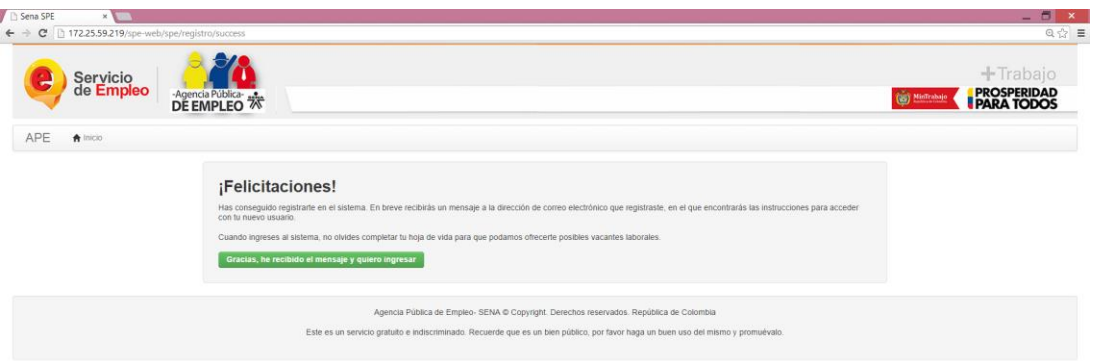

#### **1.2. Envío de correo electrónico**

Después de concluido el registro en el sistema automáticamente será envidado un correo electrónico a la cuenta digitada en el campo **"Correo electrónico"** del formulario de registro. Para ingresar al sistema revise su correo electrónico para conocer la clave de acceso.

Recibirá el siguiente correo a su cuenta:

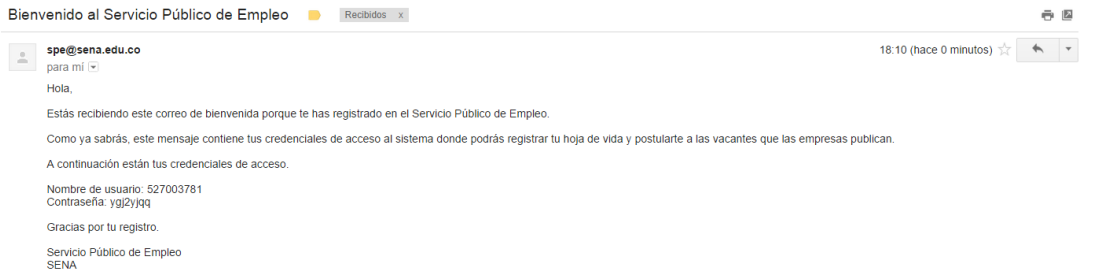

- En el correo se le entregará el nombre de usuario y la contraseña asignada por el sistema para usted.
- Al ingresar al sistema podrá modificar la contraseña enviada por el sistema usando la opción: **(Ver: Cambiar contraseña)**

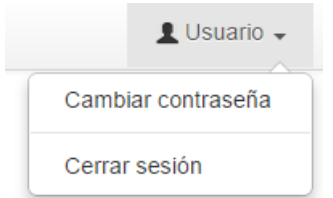

#### **1.3. Olvidé mi contraseña**

En caso de que el usuario no encuentre el correo con la contraseña o la haya olvidado podrá restablecer la contraseña por medio del sistema para esto deberá:

**·** Ingresar a la página

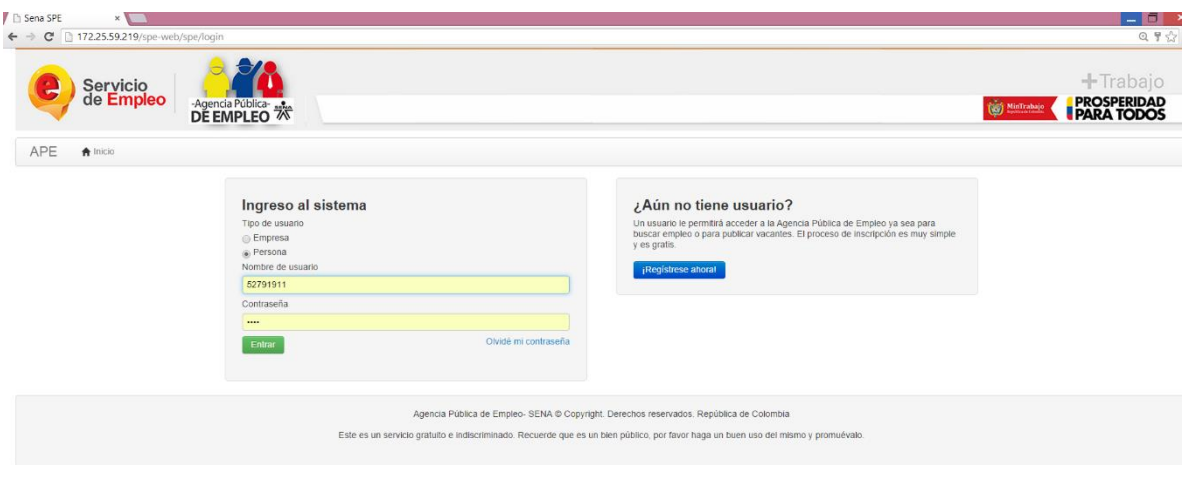

- · Seleccione la opción Olvidé mi contraseña
- Seleccione el tipo de usuario y el tipo de identificación

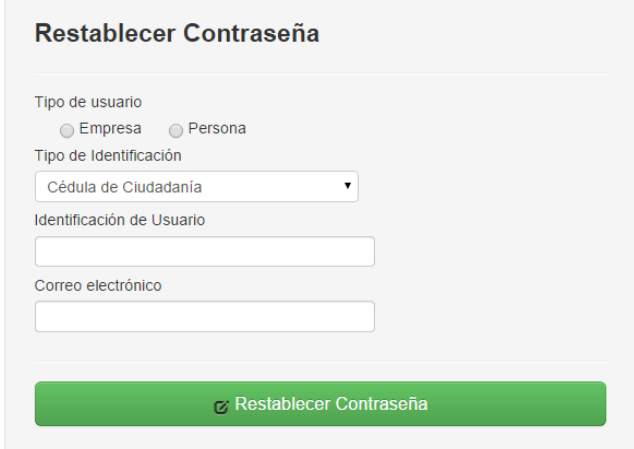

- Digite la identificación del usuario y el correo electrónico
- Para terminar pulse el botón

z Restablecer Contraseña

**Recuerde:** 

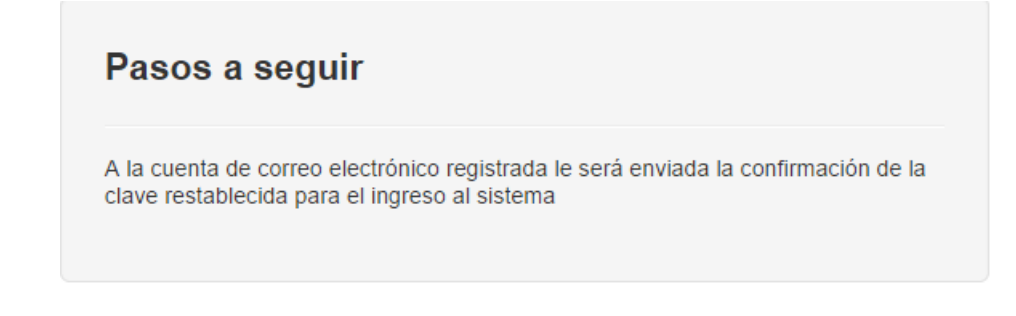

 Cuando termine de diligenciar la información solicitada para reestablecer la contraseña el sistema le confirmará el envío del correo y le mostrará un botón para para hacer el inicio de sesión con su usuario, sí ya recibió el correo y desea continuar pulse en el botón:

Gracias, he recibido el mensaje y quiero ingresar

El mensaje de restablecimiento de contraseña que le enviará el sistema es el siguiente:

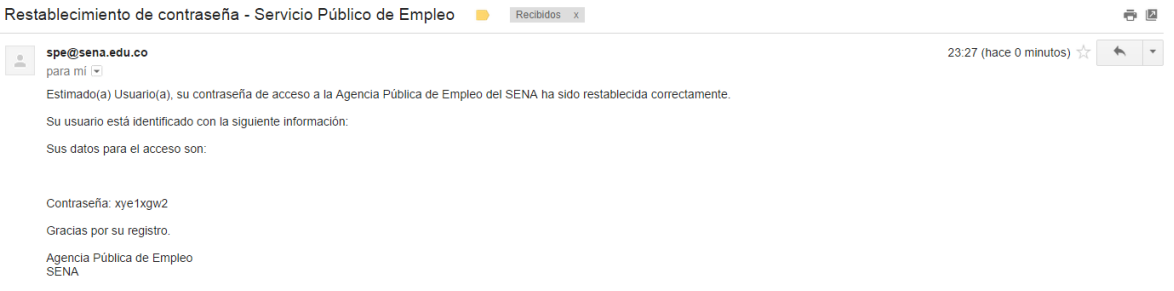

 Sí no desea entrar a la página o el correo aún no le ha llegado puede salir del sistema pulsando la  $\begin{bmatrix} x \\ x \end{bmatrix}$ , de la parte superior derecha de la pantalla.

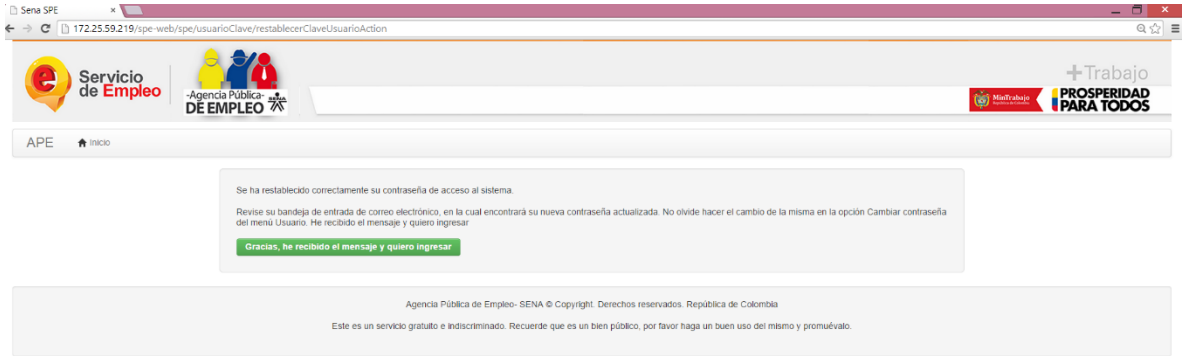

**Nota:** 

 En caso de no contar con la identificación del usuario el sistema validará y no permitirá restablecer la contraseña.

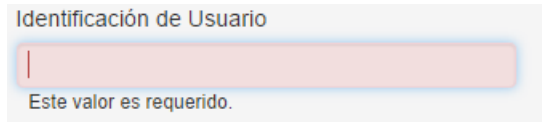

 Sí su hoja de vida no cuenta con un correo electrónico o no lo recuerda el sistema le mostrará el siguiente mensaje.

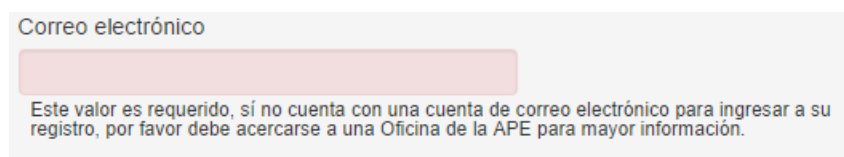

# **1.4.REGISTRO DE HOJA DE VIDA**

# **1.4.1. Seleccionar los intereses**

Al hacer un registro nuevo en el aplicativo de la agencia pública de empleo del Sena el usuario deberá seleccionar el o los intereses de haber hecho el registro en el sistema:

Seleccione uno o varios intereses

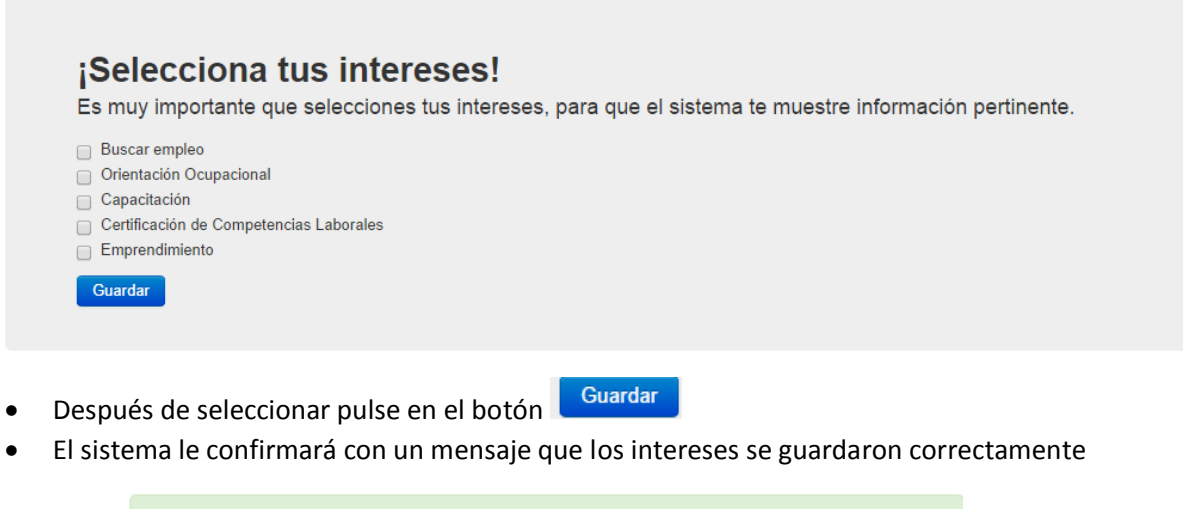

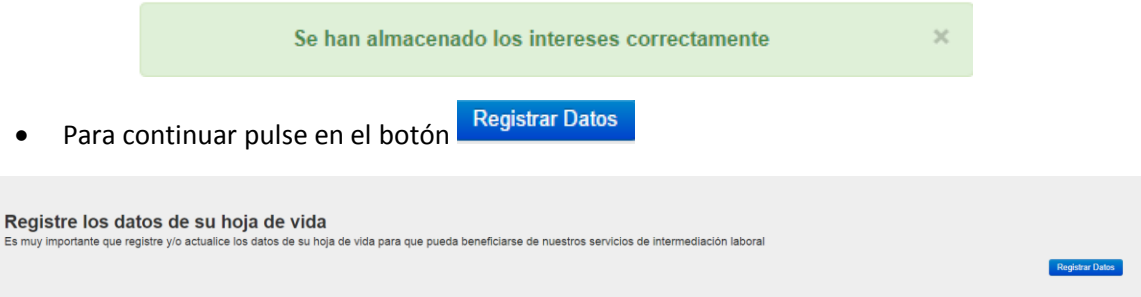

**1.5. Registre sus datos** 

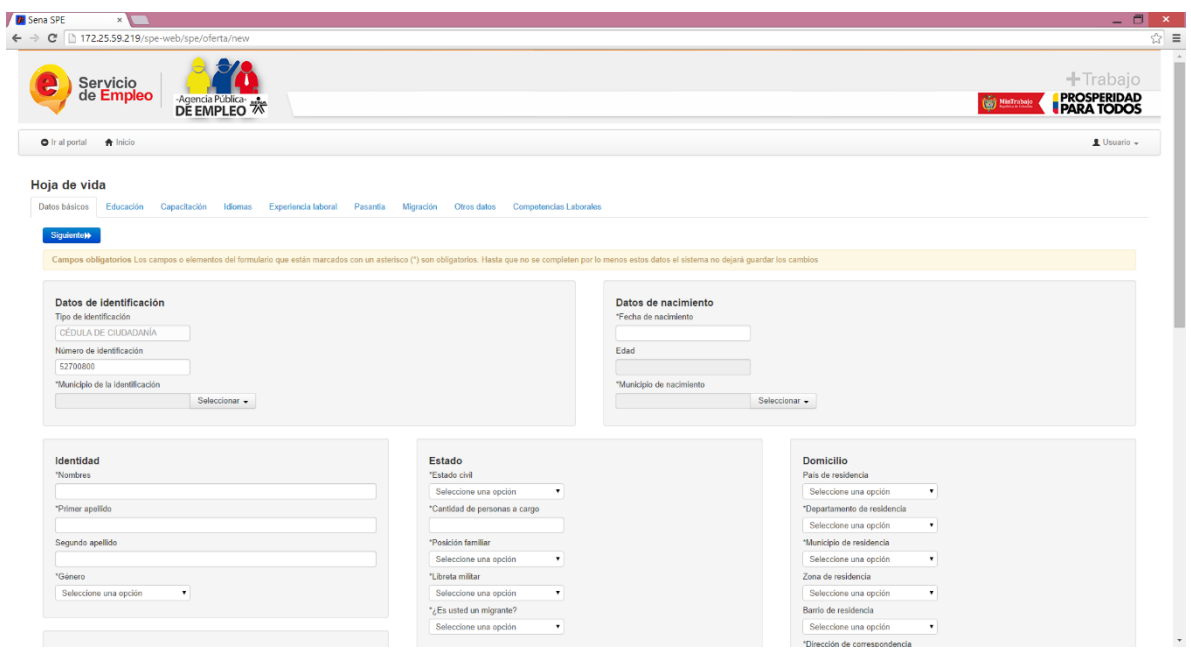

# **1.5.1. Registro de datos básicos**

El sistema le mostrará el formulario con la información básica de su hoja de vida, debe diligenciar la mayor cantidad de datos posibles, recuerde que con mayor cantidad de datos la oportunidad de conseguir empleo será mayor.

#### **1.5.1.1. Datos de identificación**

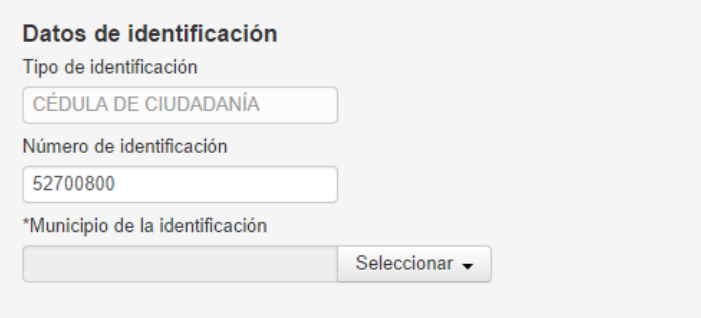

- Seleccione de la lista el municipio de identificación pulsando en el botón  $\frac{\text{Selectionar}}{\text{S}$
- El sistema le mostrará el listado con país, departamento y municipio para la selección.

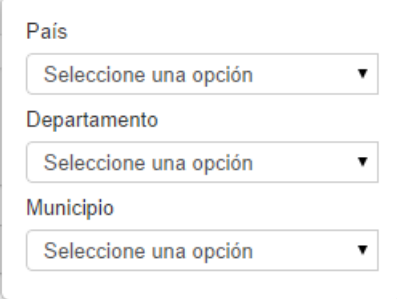

Si desea hacer mas ágil la búsqueda podrá digitar el nombre en cada uno de los desplegables

### **1.5.1.2. Datos de nacimiento**

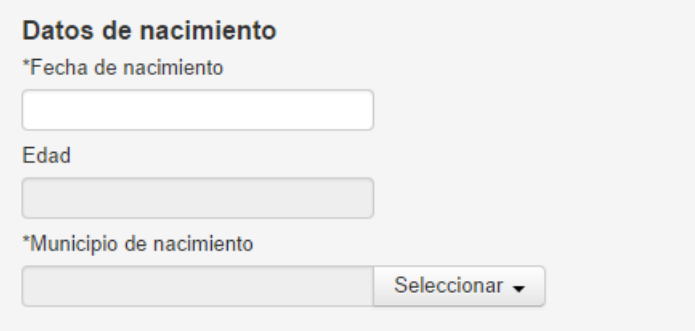

 Seleccione la fecha de nacimiento usando el calendario como ayuda, aunque también podrá digitarla directamente en le recuadro de texto.

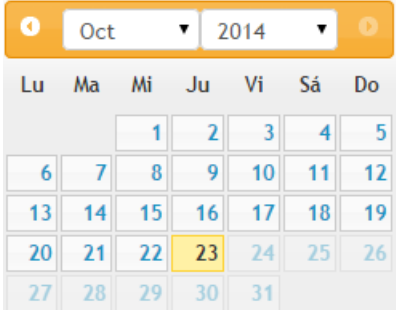

 El campo de edad del formulario que llenará automáticamente al momento de seleccionar la fecha de nacimiento. No podrá digitar en este campo, solo podrá cambiar la edad cambiando la fecha de nacimiento.

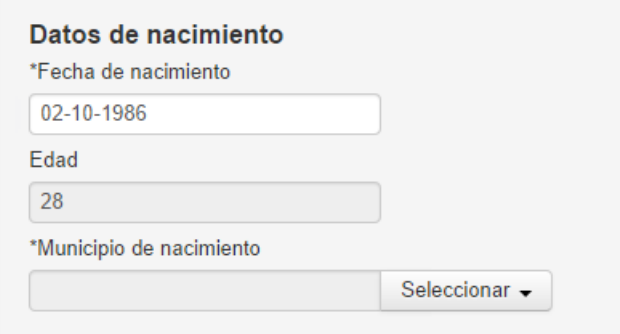

Seleccione el municipio de nacimiento de la lista.

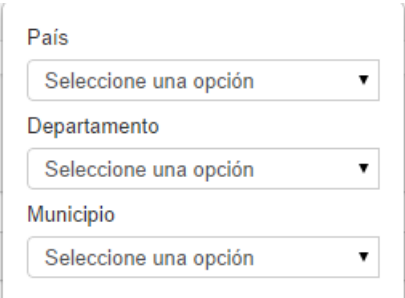

 Después de diligenciar los tres campos los datos de nacimiento deben mostrar el municipio seleccionado.

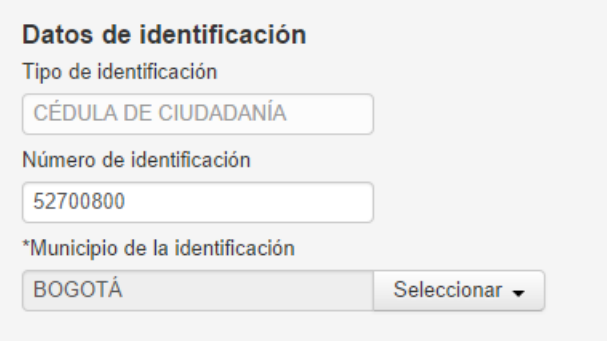

# **1.5.1.3. Identidad**

 Seleccione los datos solicitados por el sistema. Recuerde que el sistema mostrará los campos obligatorios con un asterisco antes de cada campo (\*) y no podrá guardar la información de su hoja de vida hasta completar todos los datos marcados como obligatorios por el sistema.

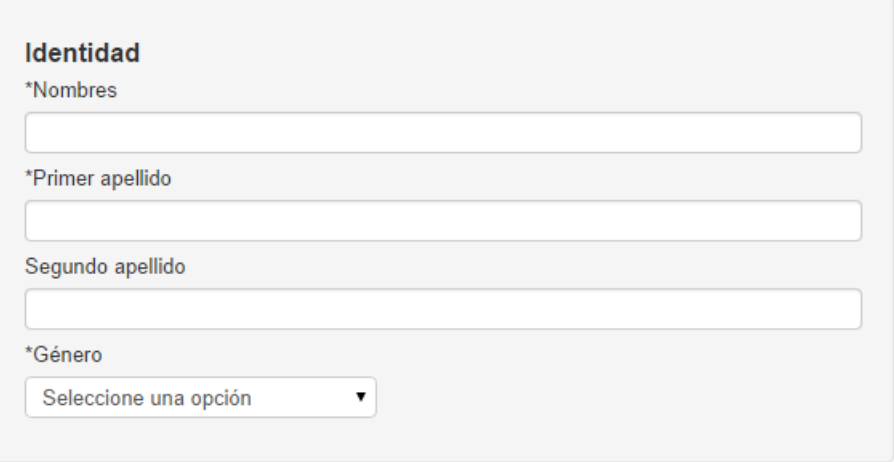

- Digite la información en el campo<sup>\*Nombres</sup>
- Digite la información en el campo de \*Primer apellido
- **En caso de tenerlo digite el campo de Segundo apellido**
- Seleccione el \*Género de la lista desplegable

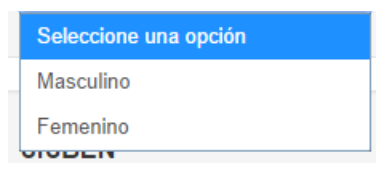

# **1.5.1.4. Estado**

- Seleccione los datos solicitados por el sistema. Recuerde que el sistema mostrará los campos obligatorios con un asterisco antes de cada campo (\*) y no podrá guardar la información de su hoja de vida hasta completar todos los datos marcados como obligatorios por el sistema.
- Seleccione una opción de la lista de \*Estado civil

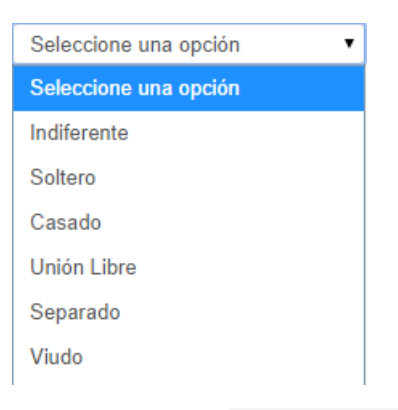

- Digite el número de personas en el campo \*Cantidad de personas a cargo
- Seleccione de la lista una opción en el campo de \*Posición familiar

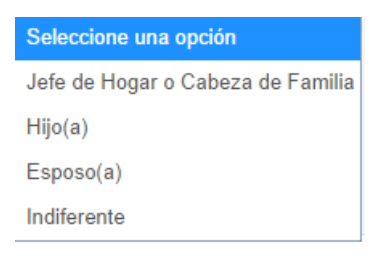

● Seleccione una opción de la lista en el campo <sup>\*Libreta militar</sup>. En caso de no contar con libreta militar debe seleccionar la opción "No tiene libreta militar"

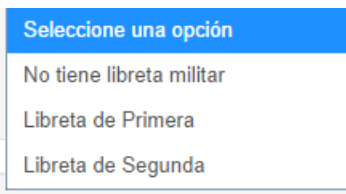

 En caso de ser migrante debe seleccionar Sí de la lista de opciones para diligenciar un formulario adicionar. En caso de no ser migrante debe seleccionar la opción No. Recuerde que debe diligenciar alguna de las opciones en este campo ya que es obligatorio.

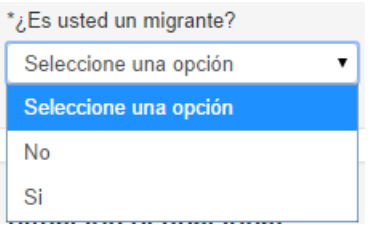

# **1.5.1.5. Domicilio**

- El usuario deberá diligenciar los datos de su domicilio actual en el sistema, esto ayudará al sistema a encontrar vacantes de empleo acordes a su lugar de residencia y hacer más fácil y exactas las vacantes que ofrece la Agencia Pública del SENA para usted.
- Seleccione los datos solicitados por el sistema. Recuerde que el sistema mostrará los campos obligatorios con un asterisco antes de cada campo (\*) y no podrá guardar la información de su hoja de vida hasta completar todos los datos marcados como obligatorios por el sistema.

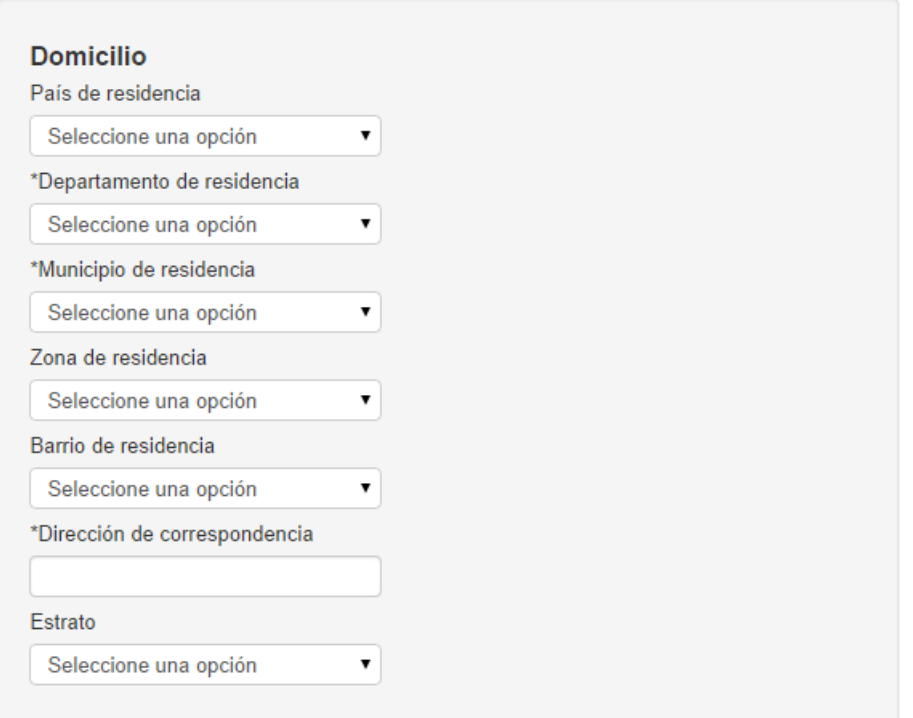

• Seleccione una opción en el campo País de residencia

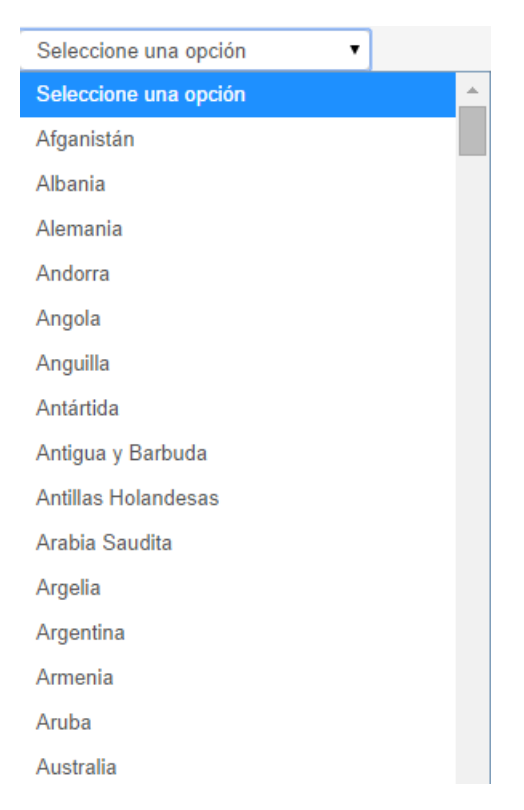

· Después de seleccionar de la lista el \*País de residencia, seleccione el \*Departamento de residencia

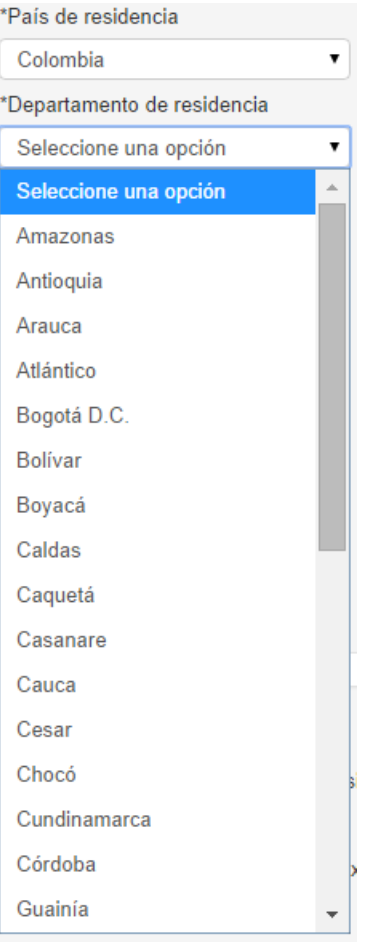

• Después de seleccionar de la lista el \*País de residencia y el \*Departamento de residencia seleccione \*Municipio de residencia de la lista

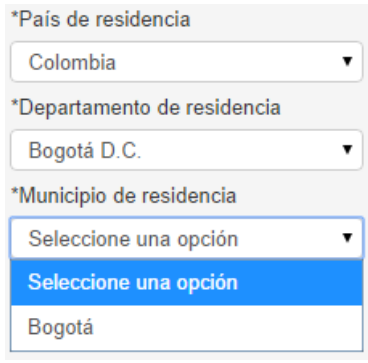

· Sí desea seleccione la Zona de residencia

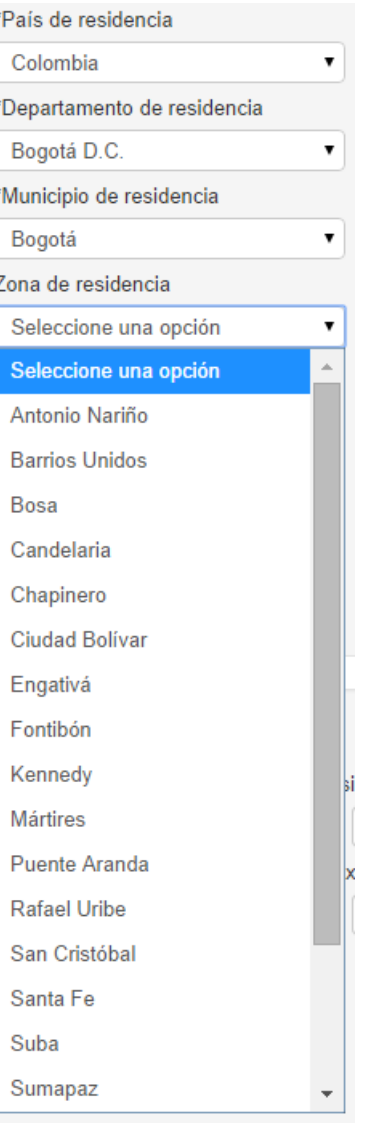

ś

• Sí desea seleccione el Barrio de residencia

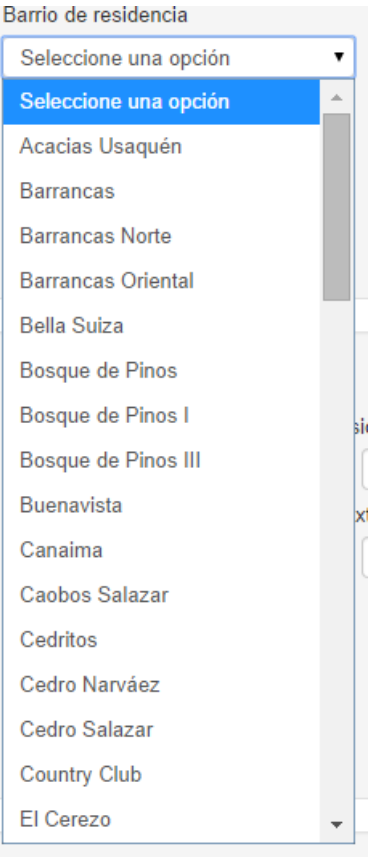

Digite su dirección de correspondencia en el cuadro de texto

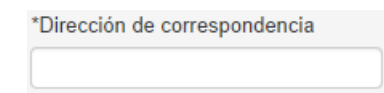

Seleccione el estrato de la lista

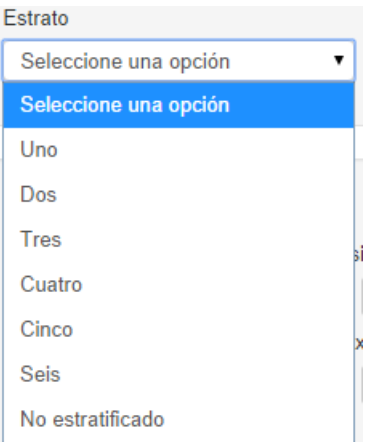

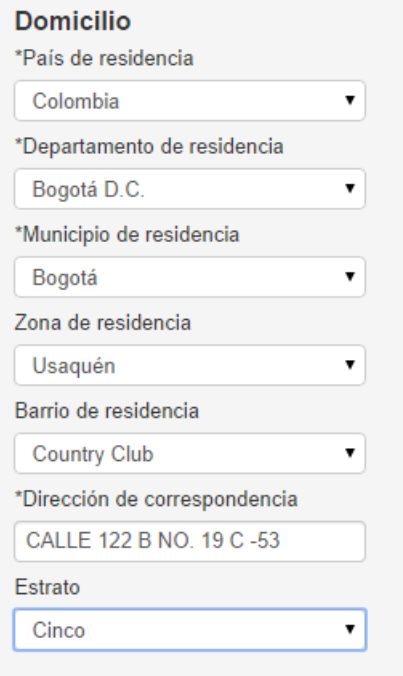

#### **1.5.1.6. SISBEN**

 Si cuenta con SISBEN por favor diligencie los datos a continuación, en caso de no tener SISBEN deje los datos en blanco

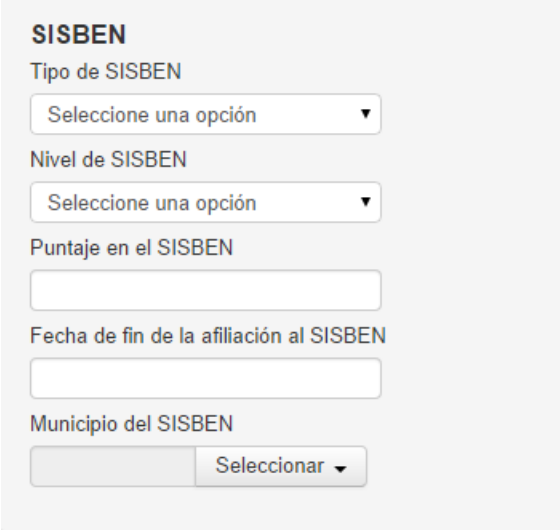

• Seleccione el Tipo de SISBEN de la lista

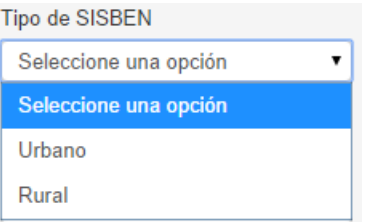

• Seleccione de la lista el Nivel de SISBEN

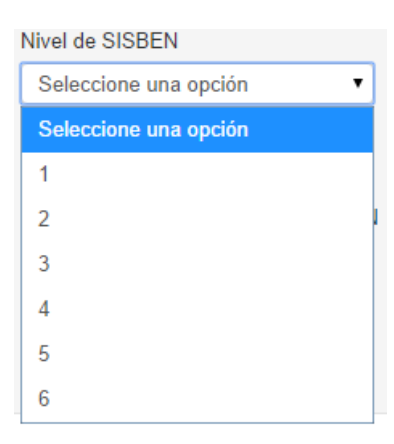

Digite en el cuadro de texto el puntaje de SISBEN

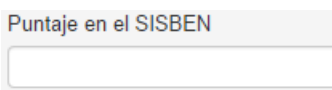

Seleccione la fecha de fin de afiliación con el calendario que muestra el sistema

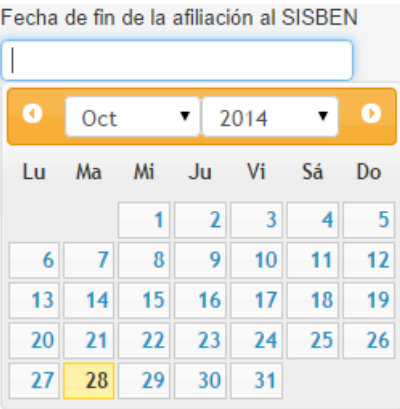

 Seleccione de la lista el municipio del SISBEN, para esto primero deberá seleccionar el país y el departamento

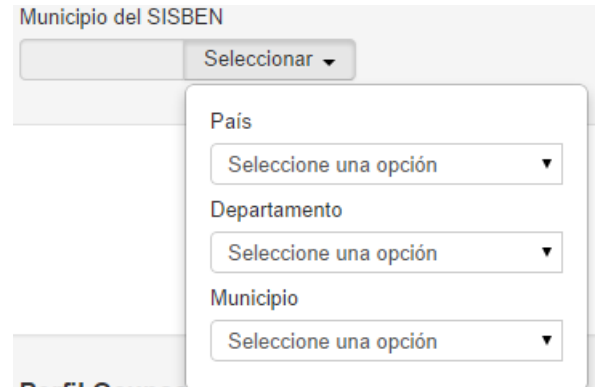

# **1.5.1.7. Situación ocupacional**

Seleccione los datos en los campos requeridos por el sistema

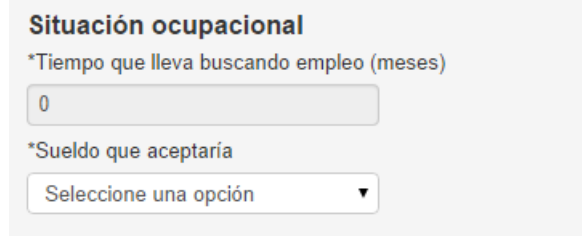

- El campo \*Tiempo que lleva buscando empleo (meses) no es un campo para digitar, ese campo se calculará automáticamente según la experiencia laboral diligenciada en la pestaña de Experiencia laboral. Al momento de diligenciar la pestaña de experiencia laboral verá el cambio en la pestaña de
- Seleccione en una opción en el campo \*Sueldo que aceptaría

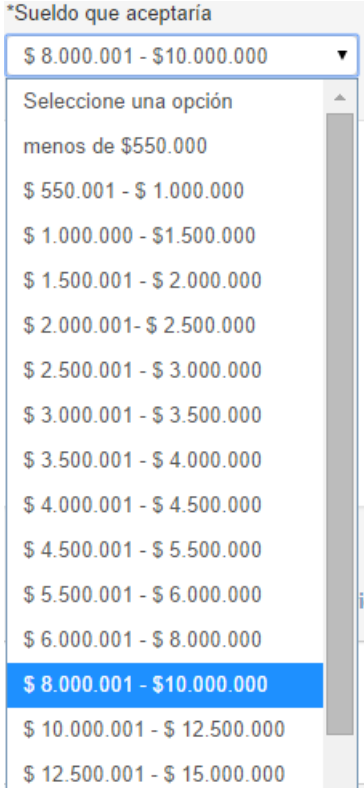

# **1.5.1.8. Datos de contacto**

Seleccione los datos a continuación

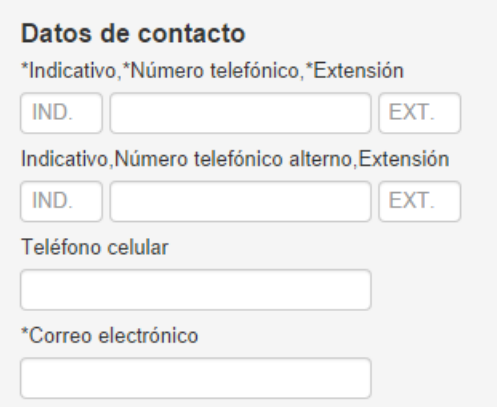

Digite el indicativo el número de teléfono, en caso de tenerla digite la extensión.

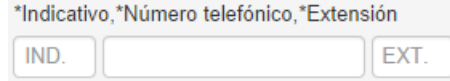

 En caso de tener un número de teléfono adicional puede digitarlo en el campo de número de teléfono alterno

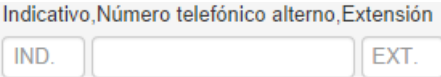

- Sí desea digitar el número de celular podrá hacerlo en el campo de Teléfono celular
- Digite el correo electrónico

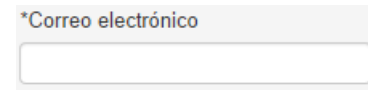

**Nota: Recuerde que en caso de olvidar la contraseña el sistema restaurará la contraseña y se la enviará automáticamente al correo electrónico digitado en este campo, es muy importante que valide que el correo está correcto.** 

#### **1.5.1.9. Perfil ocupacional**

**Perfil Ocupacional** 

 En este espacio podrá redactar un breve resumen de su hoja de vida, preferiblemente con la información del último estudio terminado, su experiencia y tiempo en el área laboral relacionada, finalizando con las capacitaciones y conocimientos adquiridos en los trabajos realizados.

#### **1.5.1.10. Logros alcanzados en la trayectoria laboral**

 Digite de forma corta destaque los hechos más relevantes de su vida laboral: Reconocimientos por el logro de metas, ascensos, aportes en diseños o nuevas estrategias de trabajo en las empresas donde ha laborado. De igual forma puede relacionar logros académicos como becas, promedios de notas o reconocimientos a investigaciones realizadas.

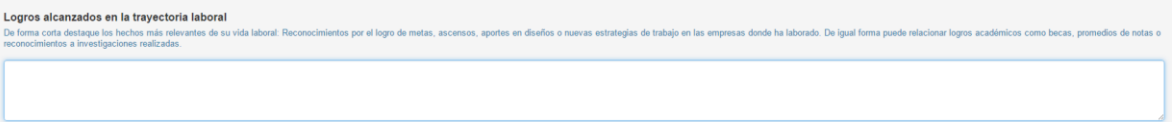

 Si ya terminó de diligenciar la totalidad del formulario de datos básicos pulse el botón Guardar

**Nota: En caso de no haber diligenciado uno o más de los campos obligatorios el sistemas los marcará en color rojo y no permitirá guardar el formulario, recuerde que los campos obligatorios se marcan con (\*). "Campos obligatorios Los campos o elementos del formulario que están marcados con un asterisco (\*) son obligatorios. Hasta que no se completen por lo menos estos datos el sistema no dejará guardar los cambios".** 

**Campos obligatorios y errores en el formulario** 

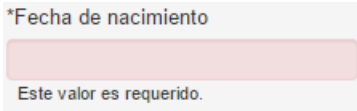

 Después de guardar los datos correctamente el sistema mostrará un mensaje de confirmación y o llevará a la siguiente pestaña, en caso de que el usuario quiera actualizar los datos básicos podrá volver a la pestaña y actualizarlos, de lo contrario podrá seguir completando su hoja de vida.

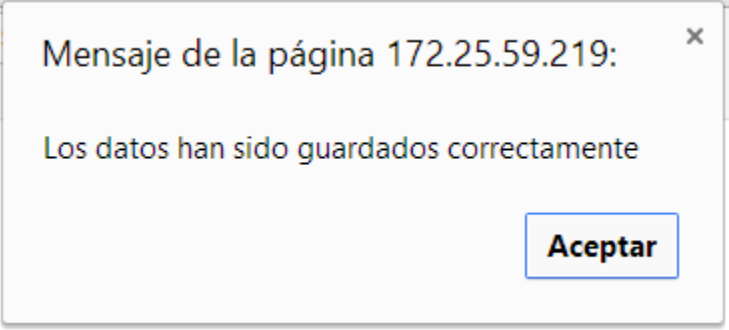

# **1.5.2. Educación**

 El sistema permitirá al usuario diligenciar cada uno de los niveles educativos que desee informar en su hoja de vida. Debe tener en cuenta que colocando la mayor cantidad de información el sistema podrá facilitar la búsqueda de empleo para usted y las oportunidades encontradas serán más cercanas a su perfil ocupacional.

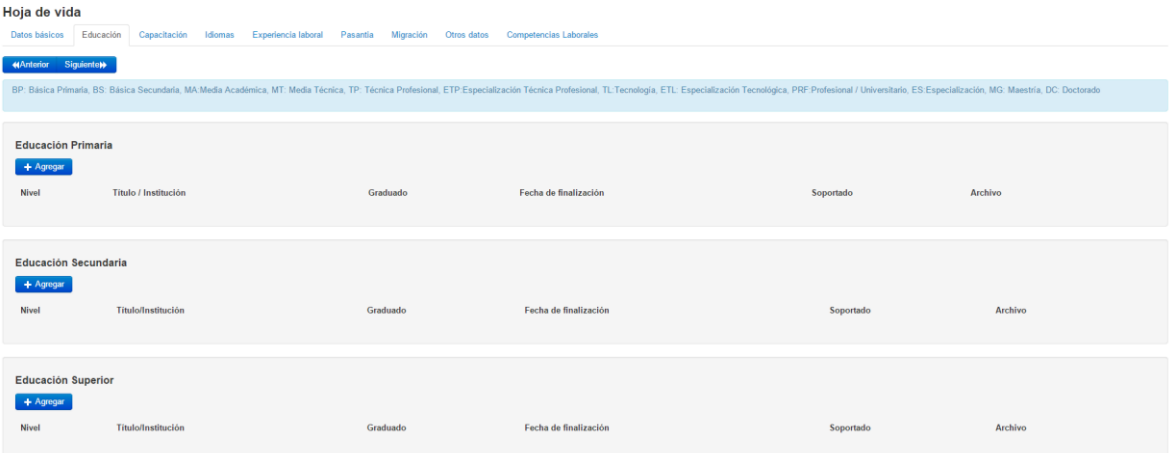

# **1.5.2.1. Educación Primaria**

- Para diligenciar los estudios de educación primario haga clic en el botón **+** Agregar
- El sistema desplegará una ventana con la información necesaria para seleccionar una institución

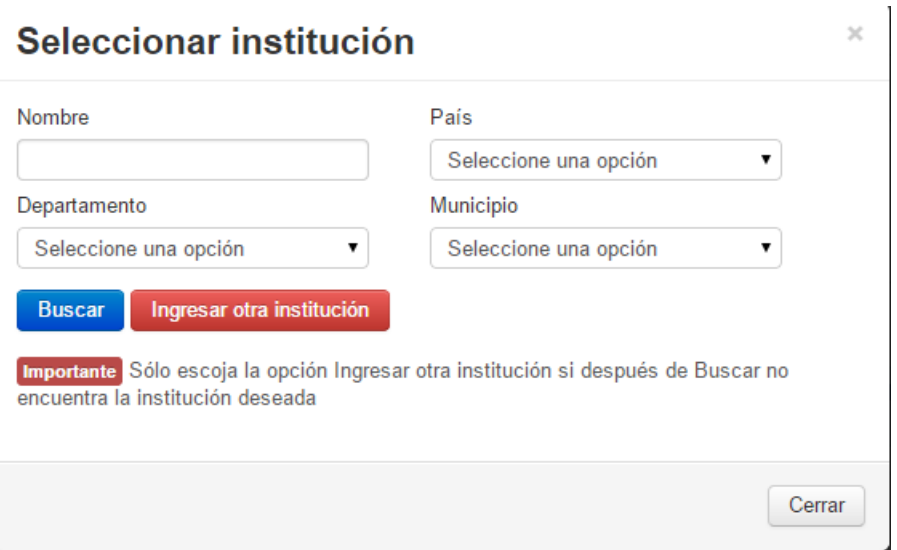

- Digite el nombre de la institución, seleccione el país, el departamento y el municipio. Para Buscar terminar pulse el botón
- El sistema mostrará un listado de instituciones para selección

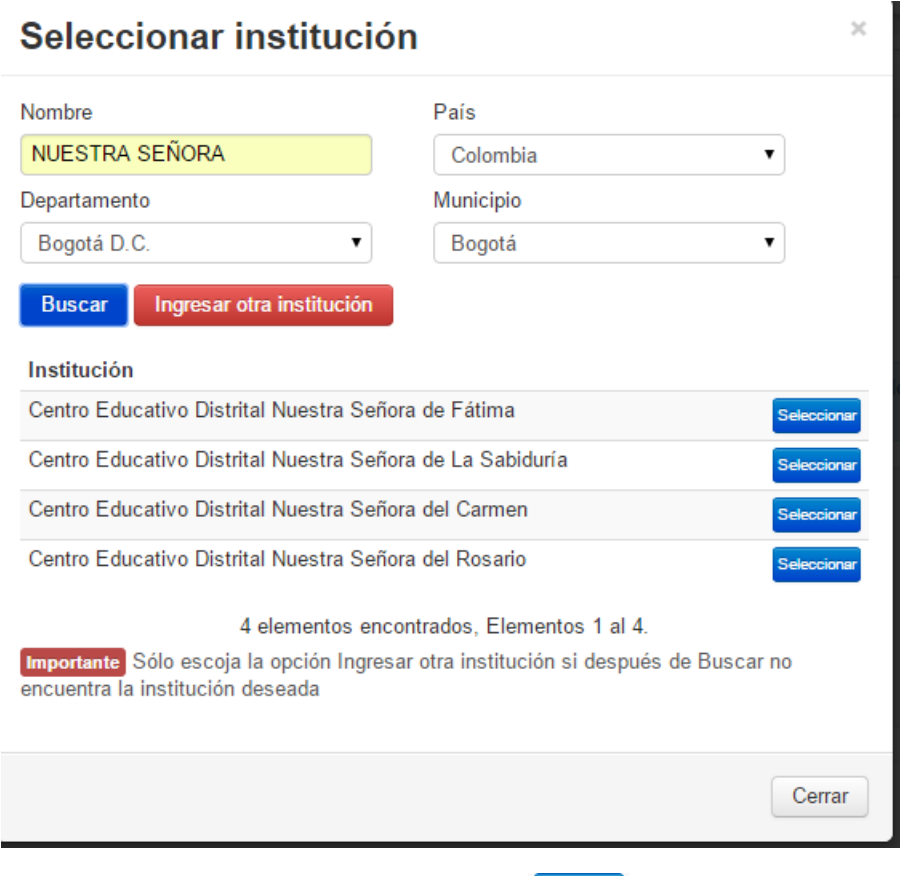

- Seleccione su institución dando clic en el botón Seleccionar
- Después de seleccionar la institución el sistema mostrará la siguiente pantalla

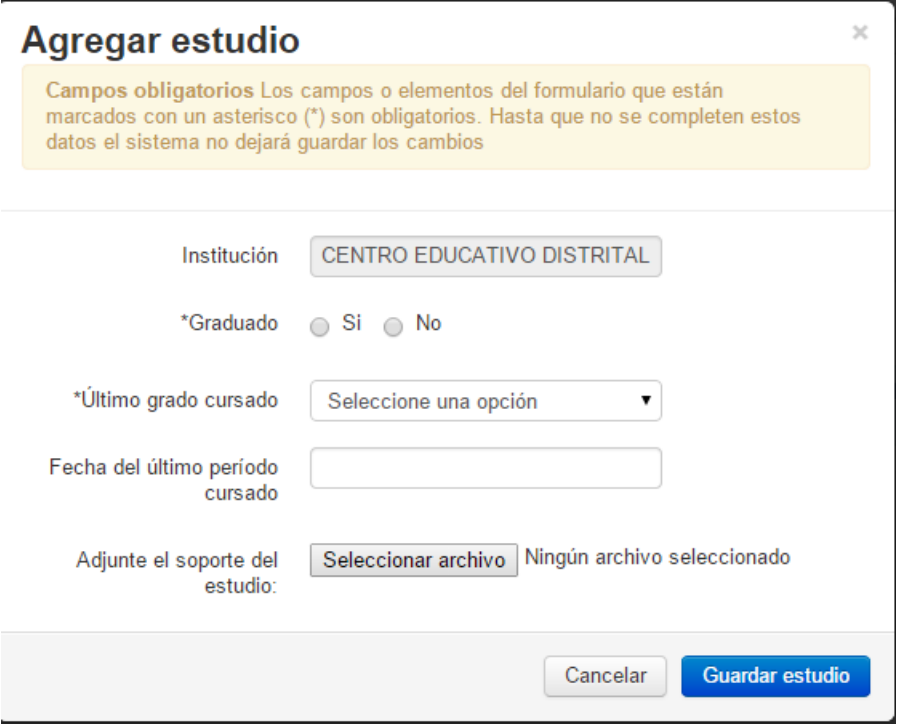

- Seleccione Si o No en el campo de graduado
- Seleccione una opción de la lista en "**Último grado cursado"**

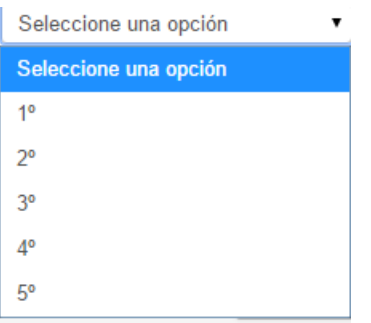

Seleccione del calendario la fecha del último periodo cursado

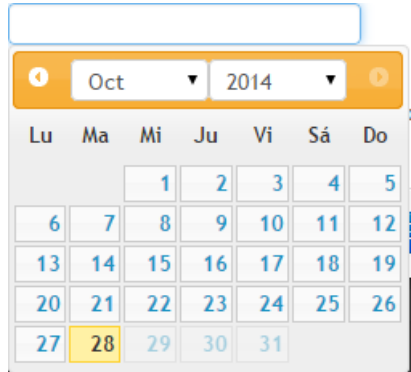

 Sí desea agregar un soporte a la educación podrá hacerlo. Ejm. Acta de grado, certificados, etc.

Seleccionar archivo Ningún archivo seleccionado Adjunte el soporte del estudio:

- Para agregar un archivo puse en el botón Seleccionar archivo
- Seleccione el archivo que desea cargar al sistema

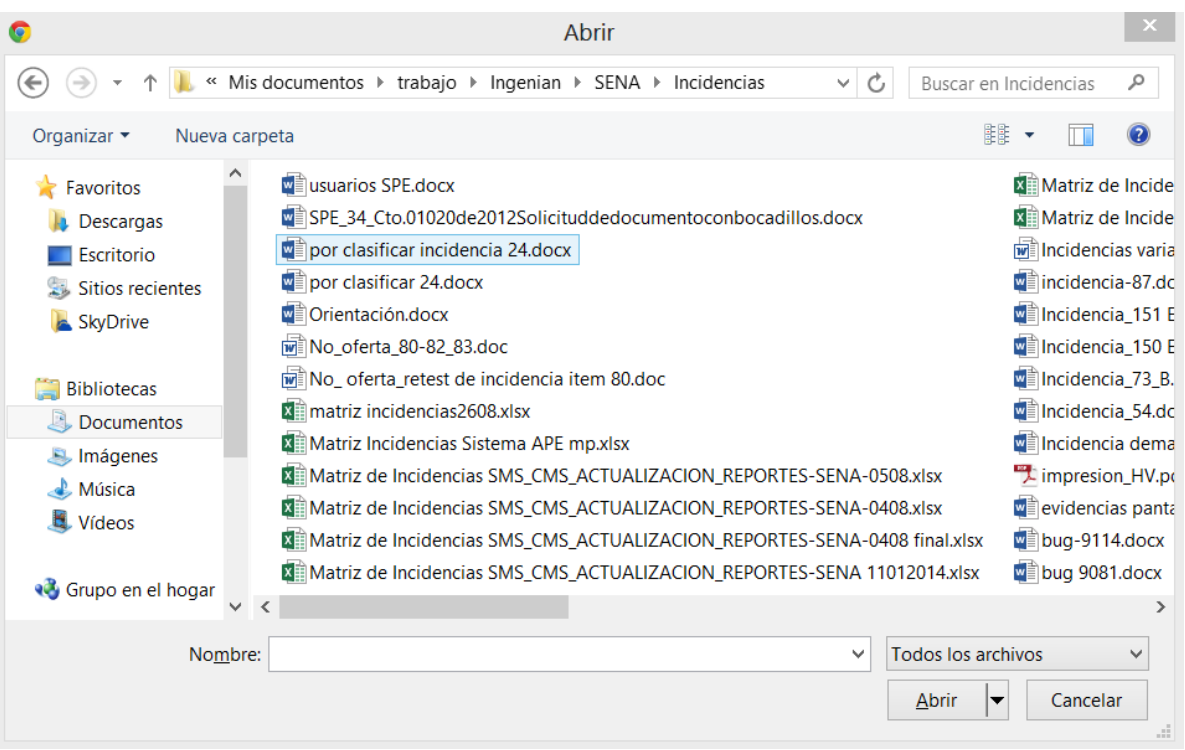

 Después de completar los datos el sistema le informará que fueron guardados satisfactoriamente

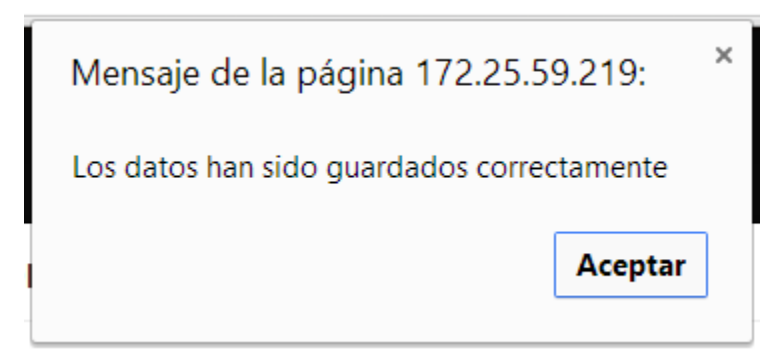

 Haga clic en el botón aceptar para que pueda seguir completando su hoja de vida y retornar a la pantalla de educación

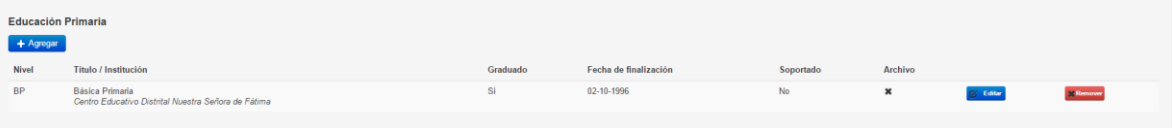

- El sistema le mostrará la educación anteriormente registrada, en caso de necesitarlo podrá editarla pulsando el botón **C** Editaro o quitar el registro agregado con el botón **Remover**
- Si ya completo sus estudios puede pasar a la siguiente pestaña Capacitación
- Para navegar entre pestañas puede usar los botones de **KAnterior y/o Siguiente»**, en caso de necesitar una pestaña específicamente puede hacer clic en el nombre de la pestaña y el sistema lo llevará a la pestaña seleccionada.

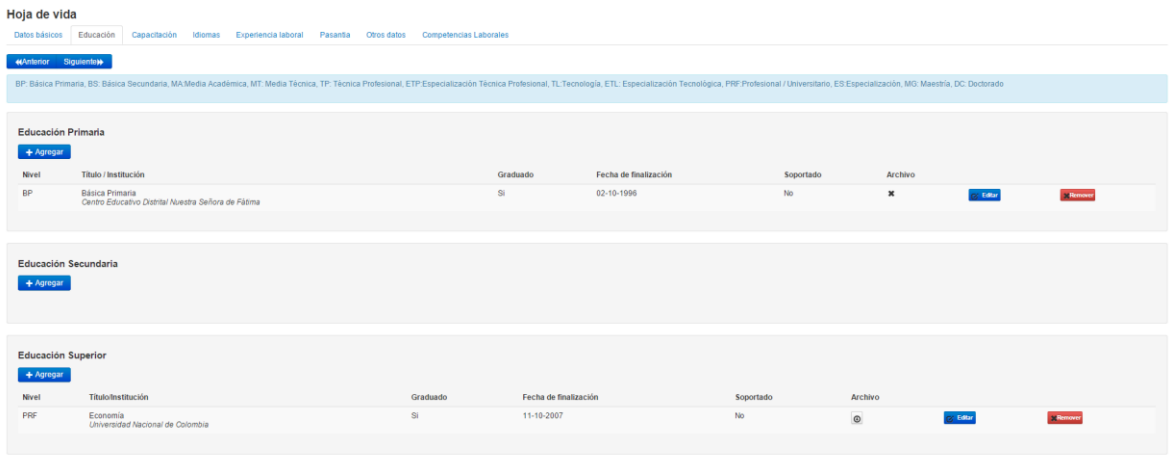

#### **1.5.2.2. Estudios alternos**

En caso de no encontrar la educación en las búsquedas del sistema podrá crear un registro con su estudio de la siguiente manera:

 Para agregar un estudio alterno seleccione todos y cada uno de los campos del formulario, digite con cuidado el nombre de la institución

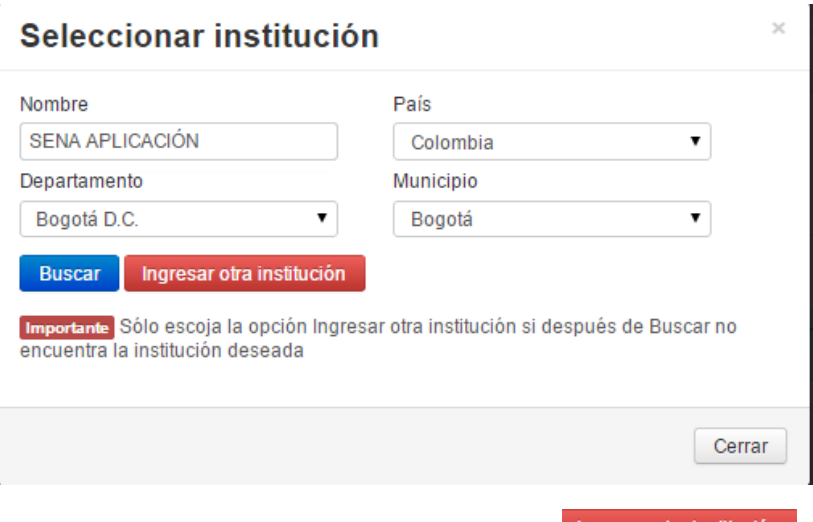

Al terminar de diligenciar todos los campos pulse en **Ingresar otra institución**. Recuerde: Sólo escoja la opción Ingresar otra institución si después de Buscar no encuentra la institución deseada

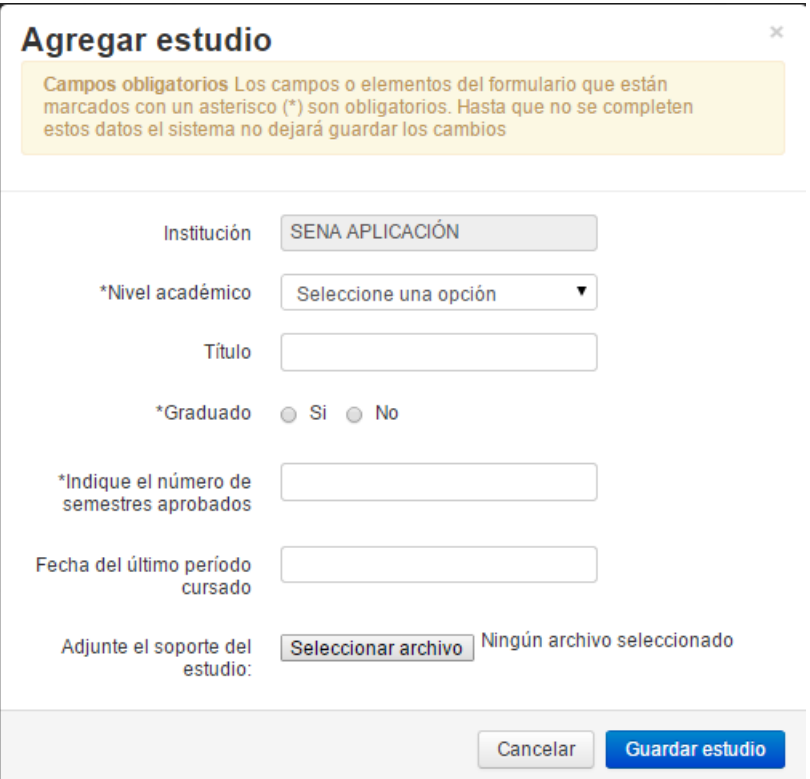

- El sistema le mostrará un nuevo formulario en el cual deberá ingresar todos los campos.
- Seleccione el nivel académico

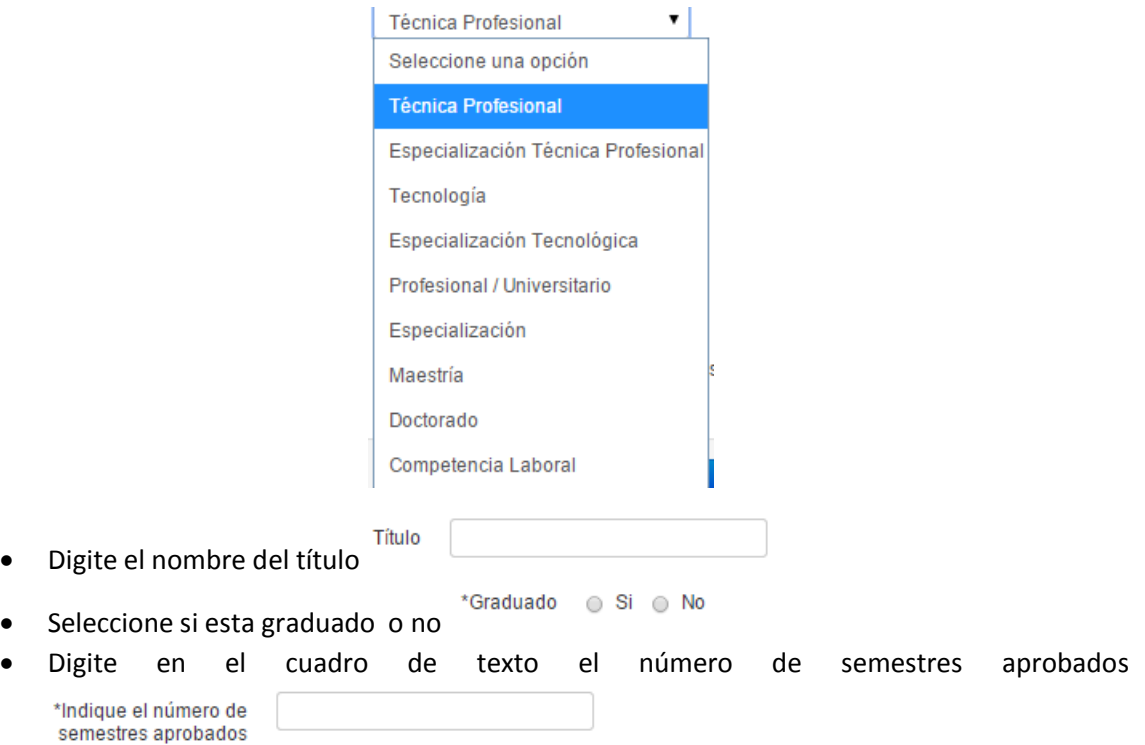

Seleccione en el calendario la fecha del último periodo cursado

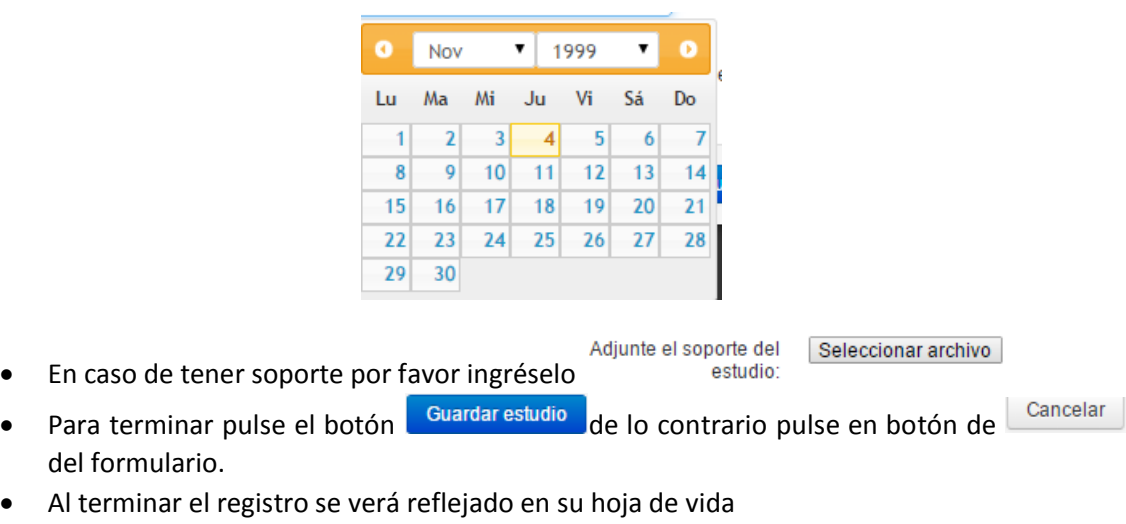

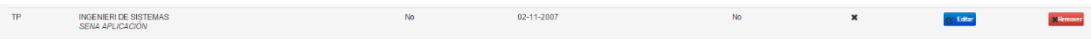

# **1.5.3. Capacitación**

Después de completar los estudios, educación primaria, educación secundaria y educación superior el usuario podrá seguir completando el formulario de la hoja de vida, en caso de tener una o mas capacitaciones deberá diligenciar el siguiente formulario.

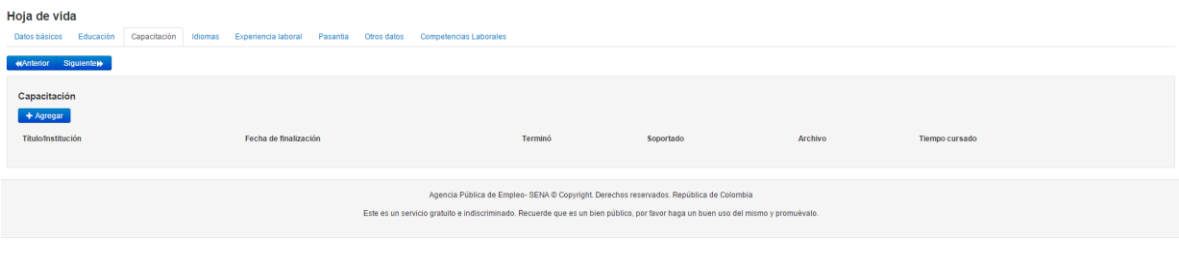

- Pulse el botón + Agregar capacitación
- El sistema le mostrará una ventana emergente con la información que debe diligenciar para buscar su capacitación

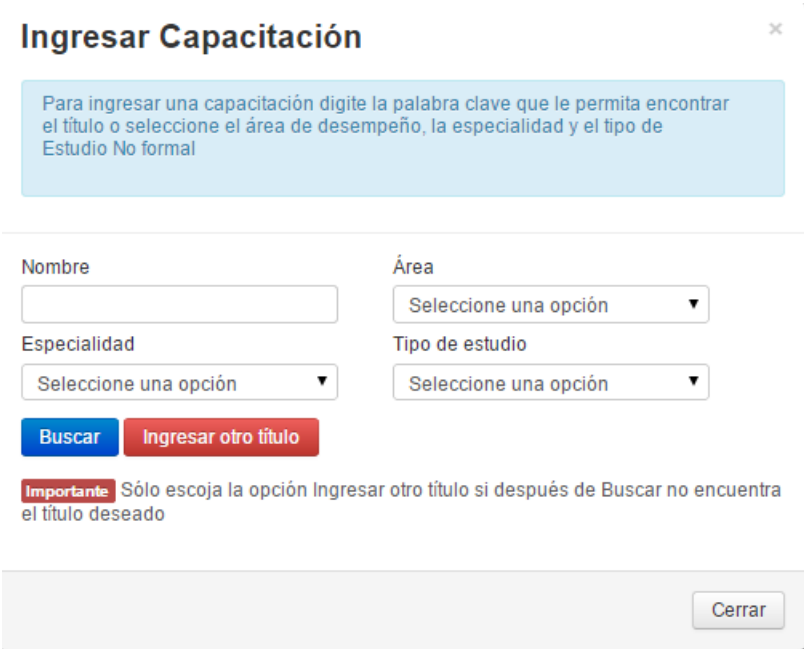

- Para ingresar la capacitación el sistema le mostrará búsqueda por nombre, área, especialidad y tipo de estudio. Podrá seleccionar uno o mas de los criterios de búsqueda.
- Si ya completó el formulario haga clic en Buscar

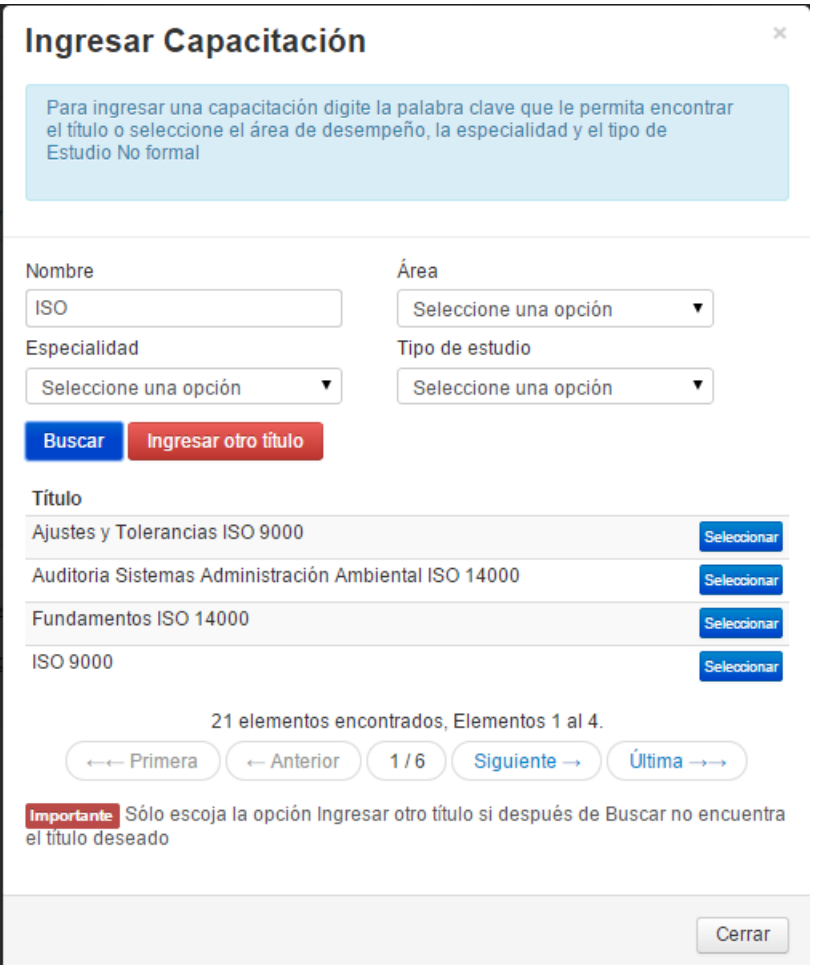

 El sistema le mostrará los resultados de la búsqueda paginados tal como se muestra en la imagen. Después de encontrar su título debe pulsar el botón <sup>seleccionar</sup> que se encuentra al lado derecho de cada uno de los títulos

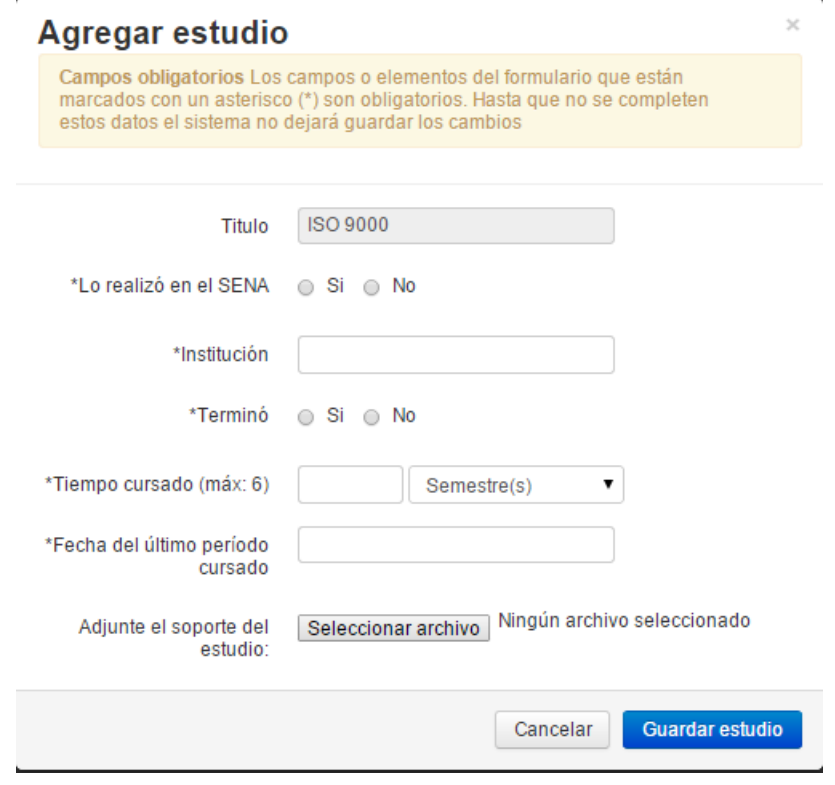

- A continuación el sistema mostrará el formulario para agregar los estudios correspondientes al título seleccionado
- Recuerde que, Campos obligatorios Los campos o elementos del formulario que están marcados con un asterisco (\*) son obligatorios. Hasta que no se completen estos datos el sistema no dejará guardar los cambios
- · Debe diligenciar el formulario al terminar pulse Guardarestudio . En caso de no querer guardar o haber cometido un error en la selección del título podrá seleccionar Cancelar y de esta manera devolver la operación

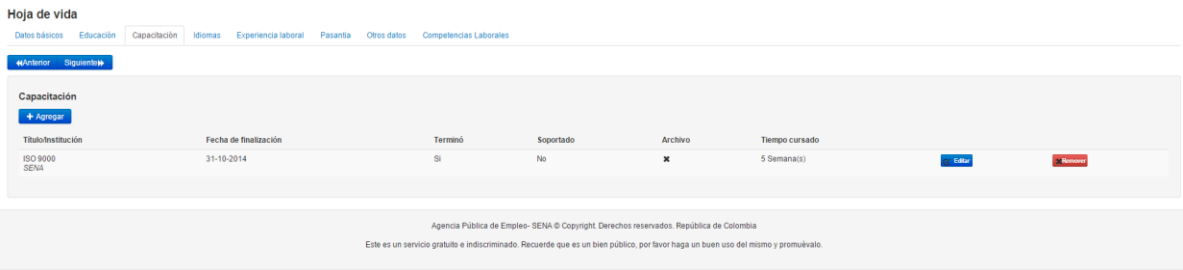

- Después de terminar de diligenciar la capacitación el sistema le mostrará el titulo agregado
- El sistema le mostrará la educación anteriormente registrada, en caso de necesitarlo podrá editarla pulsando el botón **G** Editar o quitar el registro agregado con el botón **X Remover**
- Idiomas Si ya completo sus estudios puede pasar a la siguiente pestaña

• Para navegar entre pestañas puede usar los botones de **Kanterior (Vanguiente)**, en caso de necesitar una pestaña específicamente puede hacer clic en el nombre de la pestaña y el sistema lo llevará a la pestaña seleccionada.

### **1.5.3.1. Capacitación alterna**

En caso de no encontrar la capacitación en las búsquedas del sistema podrá crear un registro con su estudio de la siguiente manera:

 Para agregar un estudio alterno seleccione el nombre y el tipo de estudio, digite con cuidado el nombre de la capacitación

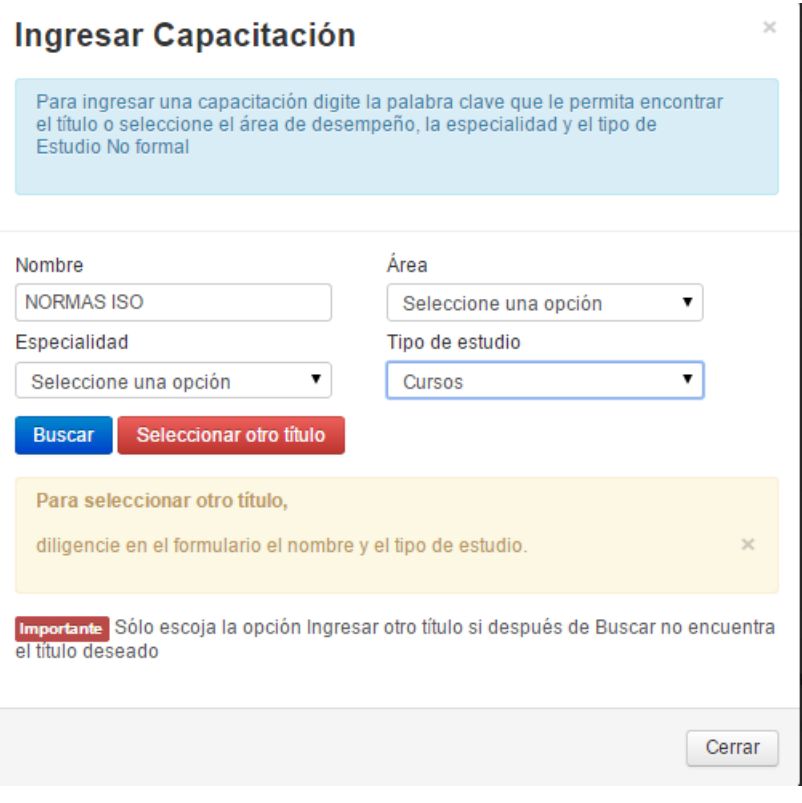

Al terminar de diligenciar todos los campos pulse en **Seleccionar otro título**. Recuerde: Sólo escoja la opción Ingresar otra institución si después de Buscar no encuentra la título deseado

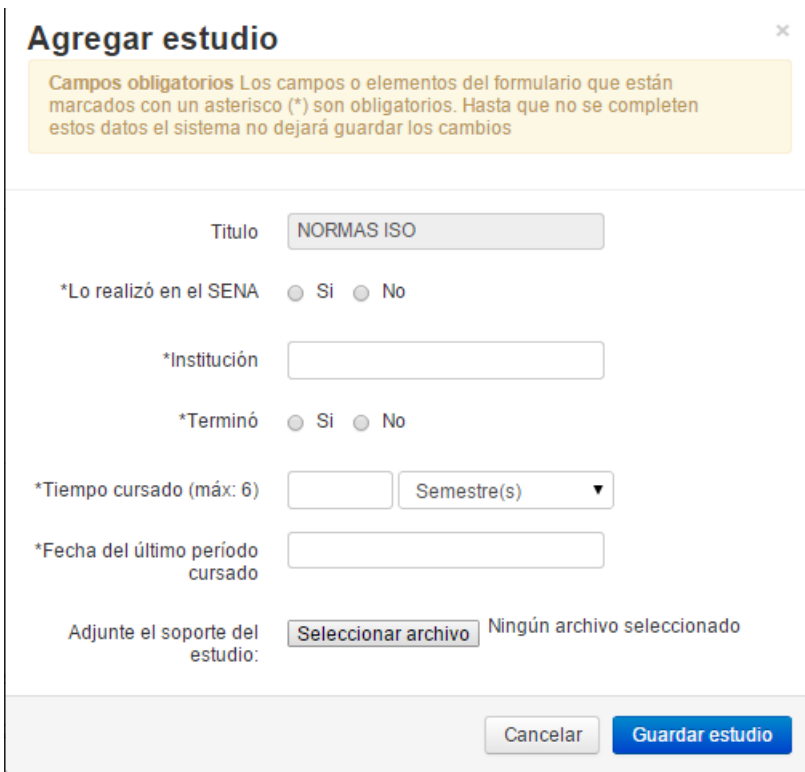

El sistema le mostrará un nuevo formulario en el cual deberá ingresar todos los campos.

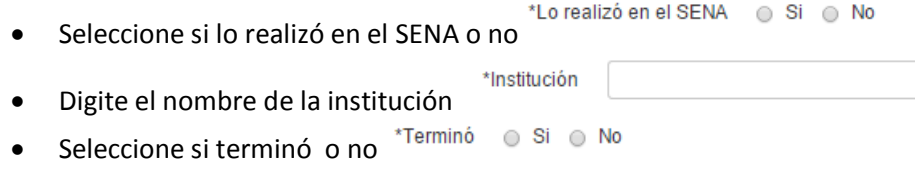

- Digite en el cuadro de texto el número de semestres aprobados \*Tiempo cursado (máx: 6) Semestre(s)  $\pmb{\mathrm{v}}$
- Seleccione en el calendario la fecha del último periodo cursado

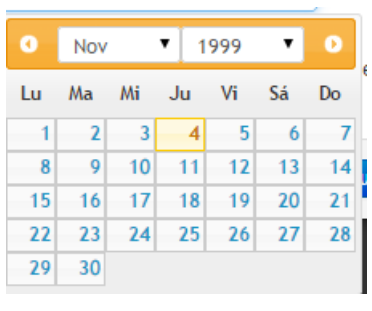

Seleccionar archivo

- En caso de tener soporte por favor ingréselo
- Adjunte el soporte del estudio:

Cancelar

- Para terminar pulse el botón **de la contrario de lo contrario pulse en botón de** L del formulario.
- Al terminar el registro se verá reflejado en su hoja de vida

#### **1.5.4. Idiomas**

Para seleccionar idiomas dentro de la hoja de vida el usuario podrá seleccionar alguno de los tres niveles, básico, intermedio o avanzado y también podrá seleccionar si es nativo.

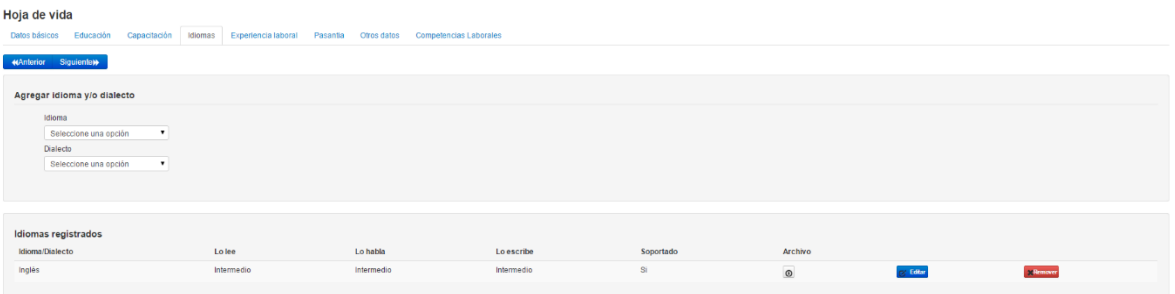

Seleccione el idioma o dialecto que desea agregar

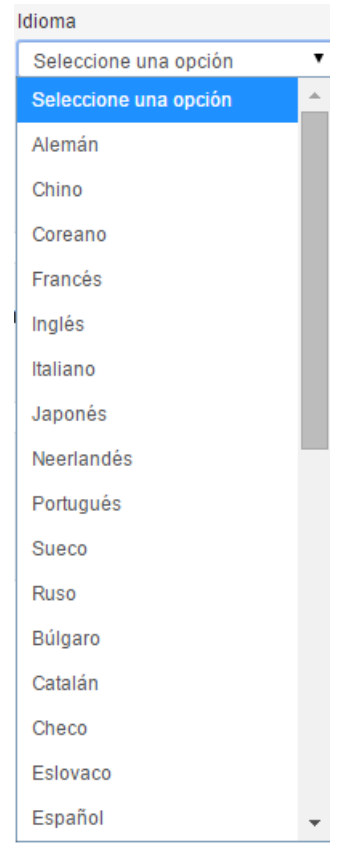

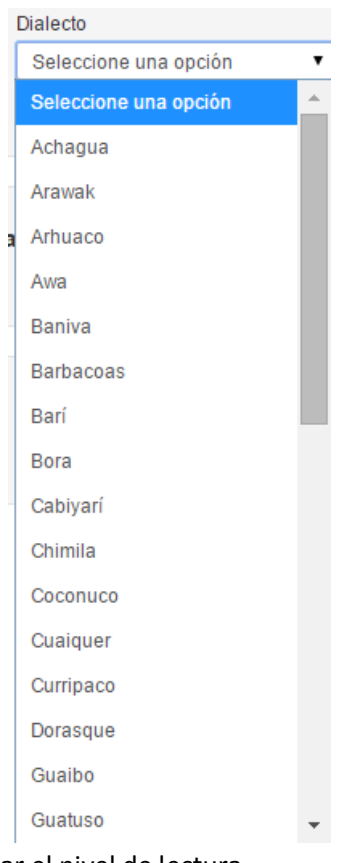

A continuación podrá seleccionar el nivel de lectura

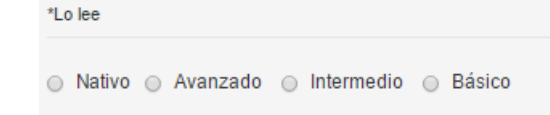

Seleccione el nivel de escritura

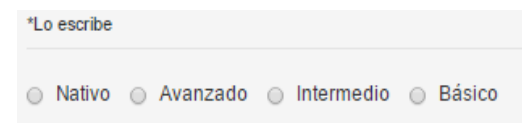

Seleccione el nivel de habla

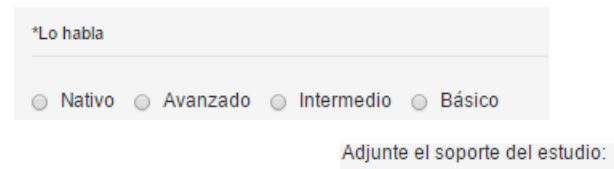

- En caso de tener soporte por favor adjúntelos **Seleccionar archivo** Ningún archivo seleccionado
- Para terminar pulse **Guardar** de lo contrario pulse Cancelar
- Después de pulsar guardar el sistema le confirmará que ya fueron guardados los datos en su hoja de vida
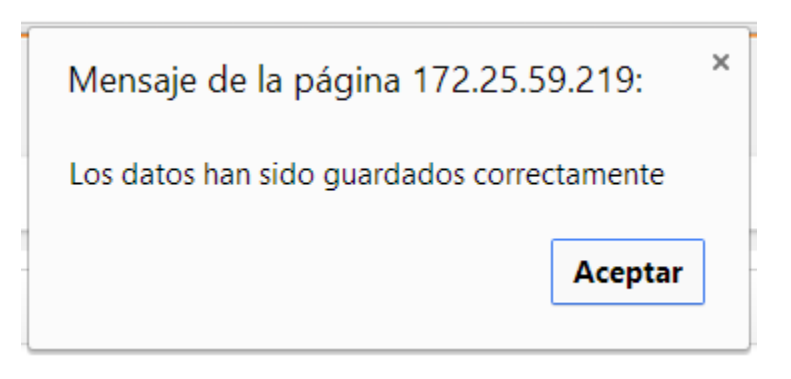

El sistema le mostrará el registro anteriormente guardado

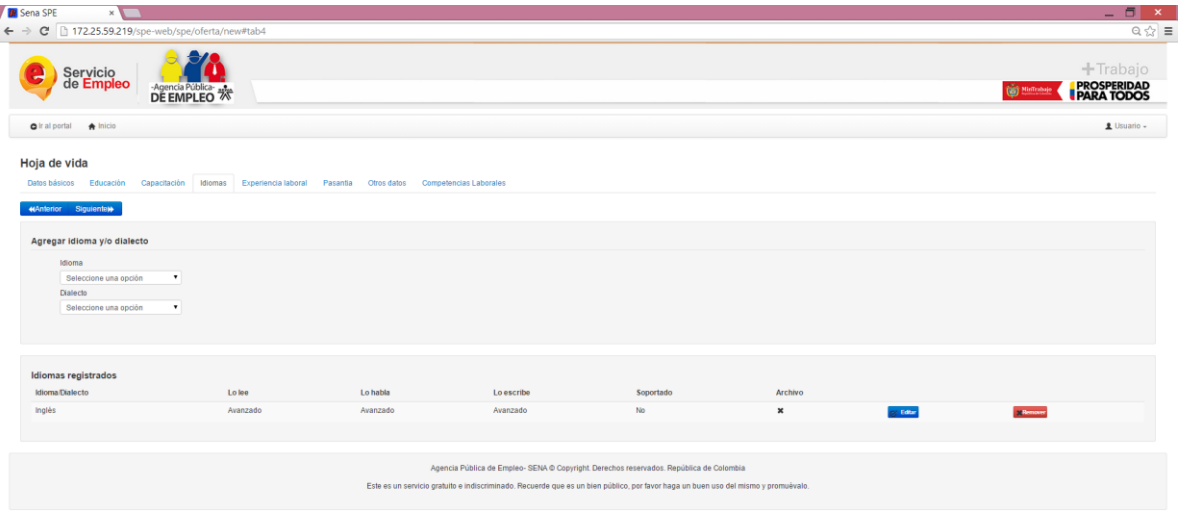

- El sistema le mostrará la educación anteriormente registrada, en caso de necesitarlo podrá editarla pulsando el botón **C** Editar o quitar el registro agregado con el botón **X Remover**
- Idiomas Si ya completo sus estudios puede pasar a la siguiente pestaña
- Para navegar entre pestañas puede usar los botones de **Kanterior Hy/o Siguientelly**, en caso de necesitar una pestaña específicamente puede hacer clic en el nombre de la pestaña y el sistema lo llevará a la pestaña seleccionada.

## **1.5.5. Experiencia laboral**

A continuación diligencie las experiencias laborales que tenga para incluir en la hoja de vida, recuerde que para que el sistema le muestre oportunidades de trabajo en su página principal o página de inicio su hoja de vida debe tener como mínimo un interés ocupacional, es decir, el sistema para llenar la casilla de "mis oportunidades" debe conocer en que ocupación quiere emplearse, puede elegir hasta 9 intereses ocupacionales, en caso de querer seguir trabajando en alguna de las experiencias incluidas el sistema se las propondrá automáticamente para el usuario las incluya dentro de los intereses ocupacionales.

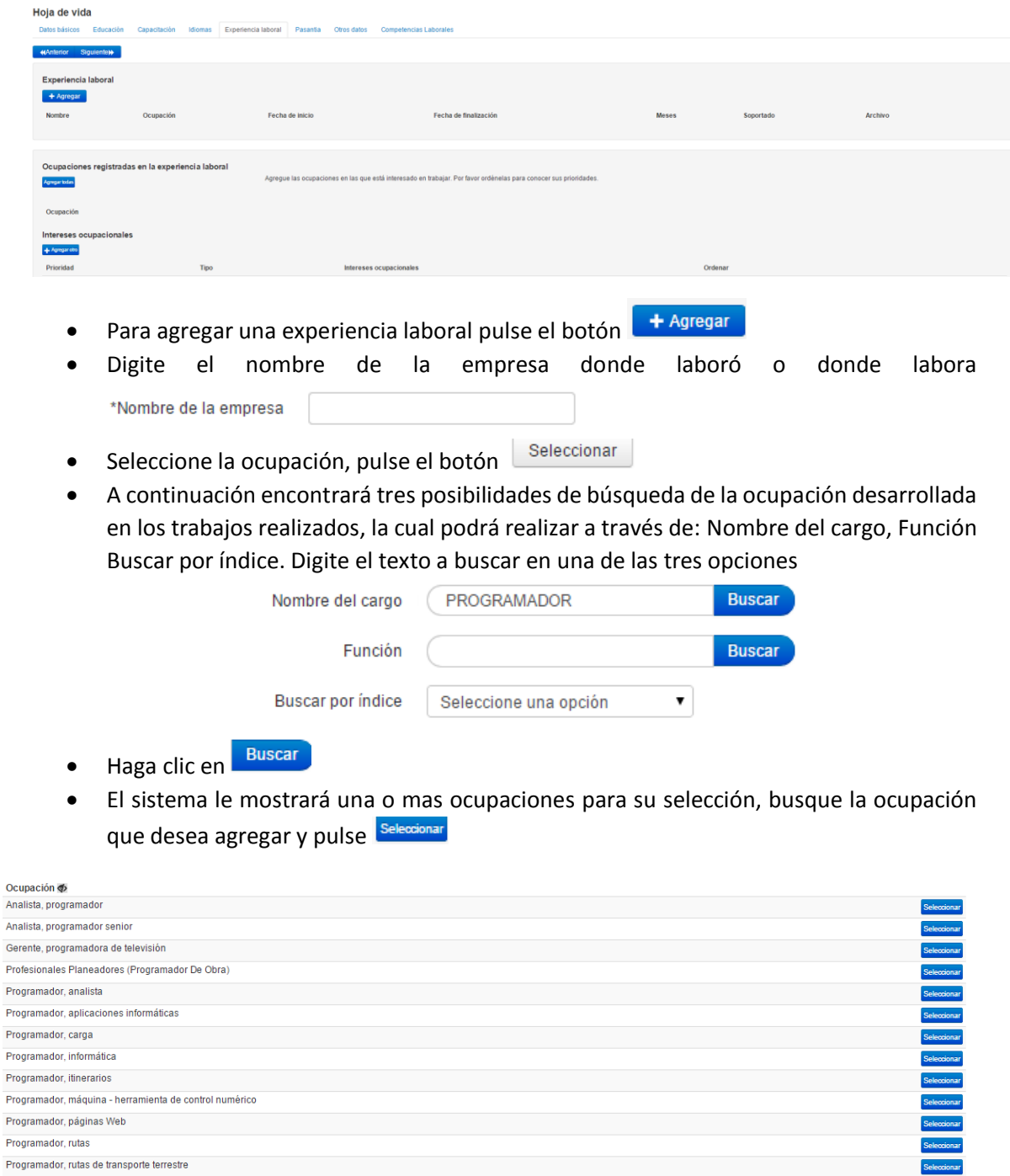

Programador, rutas Programador, rutas de transporte terrestre

Programador, máquina - herramienta de control numérico

Programador, itinerarios

Programador, páginas Web

Seleccione las funciones realizadas por usted

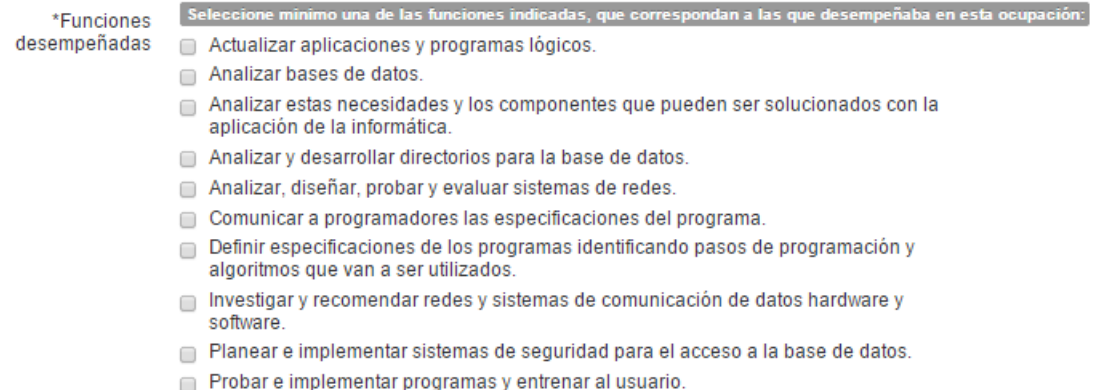

- Tratar con los clientes sobre la naturaleza de la información procesada o necesidades de sistematización.
- Si desea incluir una función que no se encuentra en la lista podrá digitarla en el campo "Otras funciones"

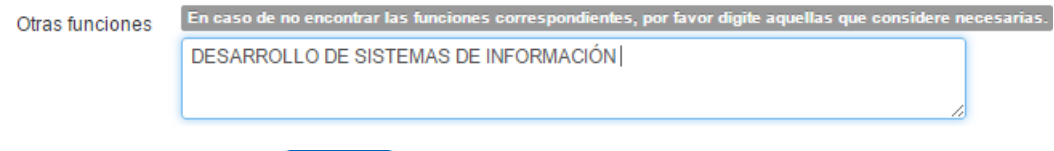

- Para terminar pulse **en acceptar de no desear guardar la información diligenciada** Cancelar pulse
- Seleccione con el calendario la fecha de ingreso

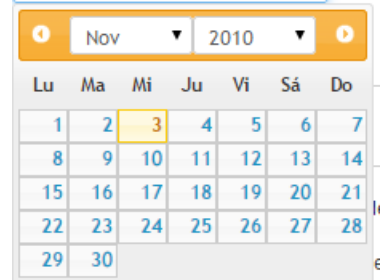

 Seleccione con el calendario la fecha de retiro y recuerde que debe dejar este campo vacío si aún se encuentra laborando allí

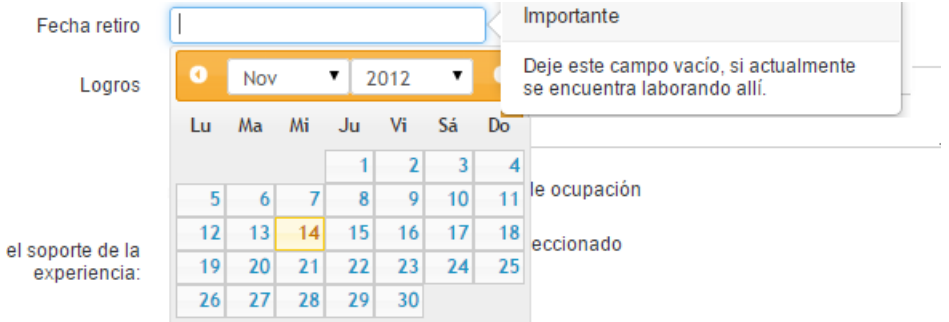

Digite los logros en el cargo desempeñado

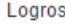

 Seleccione el cuadro de check en caso de querer seguir trabajando en esta ocupación. Con el check el sistema le incluirá automáticamente la experiencia dentro del cuadro de intereses ocupacionales.

Deseo seguir trabajando en este tipo de ocupación

- Para continuar pulse **Guardar** de lo contrario pulse <sup>Cancelar</sup>
- El sistema le mostrará la información anteriormente guardada

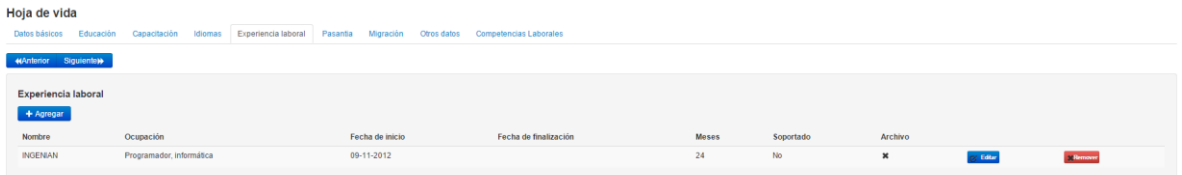

- El sistema le mostrará la educación anteriormente registrada, en caso de necesitarlo podrá editarla pulsando el botón **C** Editar o quitar el registro agregado con el botón **X Remover**
- Idiomas Si ya completo sus estudios puede pasar a la siguiente pestaña
- Para navegar entre pestañas puede usar los botones de **KAnterior 1970** Siguiente», en caso de necesitar una pestaña específicamente puede hacer clic en el nombre de la pestaña y el sistema lo llevará a la pestaña seleccionada.
- En caso en el que el usuario manifieste por medio del check que desea seguir trabajando en la ocupación el sistema automáticamente se lo mostrará como uno de los intereses ocupacionales registrados

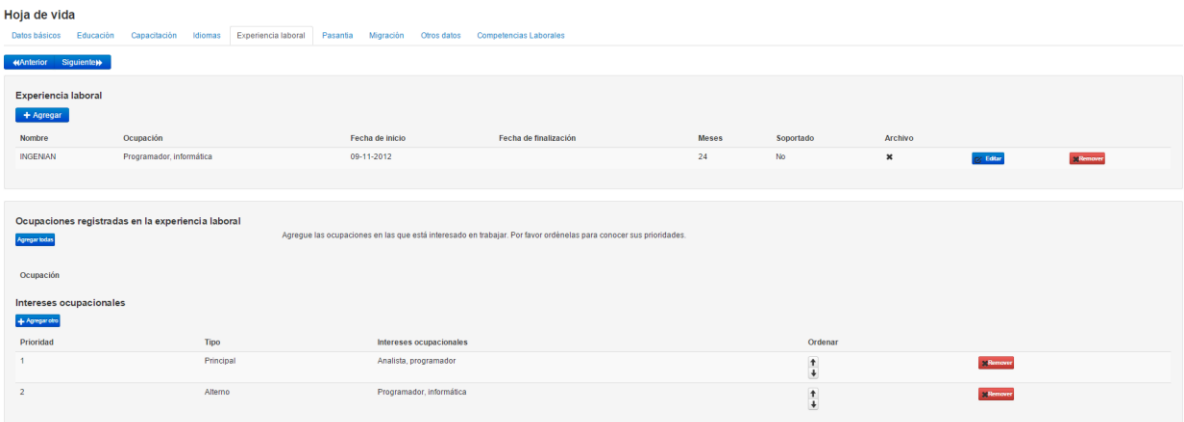

- Para ingresar intereses ocupacionales diferentes a las experiencias ingresadas, pulse en el botón + Agregarotro
- Debe buscar la ocupación en la cual está interesado

#### **Buscar ocupación**

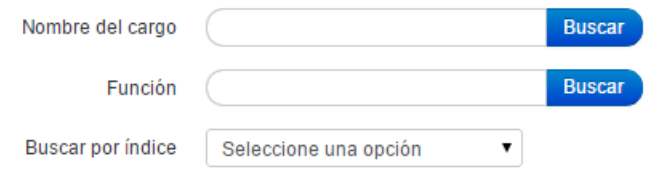

**•** Seleccione de la lista la ocupación que está buscando, pulse Seleccionar

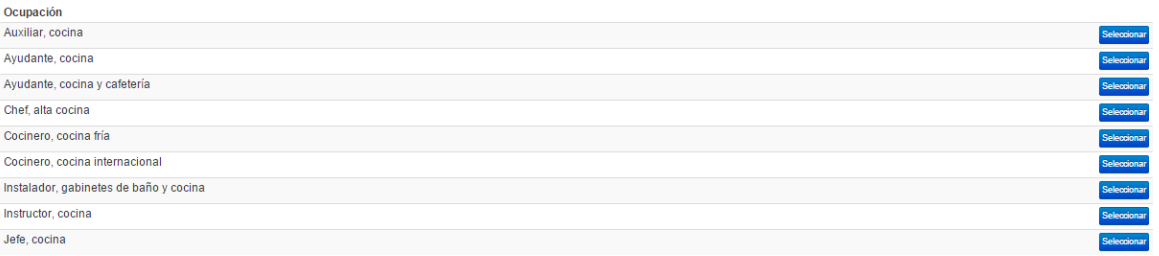

Revise cuidadosamente que sea el interés deseado

#### Agregar interés ocupacional

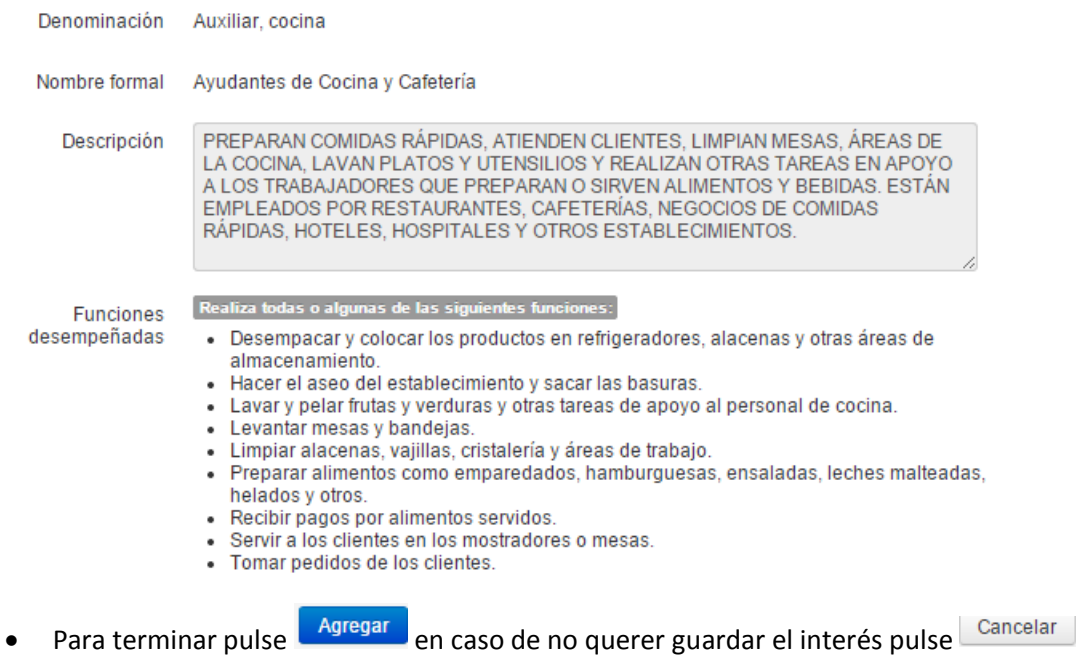

Después de agregar el interés el sistema le mostrará en la lista el interés seleccionado

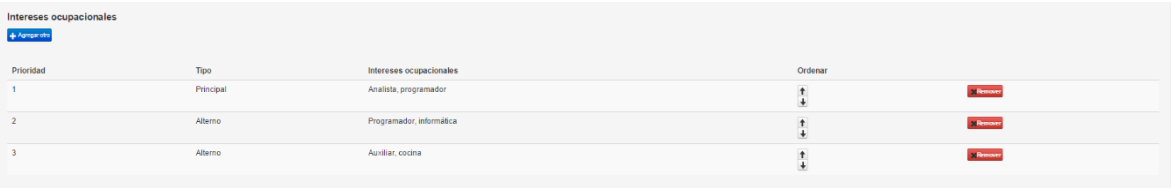

### **1.5.6. Pasantías**

En el sistema de la Agencia Pública de Empleo del SENA podrá agregar la pasantía si la tiene ya que la hoja de vida cuenta con una sección especial para agregar la experiencia de los estudiantes.

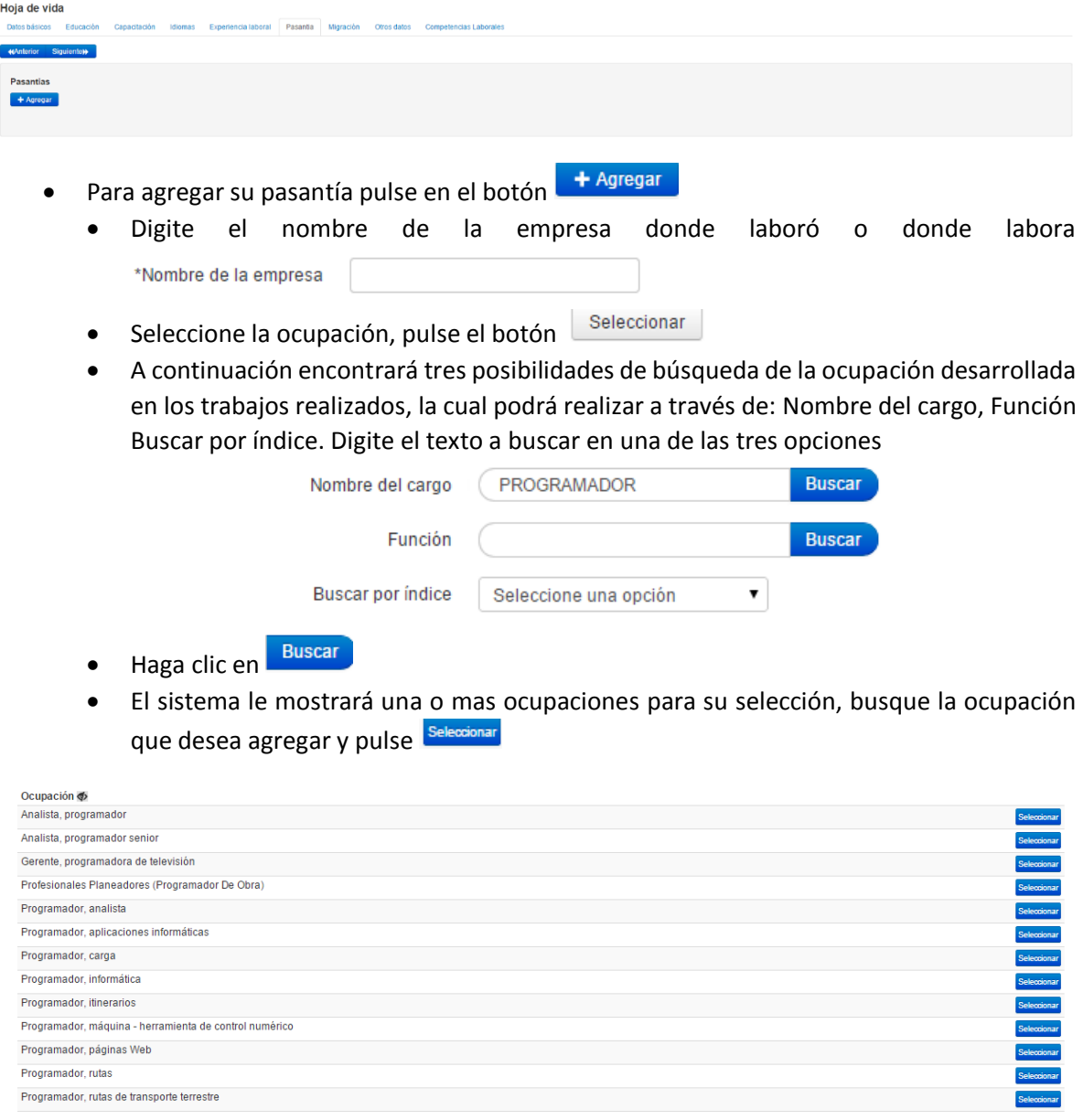

Seleccione las funciones realizadas por usted

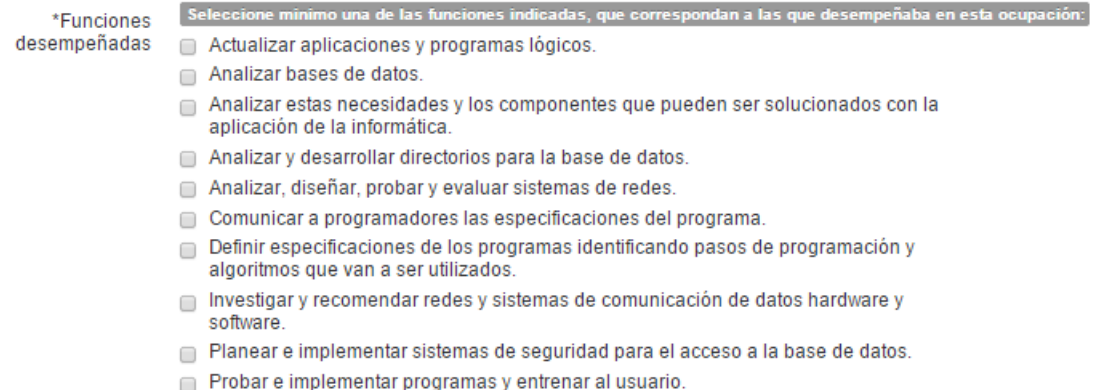

- Tratar con los clientes sobre la naturaleza de la información procesada o necesidades de sistematización.
- Si desea incluir una función que no se encuentra en la lista podrá digitarla en el campo "Otras funciones"

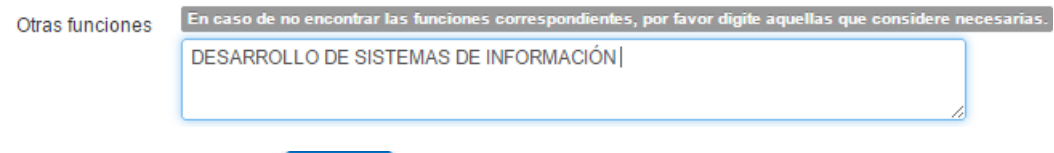

- Para terminar pulse **en acceptar de no desear guardar la información diligenciada** Cancelar pulse
- Seleccione con el calendario la fecha de ingreso

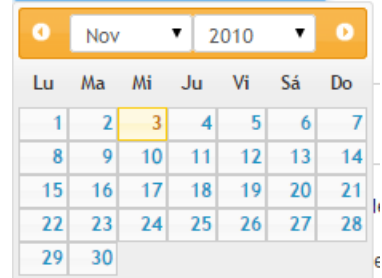

 Seleccione con el calendario la fecha de retiro y recuerde que debe dejar este campo vacío si aún se encuentra laborando allí

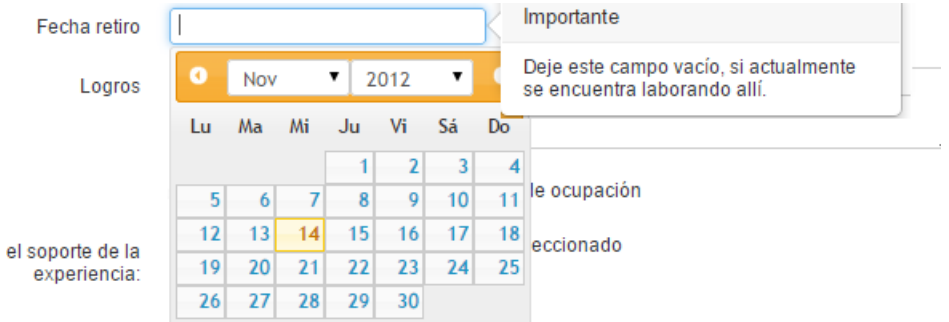

Digite los logros en el cargo desempeñado

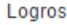

 Seleccione el cuadro de check en caso de querer seguir trabajando en esta ocupación. Con el check el sistema le incluirá automáticamente la experiencia dentro del cuadro de intereses ocupacionales.

Deseo seguir trabajando en este tipo de ocupación

- Para continuar pulse **Guardar** de lo contrario pulse <sup>Cancelar</sup>
- El sistema le mostrará la información anteriormente guardada

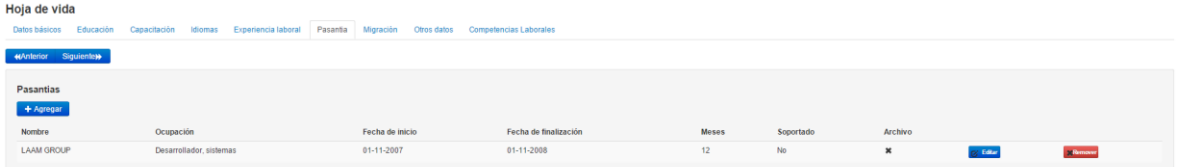

- El sistema le mostrará la pasantía anteriormente registrada, en caso de necesitarlo podrá editarla pulsando el botón  $\boxed{G}$  Editar o quitar el registro agregado con el botón **X Remover**
- Idiomas Si ya completo sus estudios puede pasar a la siguiente pestaña
- Para navegar entre pestañas puede usar los botones de **KAnterior 1970** Siguiente», en caso de necesitar una pestaña específicamente puede hacer clic en el nombre de la pestaña y el sistema lo llevará a la pestaña seleccionada.

#### **1.5.7. Otros datos**

En otros datos encontrará información relevante para diligenciar es su hoja de vida. Pulse en la pestaña de otros datos.

#### **1.5.7.1. Medios de búsqueda de empleo**

Seleccione los medios por los que está buscando empleo

#### Medios de búsqueda de empleo

Agregue los medios de búsqueda de empleo que ha utilizado. Por favor ordénelos para conocer sus prioridades.

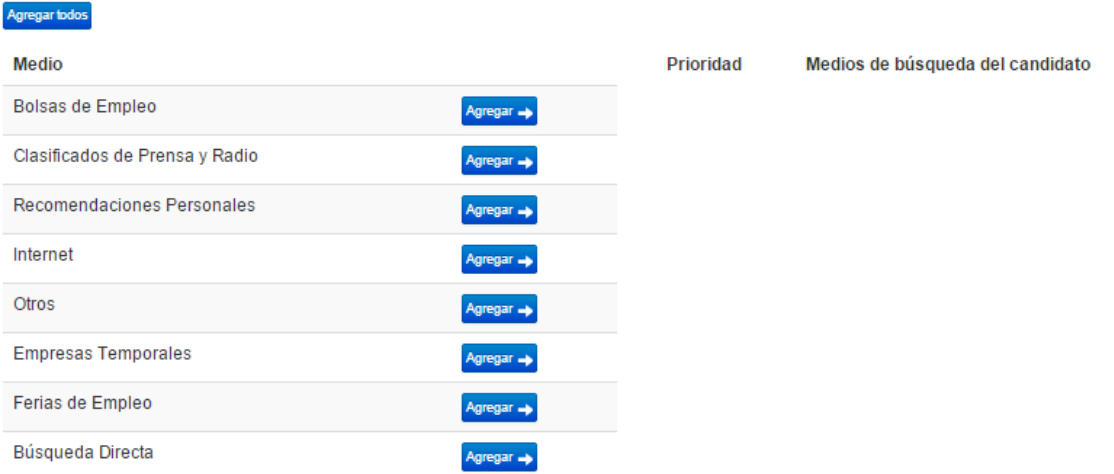

● Pulse <sup>Agregar</sup> → en o los medios por los que ha buscado empleo. Si lo desea también podrá agregarlos todos pulsando **Agregar todos** 

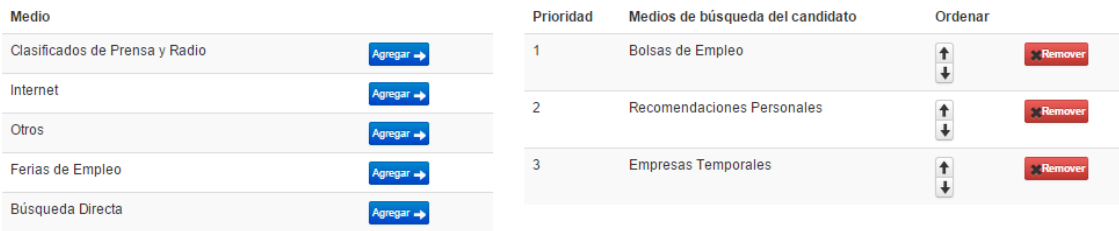

• Podrá ordenarlos pulsando en las flechas **+** o removerlos haciendo clic en el botón **Remover** 

#### **1.5.7.2. Programas especiales**

 Seleccione de la lista el o los programas especiales al que pertenece. Podrá seleccionar uno o más de los programas especiales

### **Programas especiales**

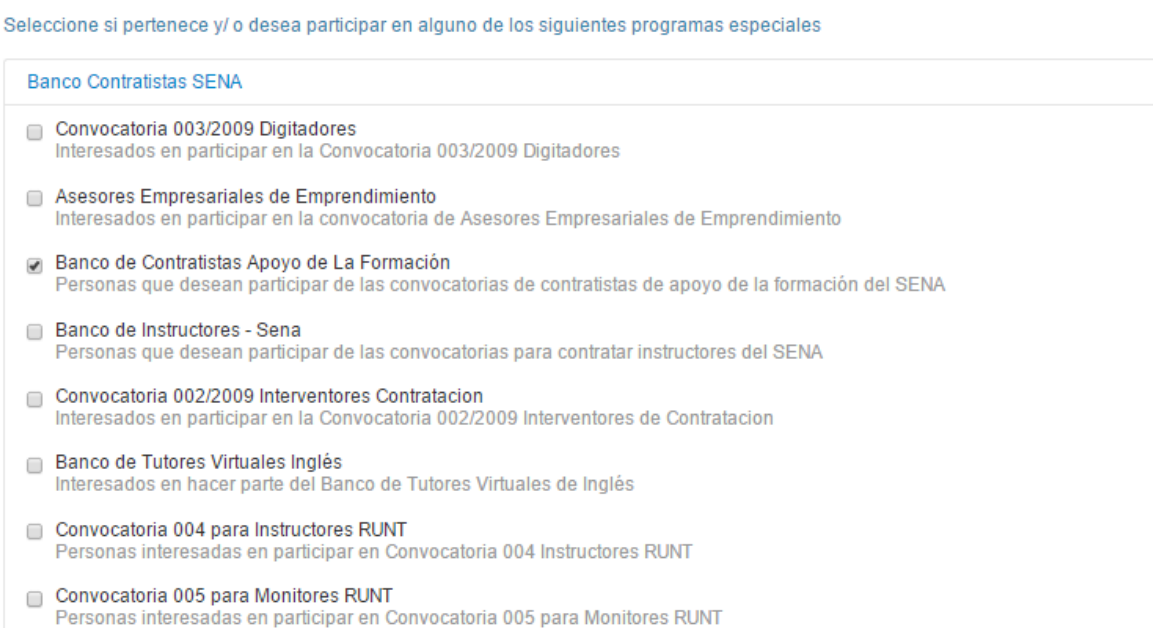

## **1.5.7.3. Convocatorias especiales**

 Seleccione de la lista la o las convocatorias especiales en las que desee participar. Podrá seleccionar uno o más de los convocatorias especiales

#### **Convocatorias Especiales**

- ⊜ Convenio Migratorio con España<br>Personas que desean participar de las convocatorias que se presentan en el marco del "Convenio del flujos migratorios con España"
- ⊜ Acuerdo Migratorio con Portugal<br>Personas que desean participar en la prueba piloto de migraciones laborales con Portugal
- g interesado en la convocatoria ANI<br>Estoy interesado en participar de la alianza para el trabajo entre en SENA y la Agencia Nacional de Infraestructura para la formación y posible postulación a los empleos generados por es

#### **1.5.7.4. Población Vulnerable**

 Seleccione de la lista la población vulnerable a la que pertenece y desea caracterizarse. Podrá seleccionar uno o más de los convocatorias especiales

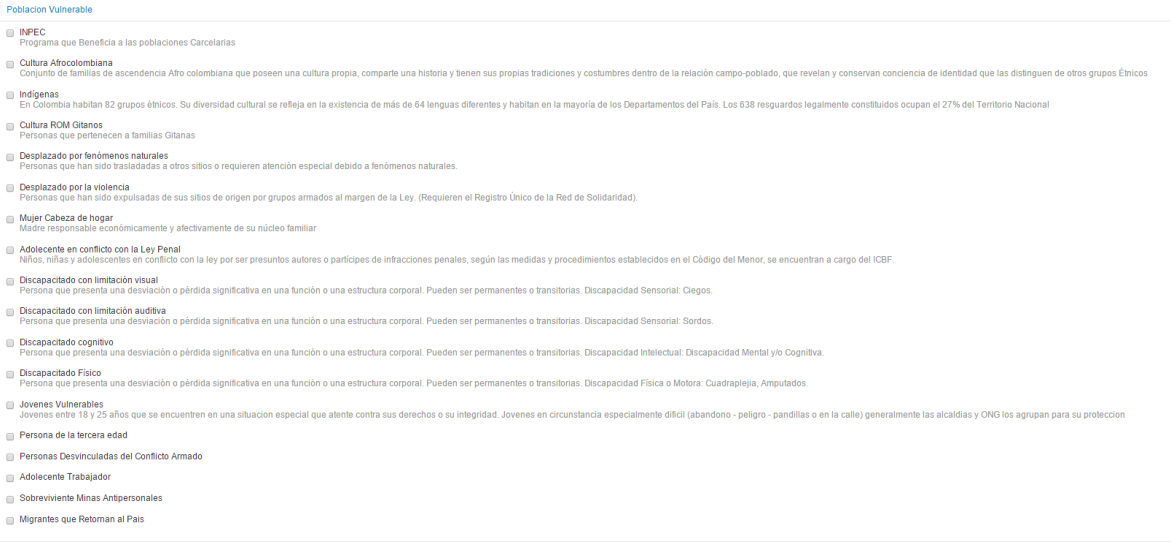

## **1.5.7.5. Programa especial**

 Si usted pertenece a algún programa especial puede caracterizado seleccionado el programa al que pertenece

**Programa Especial** 

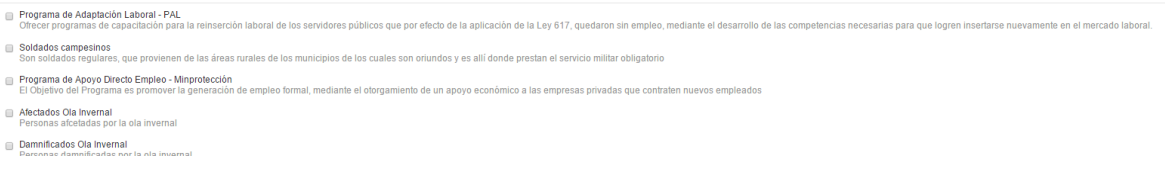

## **1.5.7.6. Interesados banco de instructores especializados**

Si está interesado en el banco de instructores seleccione de las opciones su o sus intereses

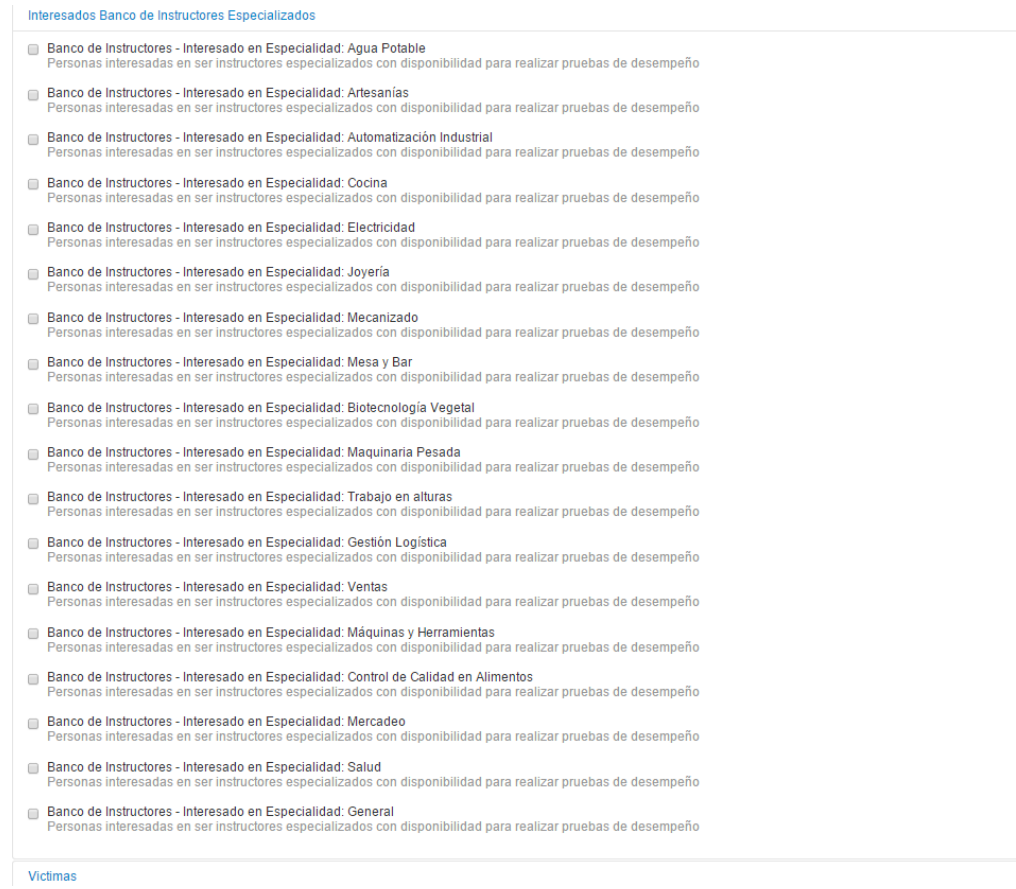

## **1.5.7.7. Víctima**

 Los usuarios que sean víctimas podrán caracterizarse seleccionando uno o varios de los hechos victimizantes

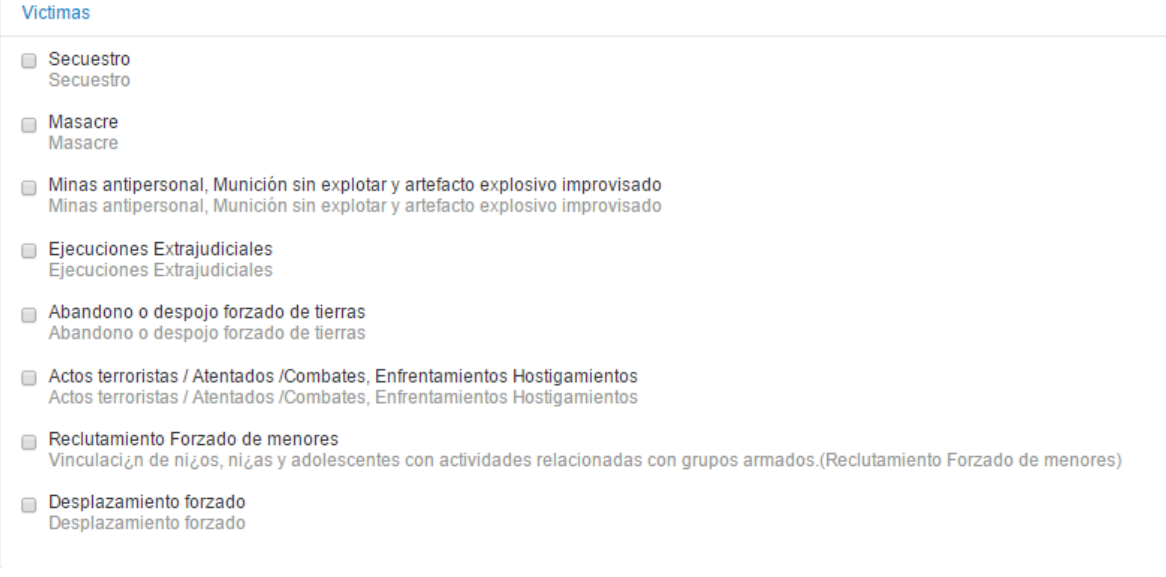

## **1.5.7.8. Vehículos**

Si posee vehículos y desea que quede en su hoja de vida selecciónelo

## **Vehículos**

Seleccione el tipo de vehículo que posee.

- Automóvil Vehículo de cuatro ruedas de uso personal con tracción mecánica.
- $\Box$  Bicicleta Vehículo de dos ruedas de uso personal.
- $\Box$  Bus Vehículo para transporte de personas público o privado.
- □ Buseta Vehículo para transporte de personas público o privado.
- Camioneta Vehículo de cuatro ruedas de uso personal con tracción mecánica.  $\Box$  Camión
- Vehículo para transporte público o privado. Campero
	- Vehículo de cuatro ruedas de uso personal con tracción mecánica.
- Canoa Vehículo para transporte marítimo.
- Lancha con motor Vehículo para transporte marítimo.
- □ Microbús Vehículo para transporte de personas público o privado.
- Moto acuática Vehículo para transporte marítimo.
- Motocicleta Vehículo de dos ruedas de uso personal con tracción mecanica.
- $\Box$  Otro Otro vehículo no especificado en la lista.
- $\Box$  Tractomula Vehículo para transporte público o privado.
- $\Box$  Tractor Vehículo para uso agrícola.

#### **1.5.7.9. Licencias de conducción**

Si posee licencia de conducción y desea que quede en su hoja de vida selecciónela

#### Licencias de conducción

Seleccione las categorías de licencia de conducción que posee.

- A1 Motos con cilindrada hasta de 125 c.c.
- A2 Motos, motociclos y mototriciclos con cilindrada mayor a 125 c.c.
- 7 B1 Automóviles, motocarros, cuatrimotos, camperos, camionetas y microbuses.
- B2 Camiones rígidos, busetas y buses.
- B3 Vehículos articulados.
- C1 Para la conducción de automóviles, camperos, camionetas y microbuses..
- C2 Para la conducción de camiones rígidos, busetas y buses.
- C3 Para la conducción de vehículos articulados.
- Si ya terminó de diligenciar todos los programas especiales pulse en el botón

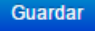

• Para navegar entre pestañas puede usar los botones de **Kanterior (Vanguiente)**, en caso de necesitar una pestaña específicamente puede hacer clic en el nombre de la pestaña y el sistema lo llevará a la pestaña seleccionada.

## **1.5.8. Competencias laborales**

Si desea agregar dentro de su hoja de vida algunas de las normas de competencia el sistema le permitirá incluirlas en la pestaña de Competencias laborares.

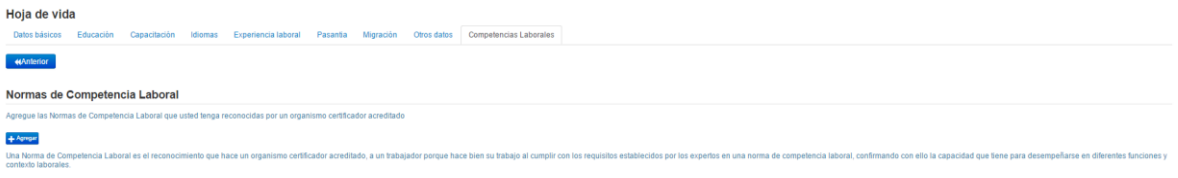

- Para ingresar su competencia laboral pulse el botón + Agregar
- El sistema mostrará una ventana para la búsqueda de su norma

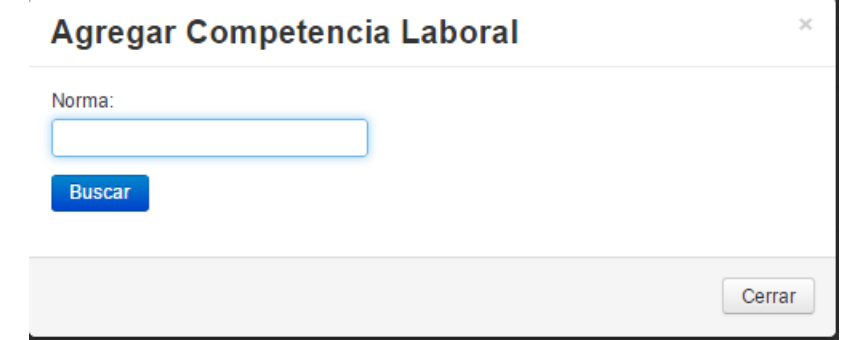

Digite el nombre de la competencia que desea agregar

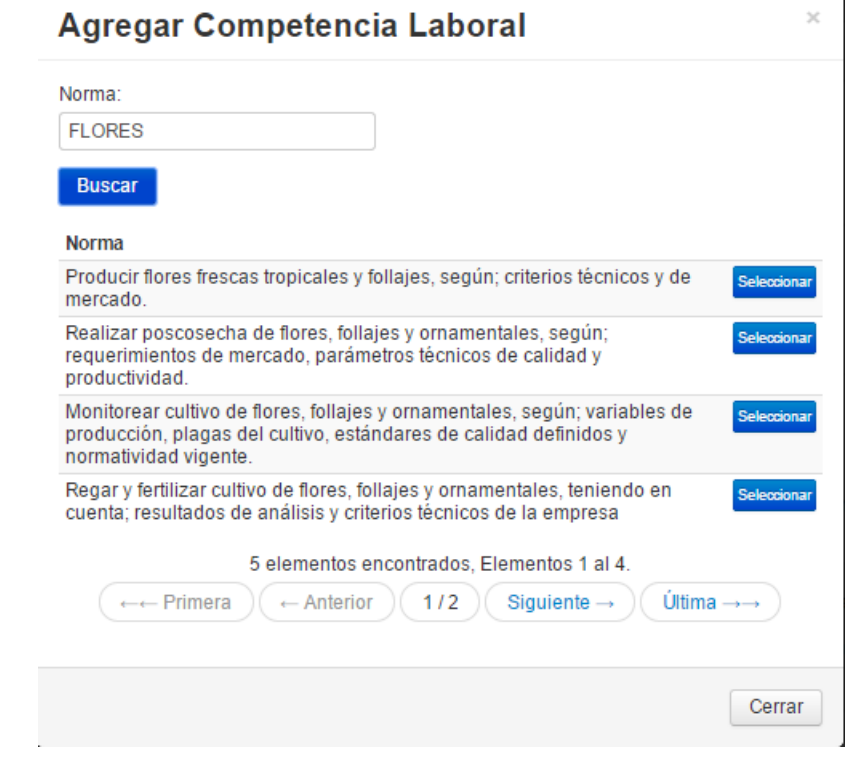

- **Seleccione la norma pulsando en el botón**
- El sistema le confirmará que la competencia ha sido agregada

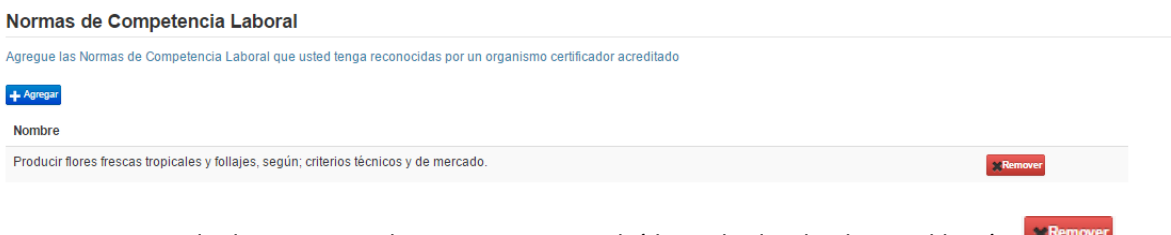

**En caso de desear quitar la competencia podrá hacerlo dando clic en el botón diama** 

**Si ya pasó por todas las pestañas de su hoja de vida y está seguro que diligencio todo correctamente vaya al inicio para ver las oportunidades de que le ofrece el sistema. Pulse en** 

 $\bigwedge$  Inicio **del menú principal** 

#### **1.6.Página de inicio del sistema**

Después de haber diligenciado todos los datos de su hoja de vida el sistema le mostrará en el inicio un tablero de control con las acciones más importantes para los buscadores de empleo dentro del sistema. Siempre que desee volver la a página de inicio del sistema pulse en el menú principal  $\bigwedge$  Inicio .

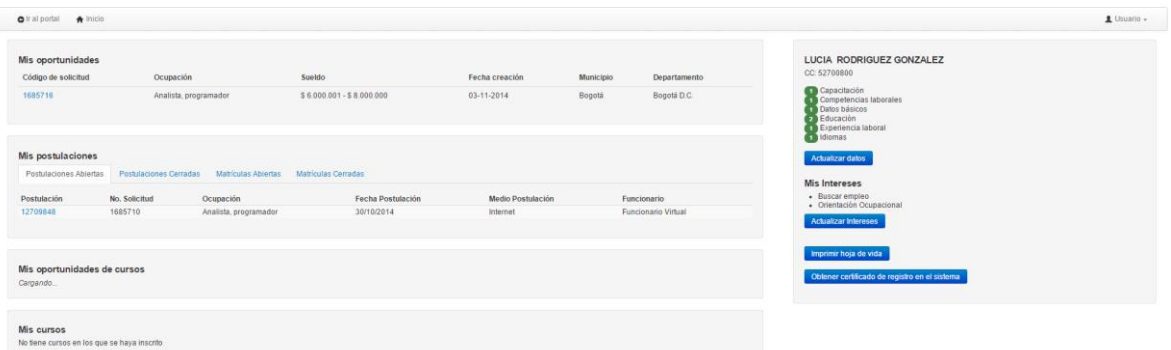

#### **1.6.1. Mis oportunidades**

De acuerdo con los datos ingresados en su hoja de vida el sistema le mostrará un listado con todas las oportunidades para usted. Por medio del menú de oportunidades podrá revisar la síntesis de la vacante seleccionada y hacer la postulación a la misma

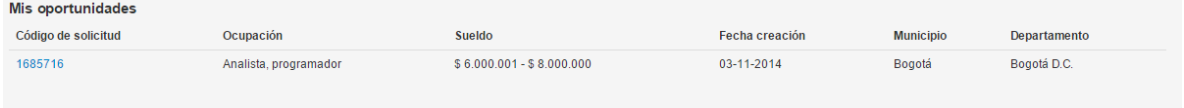

Pulse en el código de la solicitud para acceder a la vacante

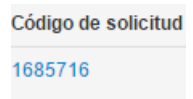

 El sistema le mostrará un resumen de la solicitud seleccionada con los datos más relevantes para que el usuario revise si desea postulase a esta oportunidad o no.

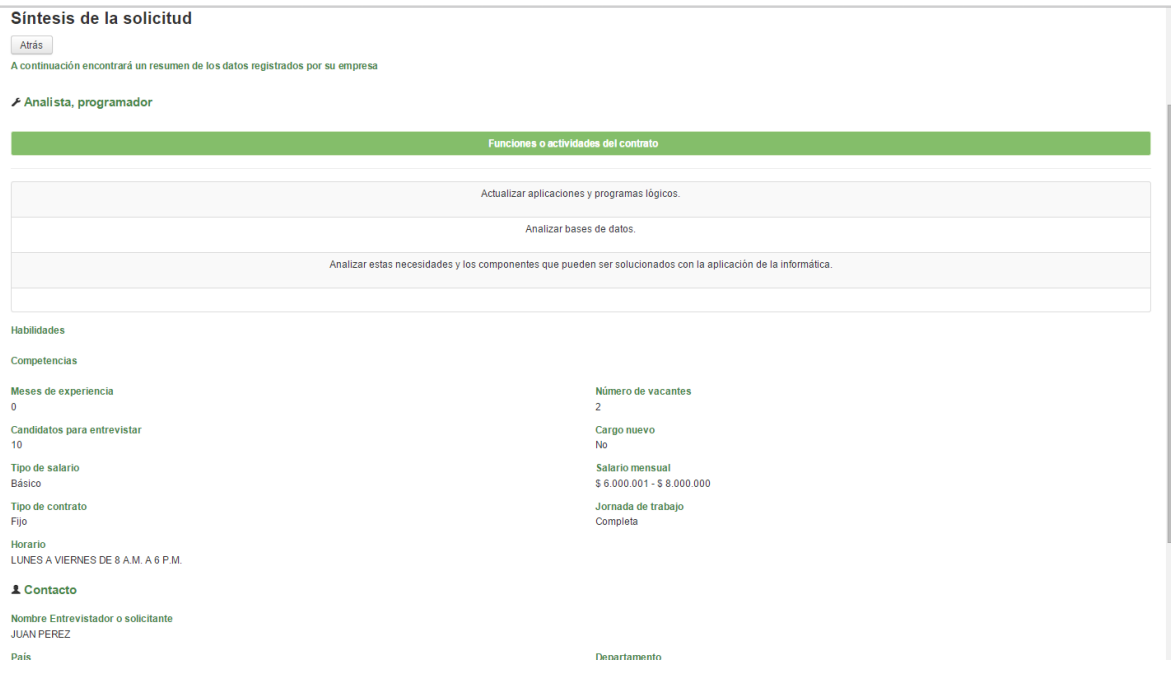

Revise cuidadosamente los datos de la solicitud seleccionada

- · En caso de no estar interesado pulse  $\sqrt{\frac{A \cdot \hat{a} s}{n}}$ o vuelva al inicio dando clic en el menú principal  $\bigwedge$  Inicio
- Si ya revisó los datos y desea postularse haga clic en el botón

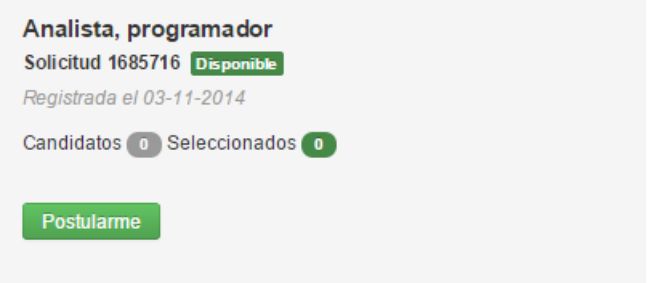

Al dar clic en el botón **Postularme** el sistema pedirá confirmación de postularse

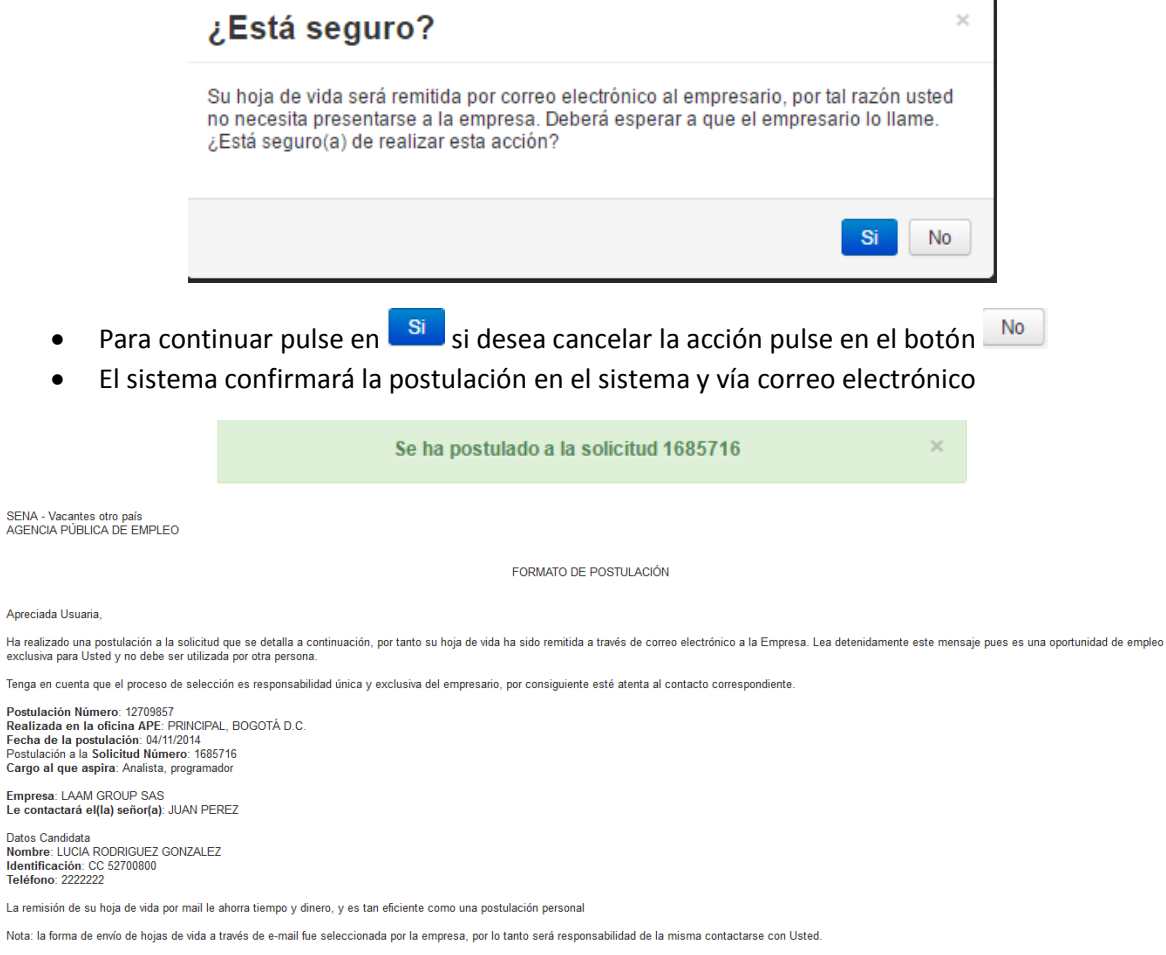

## **1.6.2. Mis Postulaciones**

Después de hacer una postulación el sistema ya no mostrará la vacante en el tablero de "Mis oportunidades" si no que las pasará a "Mis postulación". Recuerde que la postulación puede estar abierta o cerrada, este segmento también mostrará las matriculas a cursos en el SENA abiertos o cerrados.

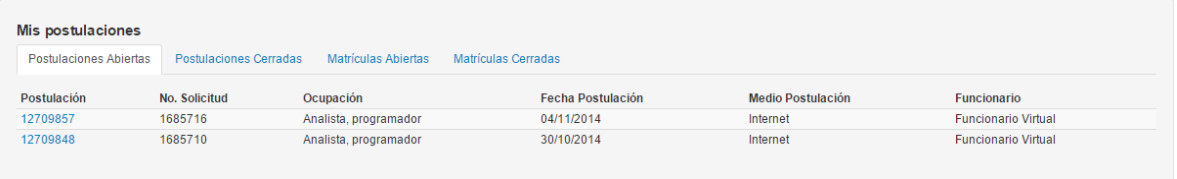

 El usuario podrá consultar la colilla de las postulaciones abiertas o cerradas, para esto pulse en el número de la postulación

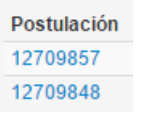

El sistema le mostrará los datos de postulación a la vacante seleccionada

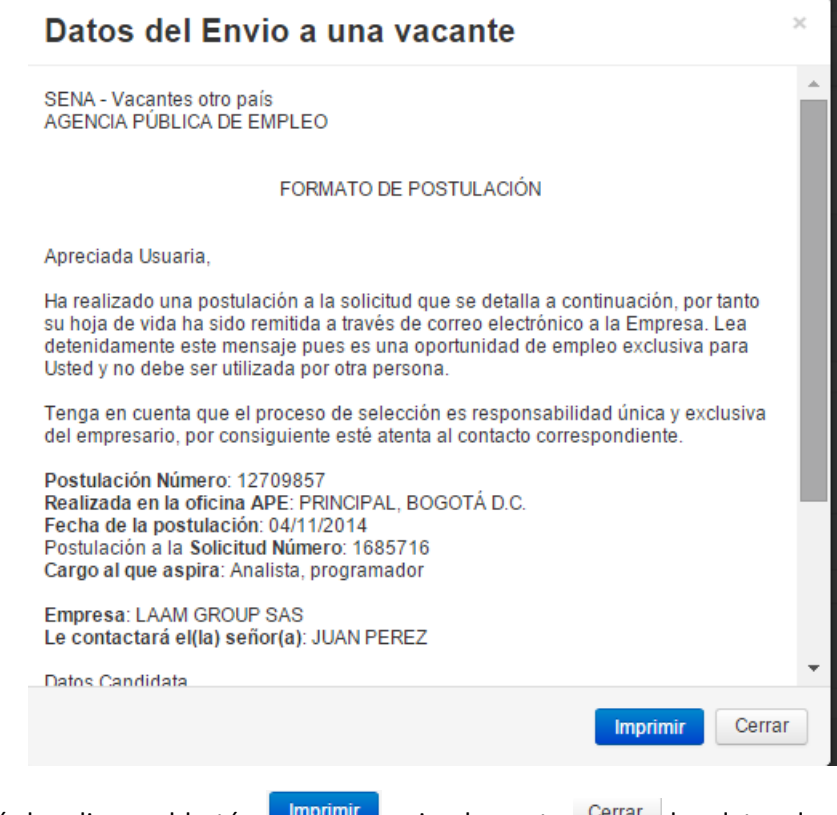

- Podrá dar clic en el botón **computado** simplemente  $\frac{\text{corner}}{\text{corner}}$  los datos de postulación a la vacante
- Si seleccionó imprimir el sistema mostrará en una ventana adicional con los datos de postulación de la vacante en formato para imprimirlos

## Datos del envío a una vacante

SENA - Vacantes otro país AGENCIA PÚBLICA DE EMPLEO

**FORMATO DE POSTULACIÓN** 

Apreciada Usuaria,

Ha realizado una postulación a la solicitud que se detalla a continuación, por tanto su hoja de vida ha sido remitida a través de correo electrónico a la Empresa. Lea detenidamente este mensaje pues es una oportunidad de empleo exclusiva para Usted y no debe ser utilizada por otra persona.

Tenga en cuenta que el proceso de selección es responsabilidad única y exclusiva del empresario, por consiguiente esté atenta al contacto correspondiente.

Postulación Número: 12709857 Realizada en la oficina APE: PRINCIPAL, BOGOTÁ D.C. Fecha de la postulación: 04/11/2014 Postulación a la Solicitud Número: 1685716 Cargo al que aspira: Analista, programador

Empresa: LAAM GROUP SAS Le contactará el(la) señor(a): JUAN PEREZ

**Datos Candidata** Nombre: LUCIA RODRIGUEZ GONZALEZ Identificación: CC 52700800 Teléfono: 2222222

La remisión de su hoja de vida por mail le ahorra tiempo y dinero, y es tan eficiente como una postulación personal

Nota: la forma de envío de hojas de vida a través de e-mail fue seleccionada por la empresa, por lo tanto será responsabilidad de la misma contactarse con Usted.

#### **1.6.3. Mis oportunidades de cursos**

Teniendo en cuenta que el aplicativo de la Agencia Pública de Empleo del SENA se encuentra articulado con el aplicativo de Sofía Plus, en la página principal al buscador de empleo se le mostrarán las oportunidades de cursos que tiene en el SENA, únicamente se le mostrarán los cursos que estén relacionados con los intereses de ocuparse en un empleo. Desde el sistema el usuario podrá acceder a la inscripción de los cursos a conocer donde y cuando los dictan y a recibir información de interés para su rol en la Agencia como buscador de empleo. El sistema en la página principal mostrará los cursos a los que podrá inscribirse.

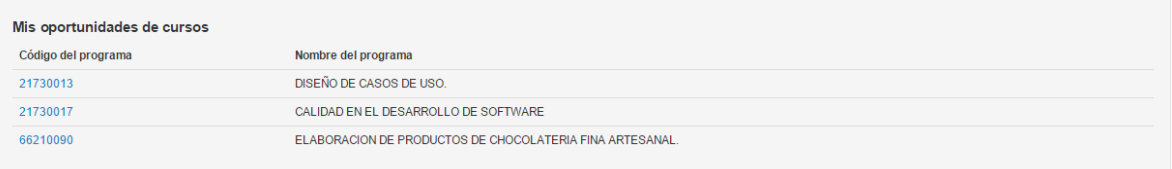

Si desea inscribirse a uno de los cursos que le ofrece el SENA pulse en el código del curso

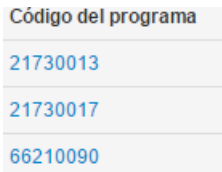

El sistema le mostrará la descripción del programa seleccionado y los cursos disponibles

## Descripción del programa DISEÑO DE CASOS DE USO.

Tipo de formación: COMPLEMENTARIA VIRTUAL

Nivel académico mínimo:

Area de desempeño: CIENCIAS NATURALES, APLICADAS Y RELACIONADAS

Especialidad area de desempeño: PROGRAMADORES DE APLICACIONES INFORMÁTICAS

## **Cursos disponibles**

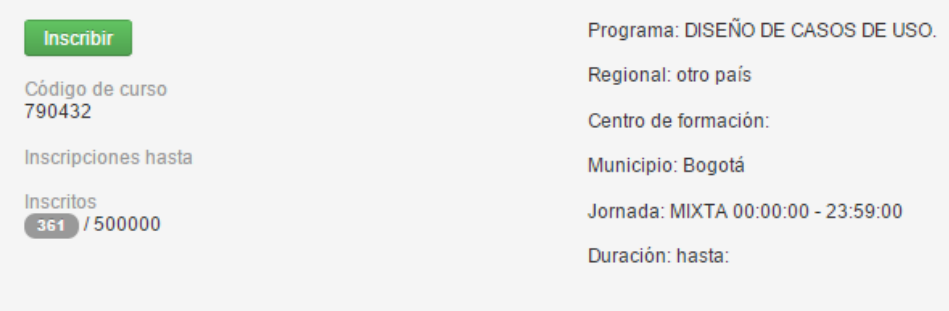

- **En caso de ser el curso al que desea asistir, pulse en el botón il un accitato de la constanció en el poste de**
- Continúe con el proceso hasta que el sistema confirme que se ya se encuentra inscrito en el curso

#### **1.6.4. Botones usuario buscador de empleo**

En la parte derecha de la página de inicio el usuario encontrará botones de sus intereses para hacer acciones dentro del sistema. El usuario podrá "Actualizar su hoja de vida", "Actualizar intereses", "Imprimir la hoja de vida" y "obtener el certificado de registro del sistema".

### **1.6.4.1. Actualizar datos**

El sistema mostrará la información básica diligenciada en su hoja de vida, con verde se mostrará lo que ya se encuentra diligenciado y con rojo los datos que no han sido completados en su hoja de vida.

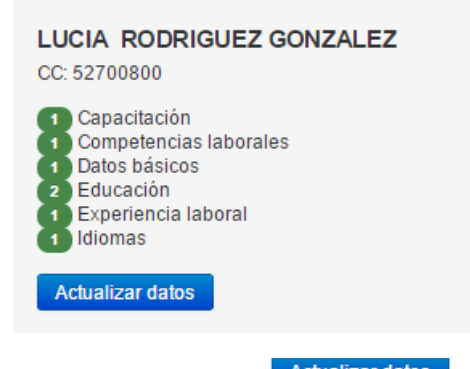

- **Actualizar datos** Para actualizar los datos pulse en el botón
- El sistema mostrará todas las pestañas para que el usuario pueda actualizar los datos. Haga clic en la pestaña que desea actualizar y siga los pasos el punto 1.5 del presente manual.

## **1.6.4.2. Mis intereses**

En caso que necesitarlo el usuario podrá actualizar los intereses

- **Actualizar Intereses** Haga clic en el botón
- Seleccione el o los intereses que desea agregar

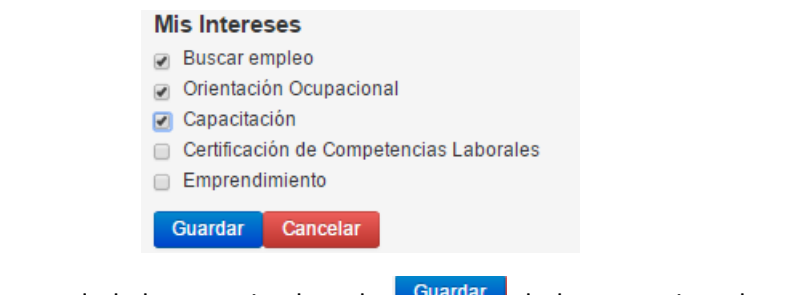

Si está seguro de haber terminado pulse **dualidar de lo contrario pulse en el botón** Cancelar

## **1.6.4.3. Imprimir**

Si el usuario desea imprimir su hoja de vida podrá hacerlo

- Pulse el botón **Imprimir hoja de vida**
- El sistema le mostrará en una pestaña adicional el formato de impresión de la hoja de vida, revísela cuidadosamente e imprímala

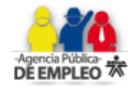

## LUCIA RODRIGUEZ GONZALEZ CC 52700800 - Fecha de nacimiento 01/10/1987 CALLE 122 NO. 12-12|| - Bogotá - Bogotá D.C. Teléfono 21-2222222 martha7lucia@gmail.com

#### **PERFIL OCUPACIONAL**

#### ESCRIBIR MANUALES DE USUARIO. ACTUALIZAR HOJA DE VIDA

#### **FORMACIÓN ACADÉMICA**

#### Centro Educativo Distrital Nuestra Señora de Fátima **Básica Primaria** Graduado Fecha último periodo cursado: 02/10/1996

#### **Universidad Nacional de Colombia**

Economía

Graduado

Fecha último periodo cursado: 11/10/2007

## **SENA APLICACIÓN**

**INGENIERI DE SISTEMAS** En curso Fecha último periodo cursado: 02/11/2007

#### **CAPACITACIÓN**

#### **1.6.4.4. Certificado del sistema**

- Haga clic en el botón Obtener certificado de registro en el sistema
- Podrá ver el certificado de registro en el sistema por pantalla con la opción de imprimir

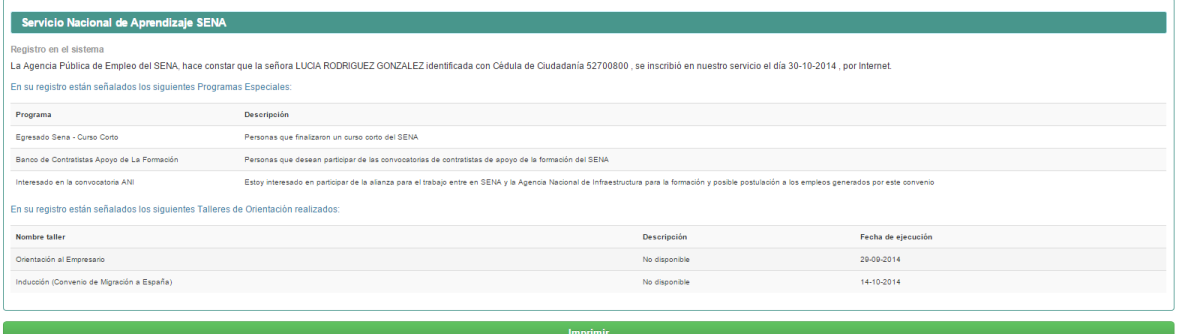

Para imprimir el certificado haga clic en el botón

**Imprimir** 

El sistema mostrará el formato del certificado listo para imprimir

## Servicio Nacional de Aprendizaje SENA

Registro en el sistema

La Agencia Pública de Empleo del SENA, hace constar que la señora LUCIA RODRIGUEZ GONZALEZ identificada con Cédula de Ciudadanía 52700800, se inscribió en nuestro servicio el día 30/10/2014, por Internet.

En su registro están señalados los siguientes Programas Especiales:

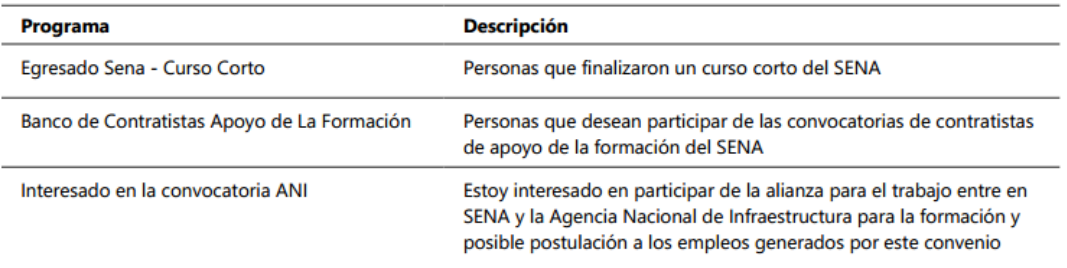

En su registro están señalados los siguientes Talleres de Orientación realizados:

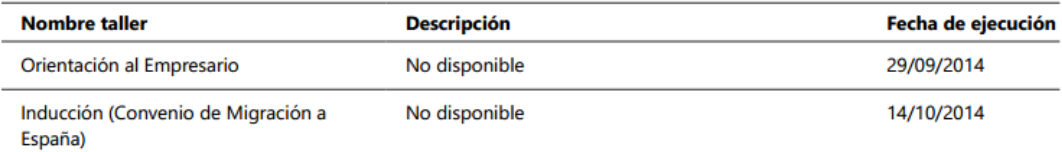

Para volver a la página de inicio pulse en el botón Regresardo en el botón de **filmicio** 

## **2. Empresarios**

Desde el portal de la Agencia pública de empleo podrá registrarse, iniciar sesión para ingresar al aplicativo y crear los datos de su empresa publicar vacantes, hacer seguimiento y encontrar los buscadores de empleo que está buscando para su empresa.

## **2.1. Registro de empresas**

Ingrese al Home principal de la Agencia Pública de Empleo del SENA

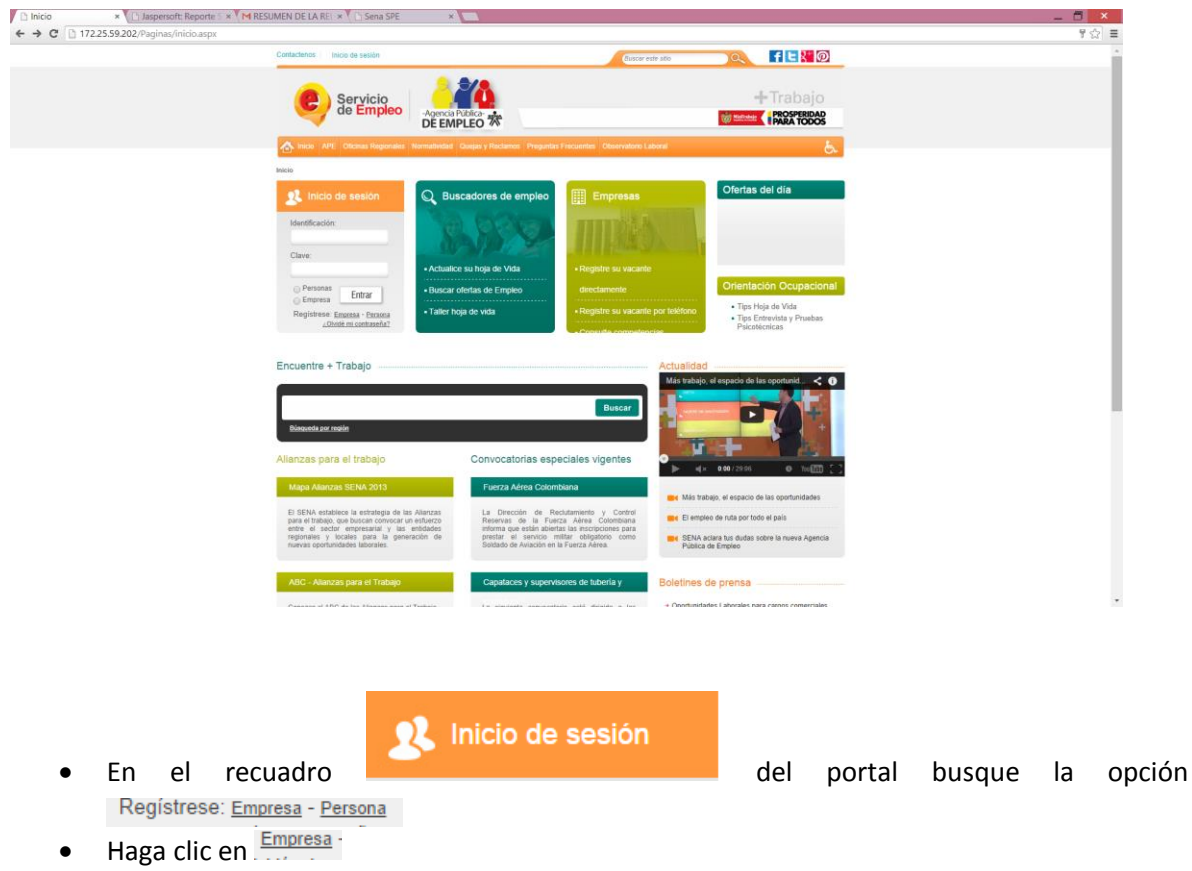

Lea cuidadosamente los términos y condiciones de uso

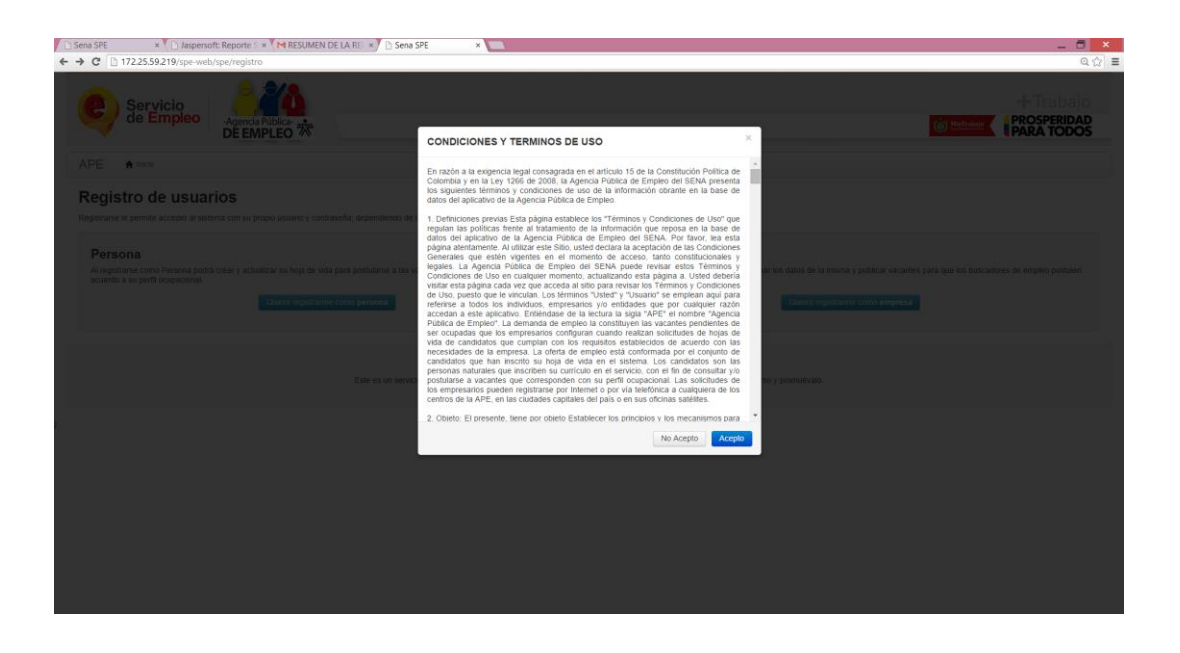

Si acepta los términos y condiciones de uso y desea continuar con el proceso haga clic en

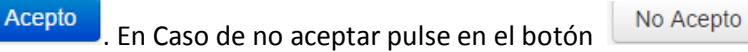

Complete los siguientes datos para crear su registro de usuario como **Empresa** 

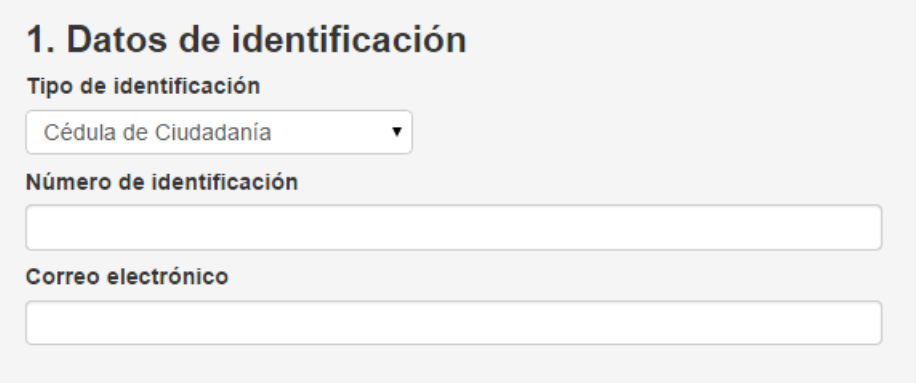

Seleccione el tipo de identificación de la lista.

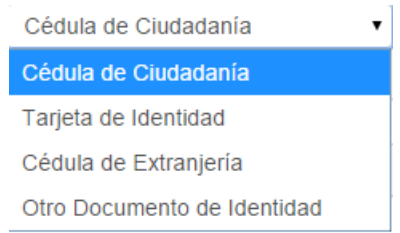

- Digite el número de identificación en el recuadro
- Digite su correo electrónico

 Para terminar con el registro de usuario pulse en el botón del paso "**4. Crear el usuario ahora"**

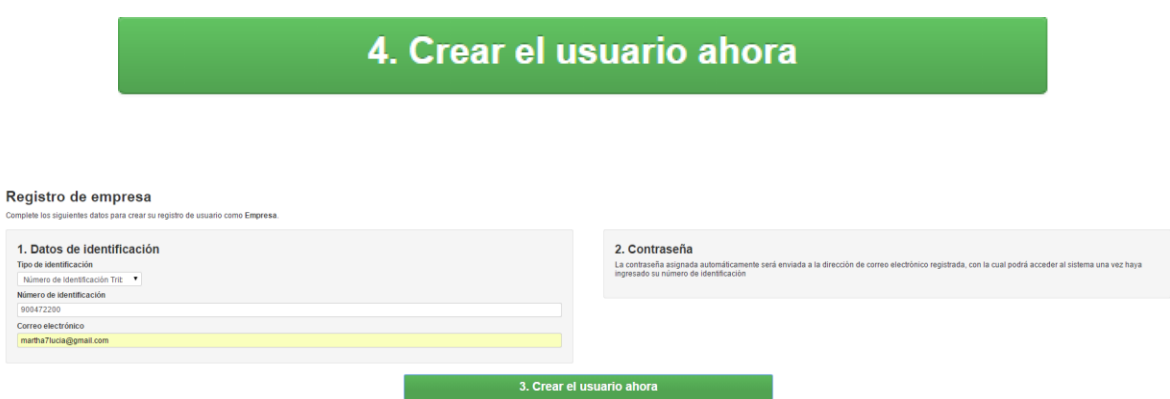

#### **Notas:**

En caso de ya estar registrado el sistema mostrará el siguiente mensaje

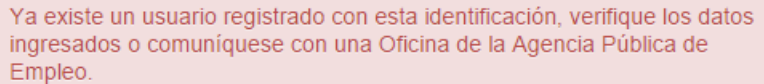

 Recuerde que por motivos de seguridad la contraseña para ingresar al sistema será enviada al correo electrónico que digitó en el campo.

# 2. Contraseña

La contraseña asignada automáticamente será enviada a la dirección de correo electrónico registrada, con la cual podrá acceder al sistema una vez haya ingresado su número de identificación

 Cuando termine con el registro de usuario el sistema le dará la confirmación de la creación del registro en el sistema.

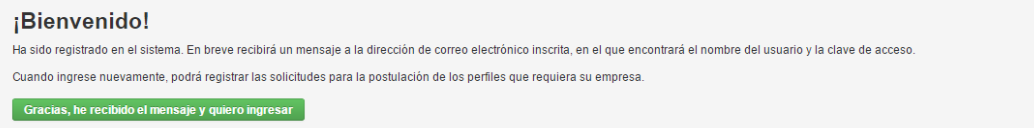

## **2.2. Envío de correo electrónico**

Después de concluido el registro en el sistema automáticamente será envidado un correo electrónico a la cuenta digitada en el campo **"Correo electrónico"** del formulario de registro. Para ingresar al sistema revise su correo electrónico para conocer la clave de acceso.

Recibirá el siguiente correo a su cuenta:

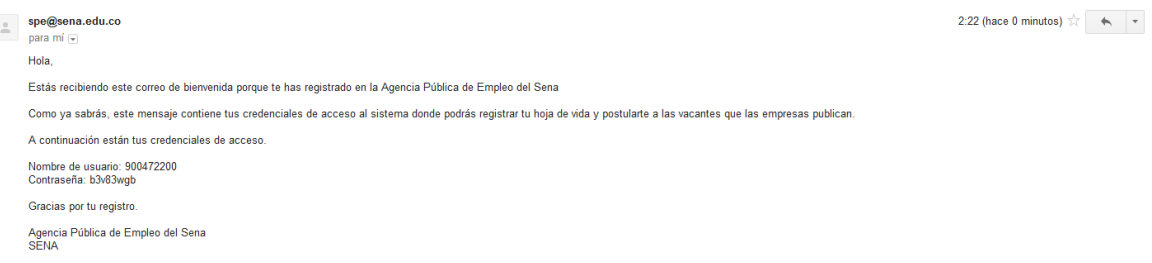

- En el correo se le entregará el nombre de usuario y la contraseña asignada por el sistema para usted.
- Al ingresar al sistema podrá modificar la contraseña enviada por el sistema usando la opción: **(Ver: Cambiar contraseña)**

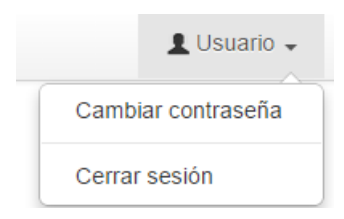

### **2.3. Olvidé mi contraseña**

En caso de que el usuario no encuentre el correo con la contraseña o la haya olvidado podrá restablecer la contraseña por medio del sistema para esto deberá:

**·** Ingresar a la página

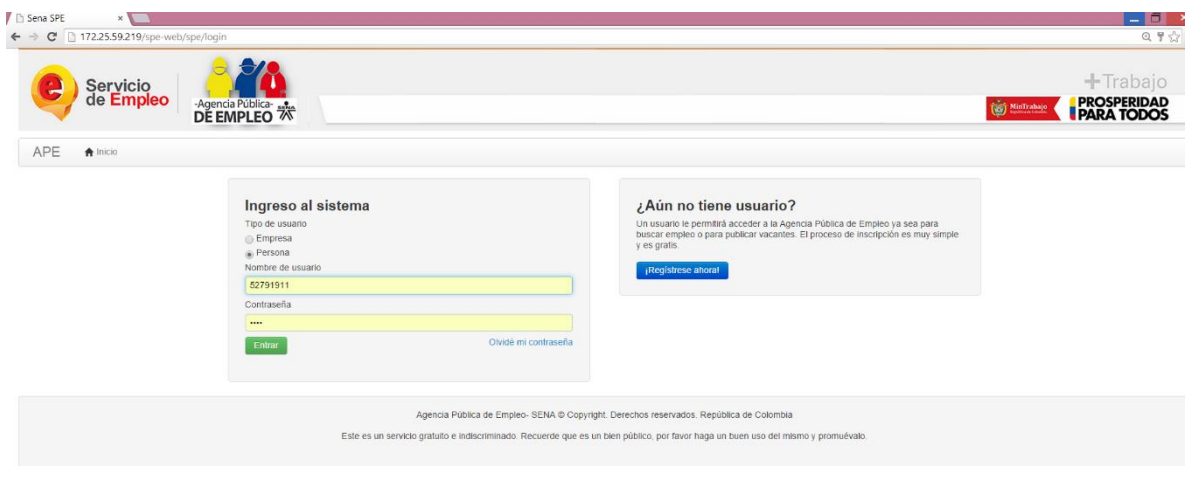

- Seleccione la opción Olvidé mi contraseña
- Seleccione el tipo de usuario y el tipo de identificación

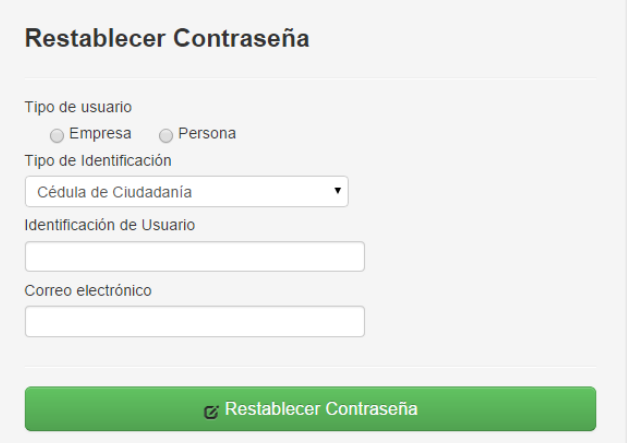

- Digite la identificación del usuario y el correo electrónico
- Para terminar pulse el botón

& Restablecer Contraseña

## **Recuerde:**

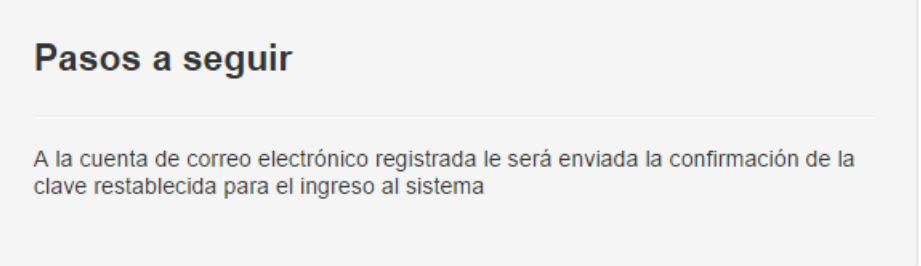

 Cuando termine de diligenciar la información solicitada para reestablecer la contraseña el sistema le confirmará el envío del correo y le mostrará un botón para para hacer el inicio de sesión con su usuario, sí ya recibió el correo y desea continuar pulse en el botón:

Gracias, he recibido el mensaje y quiero ingresar

El mensaje de restablecimiento de contraseña que le enviará el sistema es el siguiente:

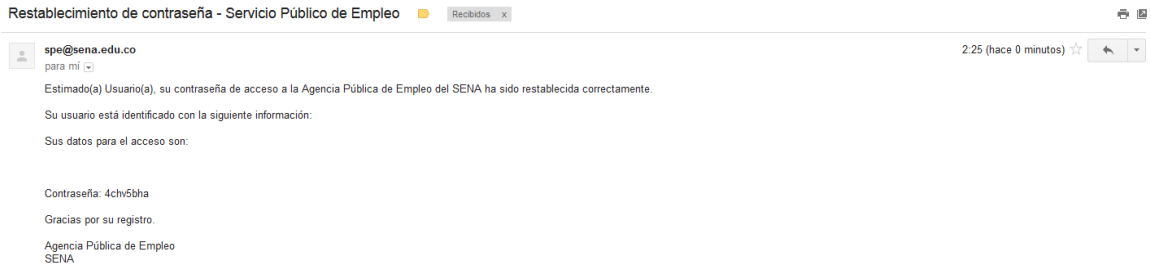

 Sí no desea entrar a la página o el correo aún no le ha llegado puede salir del sistema pulsando la  $\mathbf{X}$ , de la parte superior derecha de la pantalla.

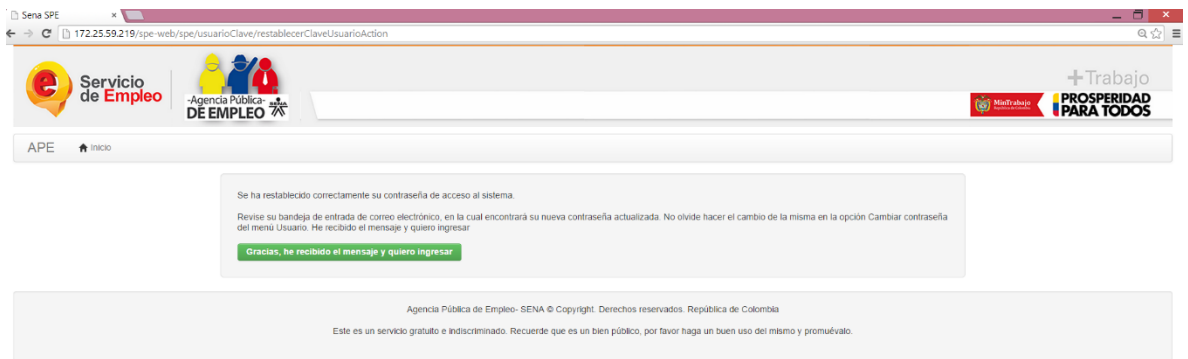

#### **Nota:**

 En caso de no contar con la identificación del usuario el sistema validará y no permitirá restablecer la contraseña.

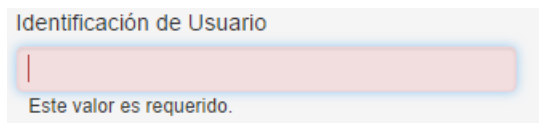

 Sí su hoja de vida no cuenta con un correo electrónico o no lo recuerda el sistema le mostrará el siguiente mensaje.

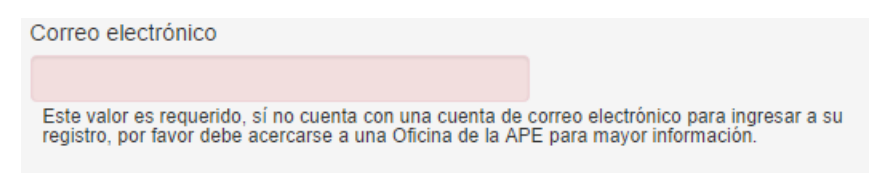

### **2.4.Registre los datos de la empresa**

La primera vez que la empresa ingrese al sistema debe registrar todos los datos para poder crear la primera vacante.

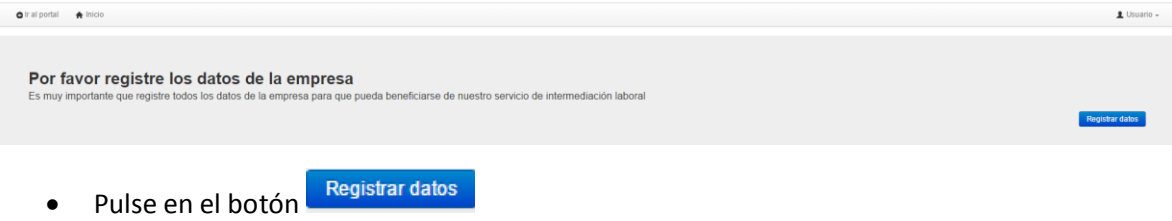

**2.4.1. Datos básicos** 

Digite todos los campos del formulario de la empresa. Recuerde: Campos obligatorios Los campos o elementos del formulario que están marcados con un asterisco (\*) son obligatorios. Hasta que no se completen estos datos el sistema no dejará guardar los cambios

Digite la razón social de la empresa

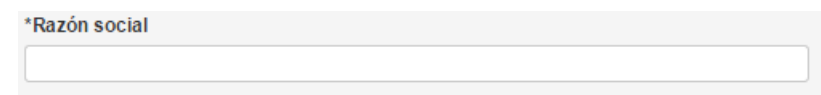

Digite el nombre del representante legal de la empresa

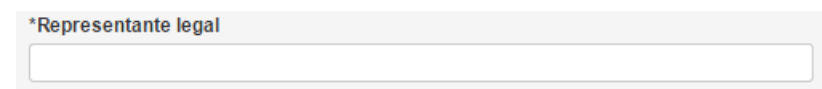

Seleccione de la lista el tipo de empresa

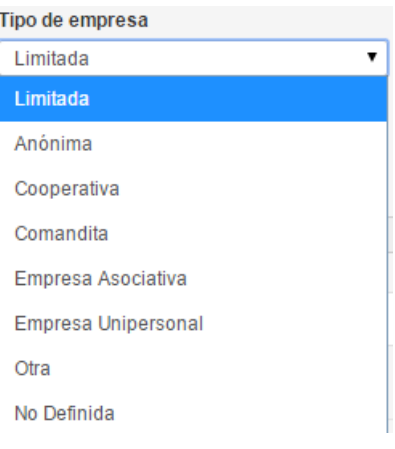

Seleccione la jerarquía

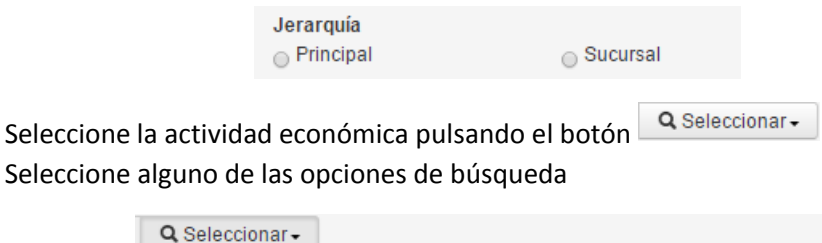

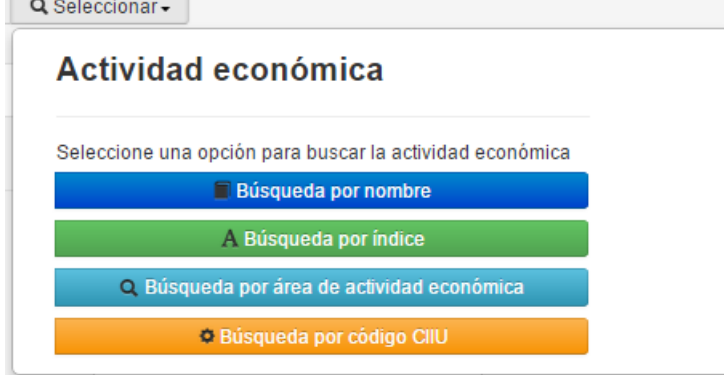

Digite en el campo de texto la palabra que desea buscar

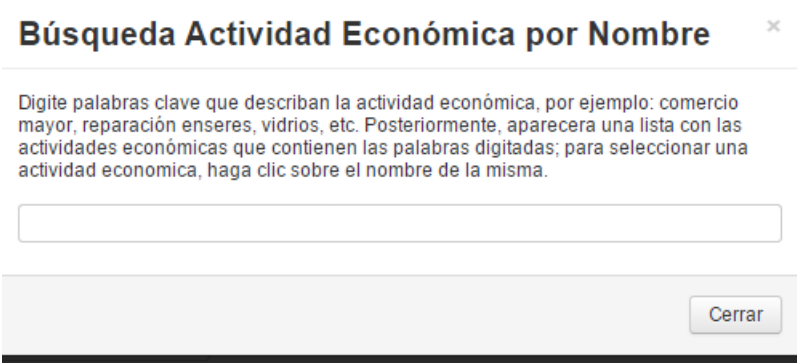

Busque en la lista su actividad económica y selecciónela

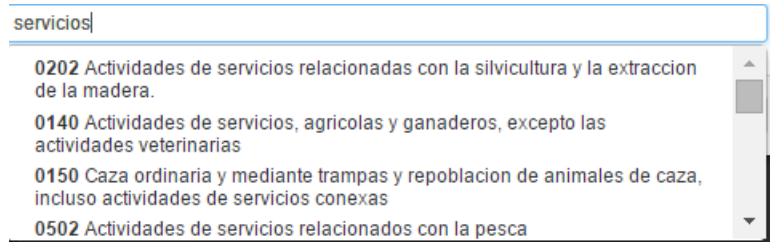

Digite el número de trabajadores que tiene la empresa

\*Número de trabajadores

Si desea podrá modificar el correo del representante legal

Correo electrónico representante legal

martha7lucia@gmail.com

Seleccione de la lista la naturaleza de la empresa

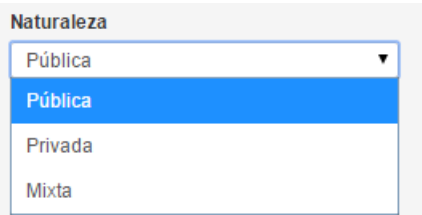

## **2.4.2. Datos de ubicación**

Seleccione el país donde se encuentra ubicada la empresa

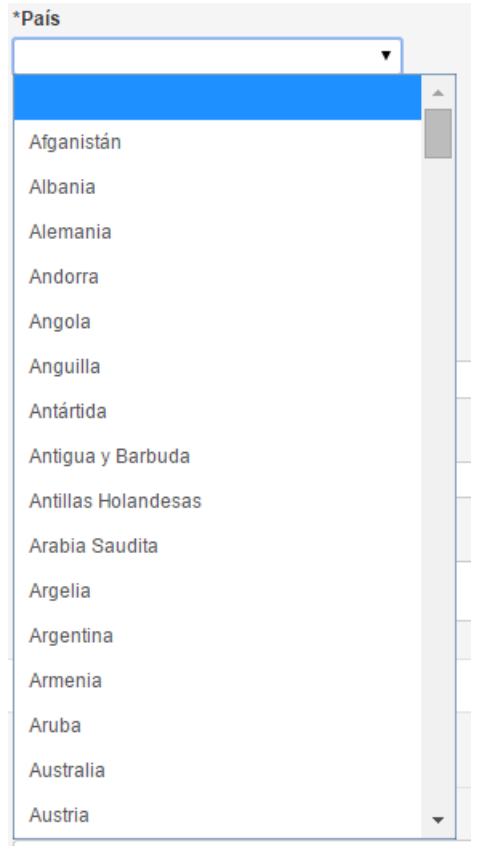

Seleccione el departamento de ubicación

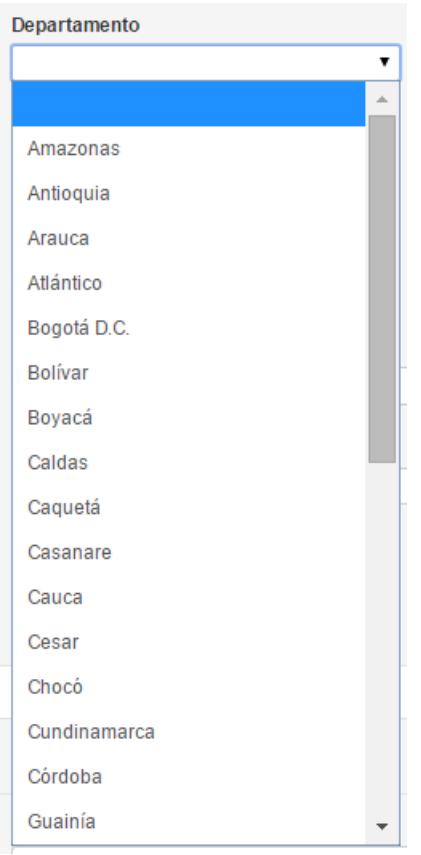

Seleccione el municipio de ubicación de la empresa

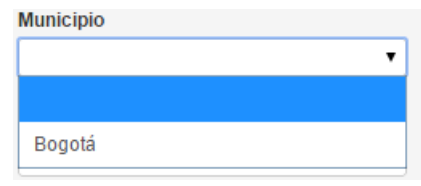

• Seleccione la Zona

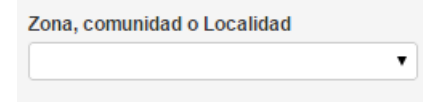

Seleccione el barrio de la lista desplegable

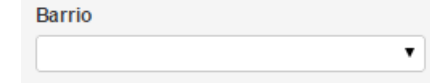

Digite el indicativo, número de teléfono y extensión si la hay de la empresa

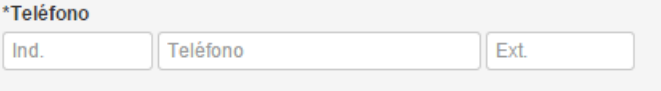

En caso de tener un número de teléfono adicional digítelo en el campo de teléfono alterno

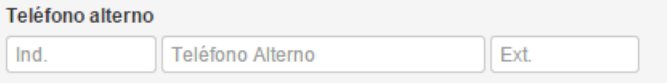

Digite el número de celular de contacto de la empresa

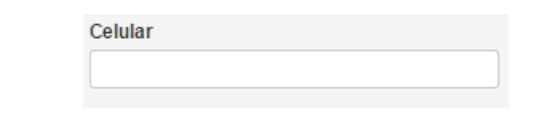

Si tiene página web, digite la dirección en el campo de texto

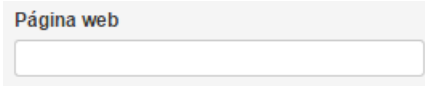

Digite la dirección completa de la empresa en el campo de texto

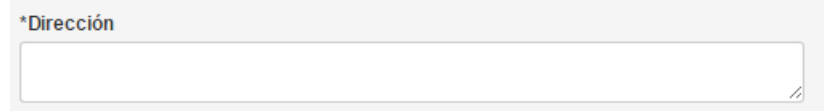

#### **2.4.3. Datos de recursos humanos**

Seleccione los datos del encargado de recursos humanos en su empresa

Digite el nombre de la persona encargada de recursos humanos

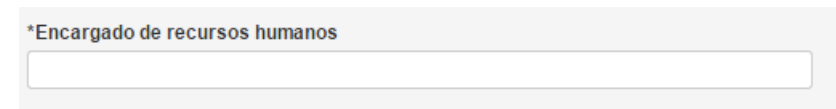

Digite el correo electrónico de la persona de recursos humanos

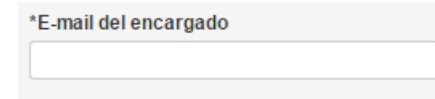

Digite el teléfono de la persona encargada de recursos humanos

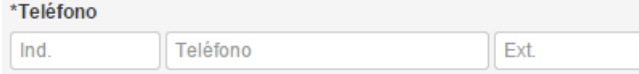

En caso de tener un número de teléfono adicional digítelo en el campo de teléfono alterno

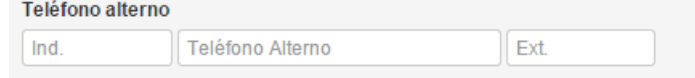

### **2.4.4. Caso especial**

Si la empresa pertenece a alguno de los siguientes casos especiales, puede seleccionar las casillas requeridas o dejar sus valores por defecto.

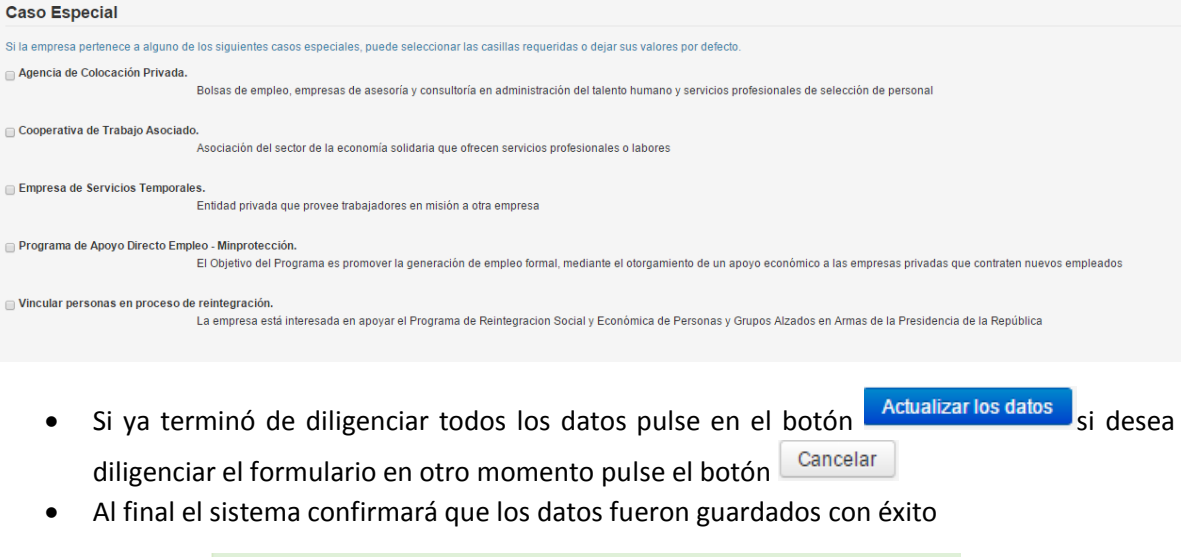

## **2.5.Síntesis de la empresa**

Al lado de la pestaña de datos básicos el sistema mostrará la pestaña de síntesis de la empresa en la que podrá ver el resumen de los datos de la empresa que se diligenciaron en el formulario.

Los datos de la empresa han sido actualizados

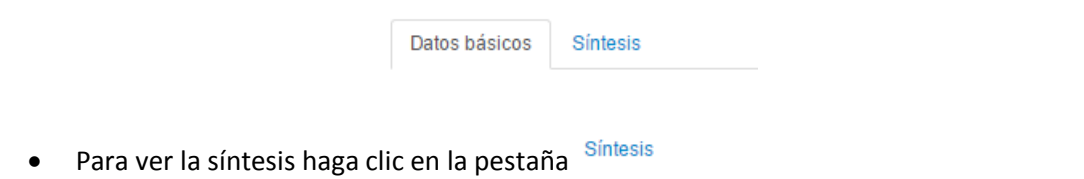

Si lo desea lea cuidadosamente los datos que ingresó en la pestaña datos básicos

### **Datos básicos**

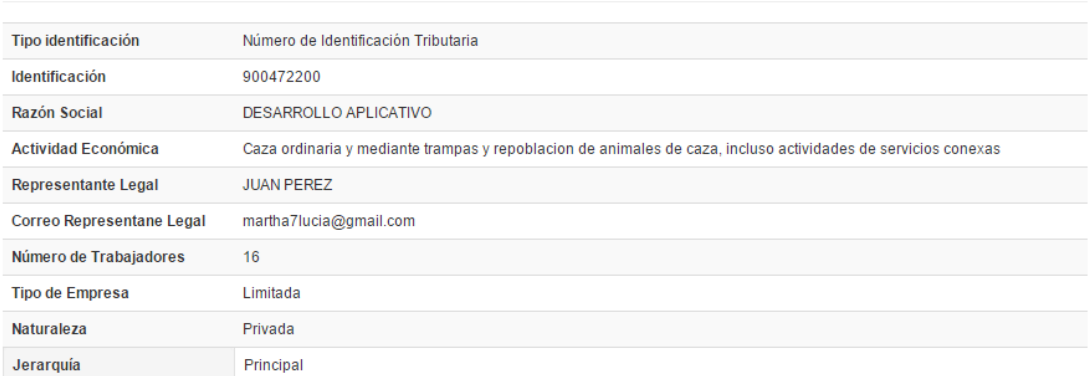

#### Datos de Ubicación

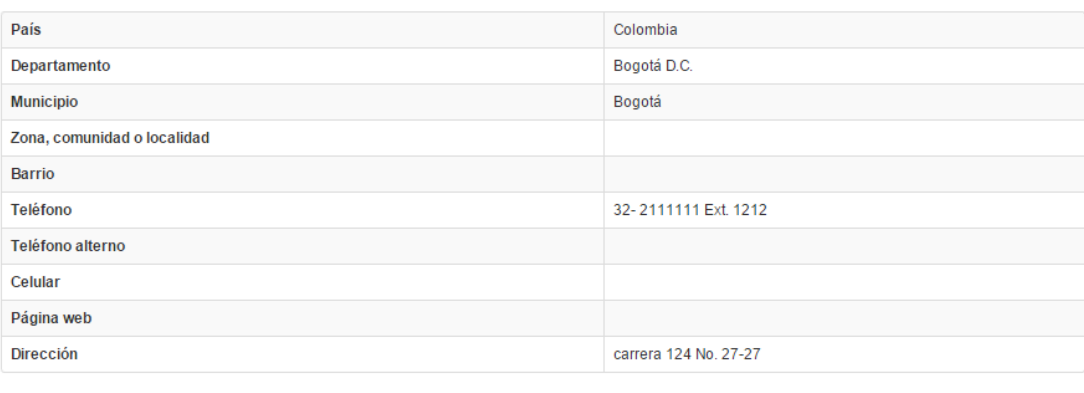

#### **Datos de Recursos Humanos**

• Para volver al menú principal haga clic en el botón

### **2.6. Página de inicio para empresas**

Cuando los empresarios ingresen al aplicativo de la Agencia Pública de Empleo encontrarán la página de inicio del sistema donde podrán, actualizar sus datos, crear vacantes, ver el listado de sus vacantes y en que estados se encuentran, ver los candidatos disponibles en todo el sistema y las vacantes disponibles en todo el sistema, adicionalmente podrán ver el directorio de oficinas de la APE del SENA.

#### **2.6.1. Actualizar los datos de la empresa**

El sistema mostrará un recuadro con la bienvenida a la empresa, el estado de la empresa y la actividad económica.

 Para ingresar a la actualización de los datos de la empresa haga clic en el botón Actualizar datos del recuadro principal de la página de inicio
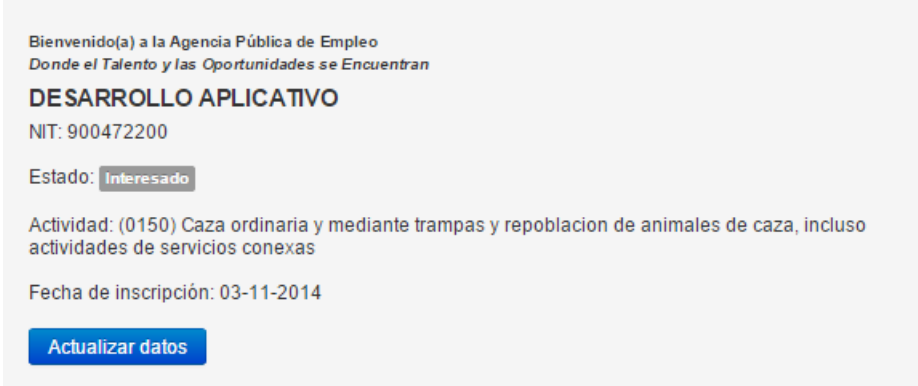

 Actualice los datos que requiera del formulario. Para esto siga los pasos del punto 2.4. del manual

## **2.6.2. Cartelera de vacantes**

El sistema le mostrará el conteo de las vacantes y los candidatos disponibles en el aplicativo de la APE

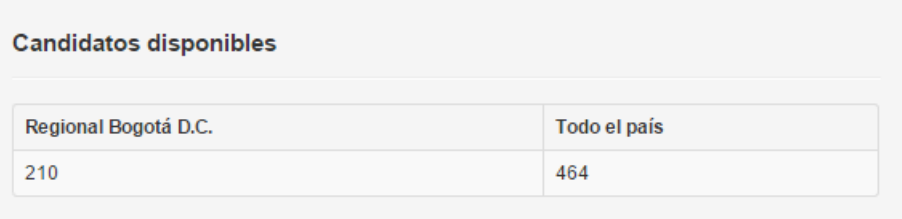

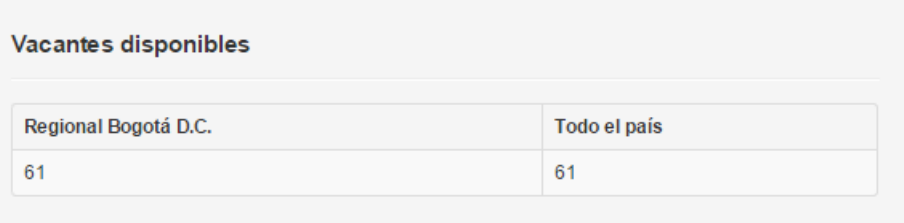

# **2.6.3. Mis solicitudes**

En el recuadro de mis solicitudes el sistema le mostrará las vacantes y los estados de cada una de ellas en orden cronológico. En caso de ser una nueva empresa no mostrará vacantes disponibles.

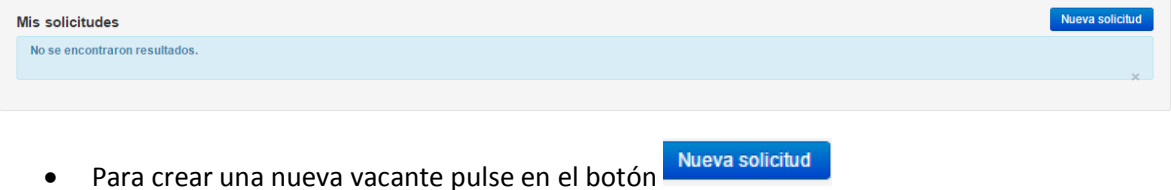

# **2.6.3.1. Nueva solicitud (definición del cargo)**

Seleccione todos los datos relevantes a la creación de su vacante, recuerde que entre más completos estén los datos de la vacante que va a crear mejores oportunidades de encontrar los buscadores de empleo para usted.

- Seleccione el cargo principal. Recuerde que podrá incluir tres cargos en la solicitud.
- Pulse en el botón Seleccionar cargo principal
- El sistema mostrará una ventana en la cual podrá buscar el cargo por nombres, funciones o índice

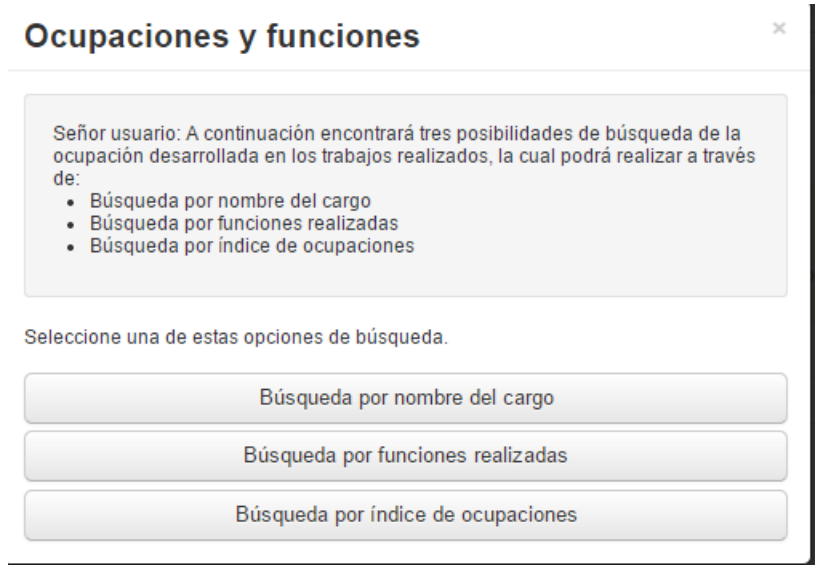

- Seleccione la búsqueda que desea realizar
- Digite el nombre de la ocupación en el campo de texto

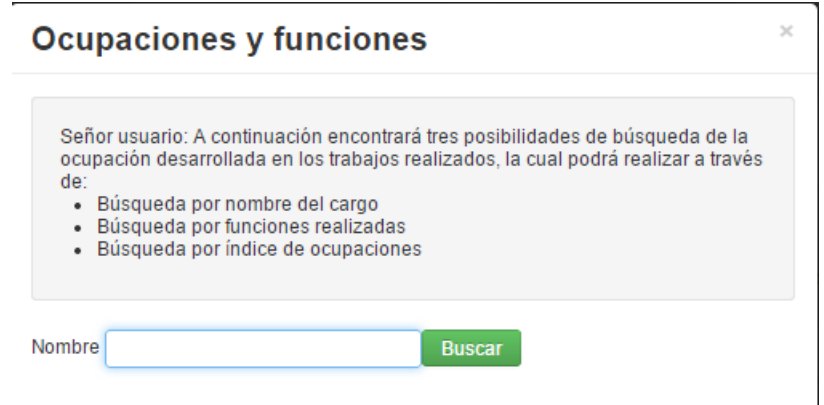

Seleccione la ocupación que está buscando

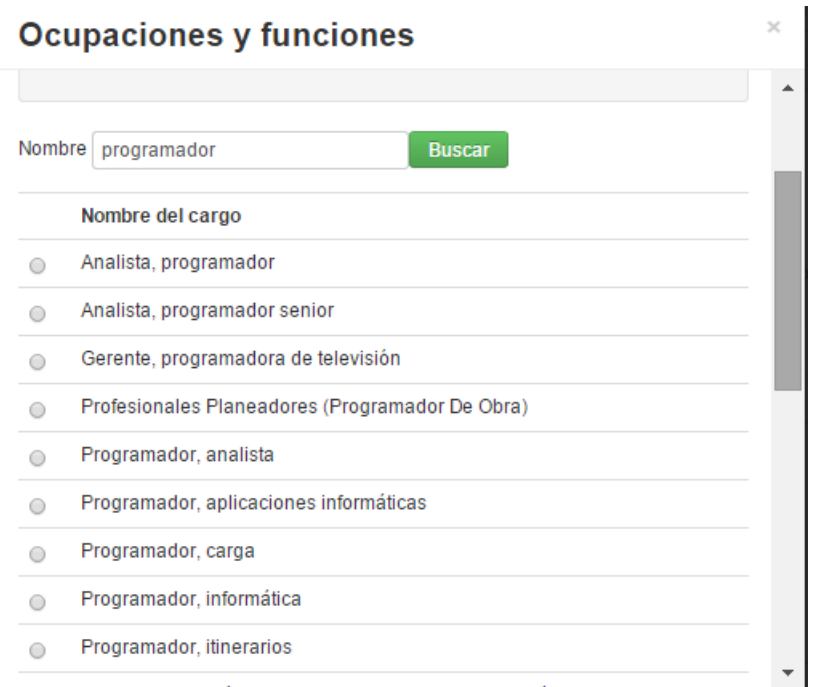

Después de seleccionar la ocupación lea cuidadosamente la descripción de la ocupación.

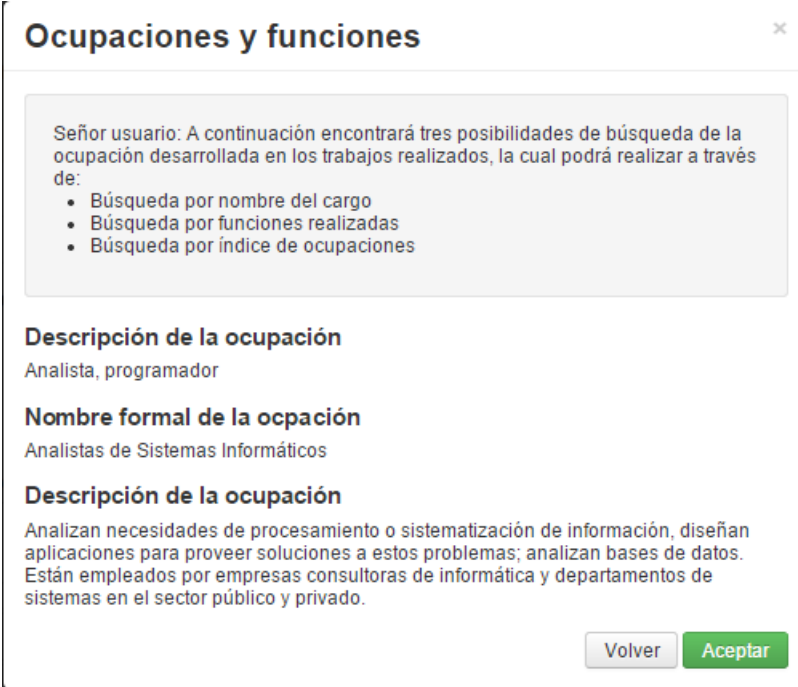

Si después de leer cuidadosamente está seguro que es el cargo que busca pulse en el botón

de Aceptar , si desea seguir buscando pulse Volver y siga los pasos anteriormente descritos.

 Si después de dar clic en aceptar desea cambiar el cargo principal podrá hacerlo seleccionado el botón Cambiar cargo principal

 Seleccione de la lista las funciones que desea que desempeñen en el cargo que está solicitando

Definición del cargo

Analista, programador

#### Analista, programador

Cambiar cargo principal

- Actualizar aplicaciones y programas lógicos.
- Analizar bases de datos.
- Analizar estas necesidades y los componentes que pueden ser solucionados con la aplicación de la informática.
- Analizar y desarrollar directorios para la base de datos.
- Analizar, diseñar, probar y evaluar sistemas de redes.
- Comunicar a programadores las especificaciones del programa.
- □ Definir especificaciones de los programas identificando pasos de programación y algoritmos que van a ser utilizados.
- □ Investigar y recomendar redes y sistemas de comunicación de datos hardware y software.
- Planear e implementar sistemas de seguridad para el acceso a la base de datos.
- Probar e implementar programas y entrenar al usuario.
- Tratar con los clientes sobre la naturaleza de la información procesada o necesidades de sistematización.

#### Si desea incluir alguna función adicional podrá digitarla en el cuadro de texto

#### **Funciones adicionales**

Si requiere adicionar otras funciones a la ocupación puede hacerlo en el siguiente espacio

- Primer cargo opcional<br>Para seleccionar otro cargo haga clic en la pestaña , para buscar el , para buscar el
- cargo haga clic en el botón Seleccionar primer cargo opcional y haga todos los pasos descritos anteriormente
- Si desea hacer búsqueda precisa seleccione el cuadro. Utilice Búsqueda precisa sólo cuando requiera que se postulen candidatos que tengan en su experiencia laboral una ocupación específica, sin tener en cuenta otras ocupaciones relacionadas.

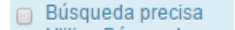

Digite en cuadro de texto las habilidades que requiere de los candidatos

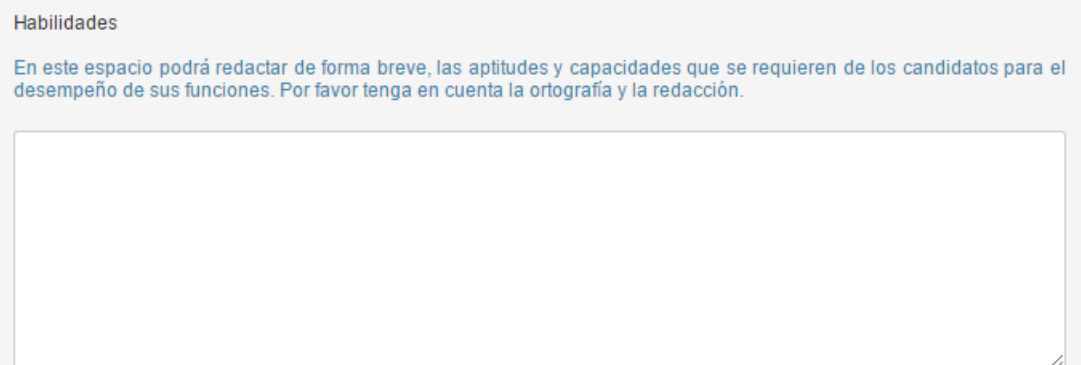

Digite en cuadro de texto las competencias que requiere de los candidatos

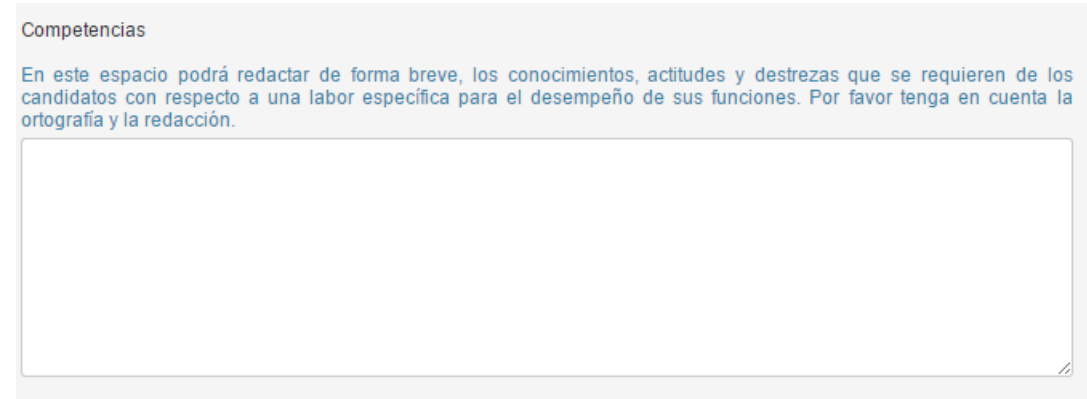

Seleccione si es un cargo nuevo, de lo contrario deje el campo sin seleccionar

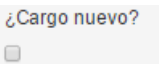

Digite los meses de experiencia

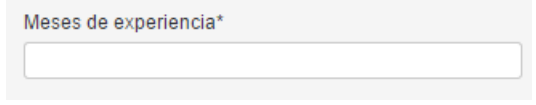

 Digite el número de vacantes. Recuerde: el número de vacantes se multiplicará automáticamente por 5 en el campo de candidatos a entrevistar, pero el usuario podrá aumentar o disminuir este número

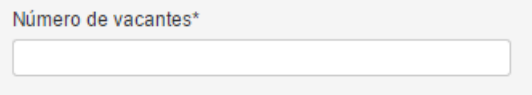

Digite el número de candidatos a entrevistar

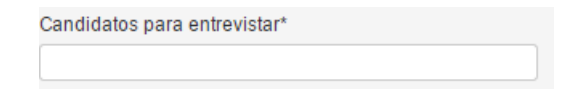

Seleccione de la lista el tipo de contrato

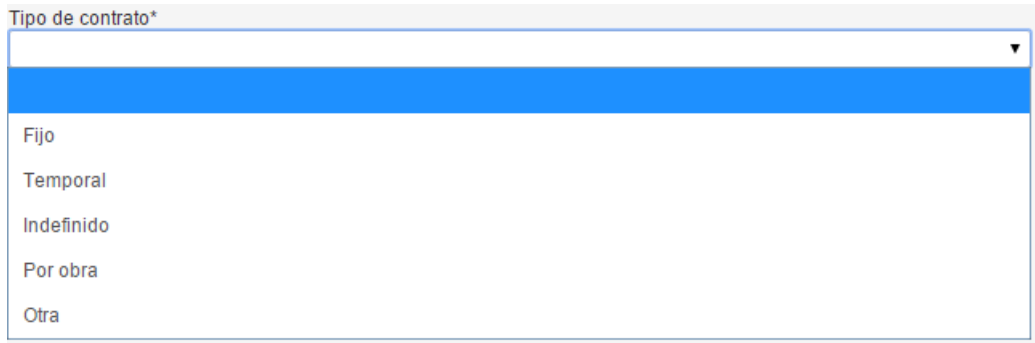

Seleccione de la lista la jornada de trabajo

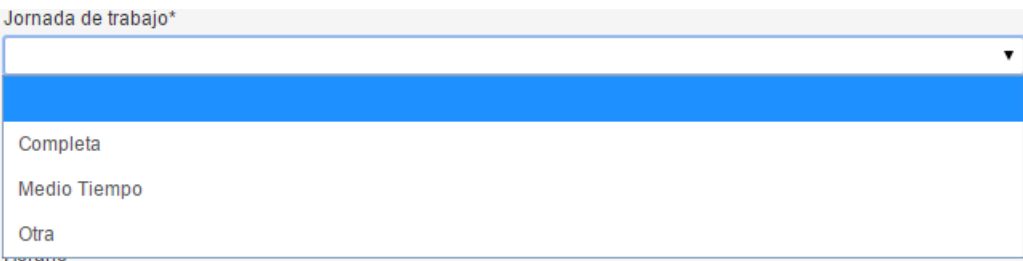

# Seleccione de la lista el tipo de remuneración

Tipo de remuneración\*

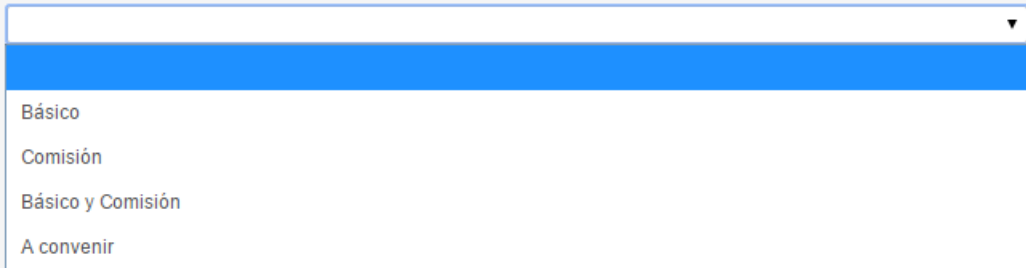

# Seleccione de la lista el salario

Rango de salario mensual\*

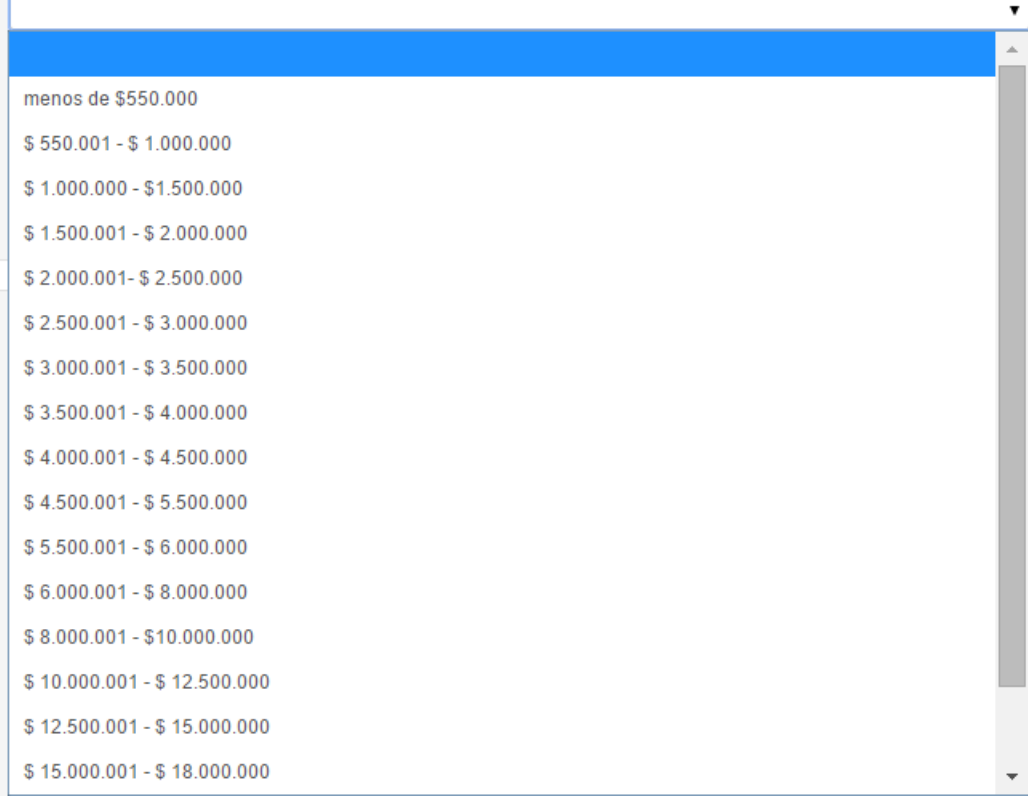

Digite el horario

Horario\*

LUNES A VIERNES DE 8 A.M. A 6 P.M.

- Seleccione el lugar de residencia de los candidatos. Si lo requiere, seleccione el lugar de residencia de los candidatos. Puede hacerlo por País, Departamento, Municipio, Zona y Barrio, seleccionando sólo una opción, varias o todas. Tenga en cuenta que en caso de no seleccionar ninguna opción, los candidatos podrán postularse
- Seleccione el país de residencia

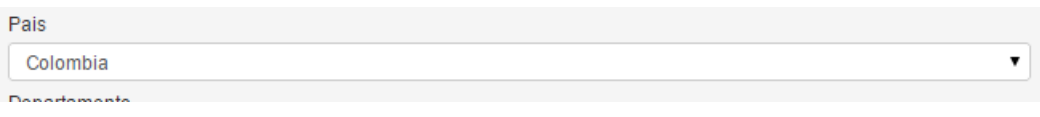

۷.

Seleccione el departamento de la lista

Departamento

Seleccione el municipio de residencia del candidato

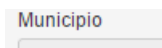

Si desea ser más específico seleccione la zona y el barrio del candidato

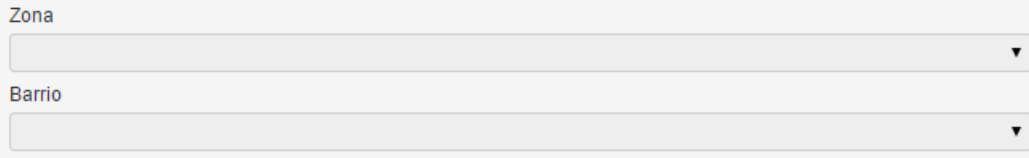

 Seleccione los datos de contacto de la vacante Por favor diligencie los datos de la persona responsable de ésta solicitud, a quien se contactará posteriormente para el seguimiento de la vacante

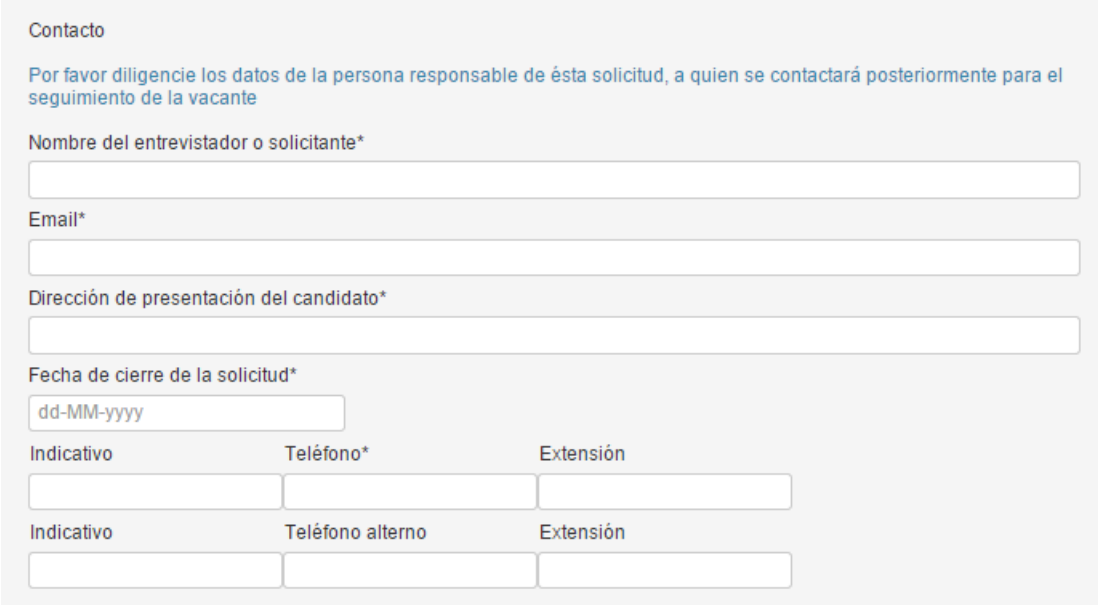

Seleccione los datos de localización de la vacante

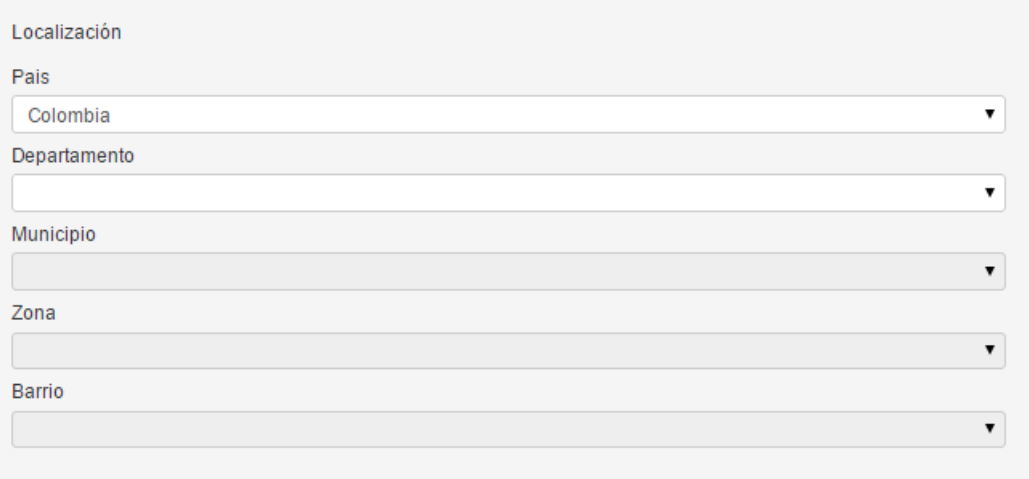

- Si ya terminó de diligenciar los datos de definición del cargo pulse en el botón de Guardar y continuar
- Si desea continuar con los requisitos de la vacante continúe con requerimientos especiales de lo contrario puede publicar la vacante

### **2.6.3.2. Requerimientos especiales**

El usuario podrá seleccionar si desea que los registros de las hojas de vida de los candidatos que se postulen a su vacante deben ir soportados por un funcionario de la APE.

Si desea que los registros estén soportados seleccione el chek de registros soportados

<sup>⊜ ¿</sup>Los candidatos enviados a entrevista, deben tener revisado, por un funcionario del APE del SENA, el registro de su<br>hoja de vida, previa presentación de documentos que soporten la información?

En caso de ser requerido seleccione si el candidato va a manejar personal

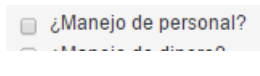

Seleccione si el candidato debe manera dinero

Manejo de dinero? آن

Elija de la lista si requiere libreta militar y de qué tipo

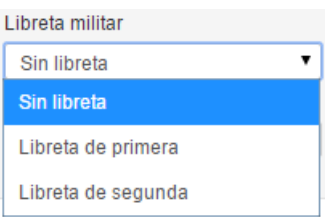

Seleccione de la lista el estado civil del candidato requerido

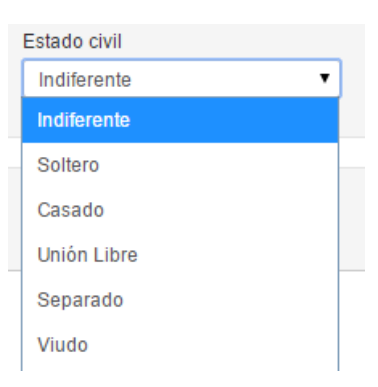

 Si el candidato va a manejar equipos por favor describa en el cuadro de texto que tipo de equipos va a manejar

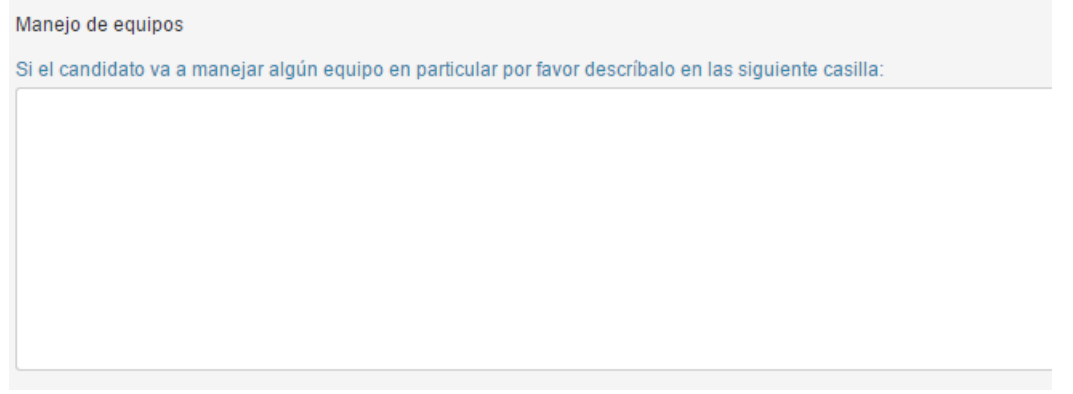

 En caso de requerir que el candidato tenga algún vehículo por favor seleccione una o más de las opciones que le da el sistema

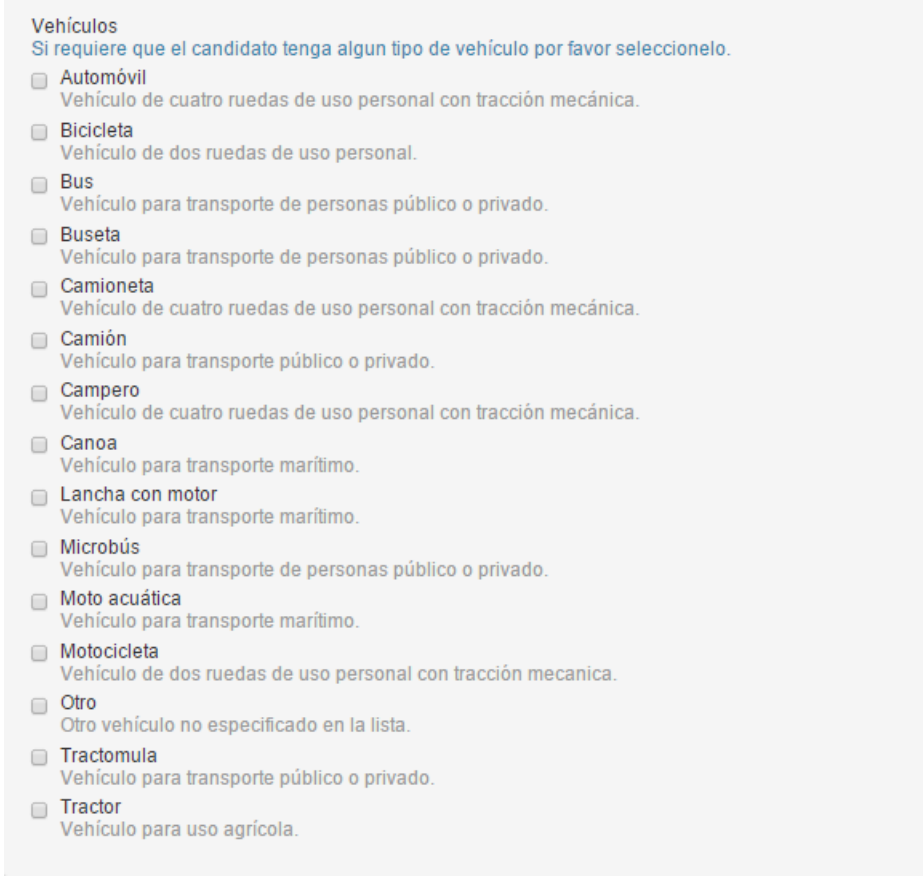

 Podrá elegir la categoría de licencia de conducción que debe tener el candidato que se va a postular a la vacante

#### Licencias de conducción

Si requiere que el candidato tenga algun tipo de licencia por favor seleccionela.

- A1 Motos con cilindrada hasta de 125 c.c.
- A2 Motos, motociclos y mototriciclos con cilindrada mayor a 125 c.c.
- B1 Automóviles, motocarros, cuatrimotos, camperos, camionetas y microbuses.
- B2 Camiones rígidos, busetas y buses.
- B3 Vehículos articulados.
- C1 Para la conducción de automóviles, camperos, camionetas y microbuses..
- C2 Para la conducción de camiones rígidos, busetas y buses.
- C3 Para la conducción de vehículos articulados.
- Si requiere algún programa especial selecciónelo o abra las pestañas para seleccionar algunos de los programas

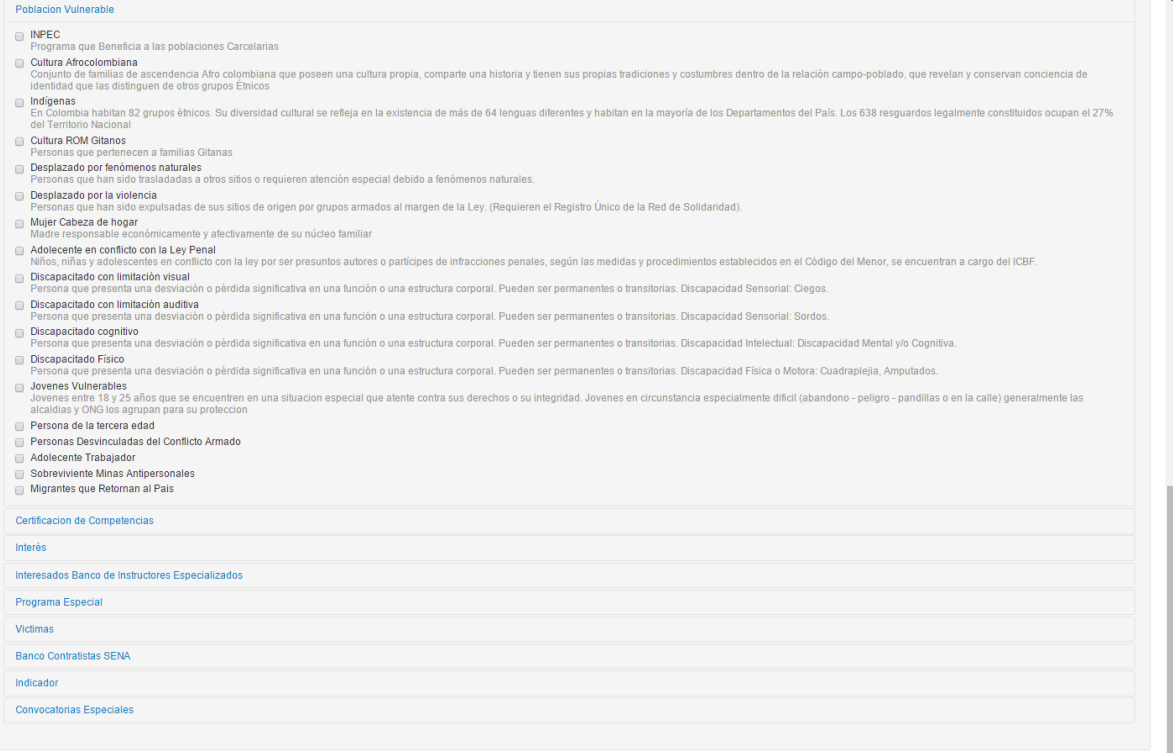

- Al terminar todo el formulario pulse en el botón Guardary continuar
- Si desea continuar con los requisitos de la vacante continúe con requerimientos especiales de lo contrario puede publicar la vacante

# **2.6.3.3. Educación**

El empresario podrá seleccionar la educación que requiere de los candidatos que se van a postular a una vacante, para esto debe diligenciar el formulario a continuación.

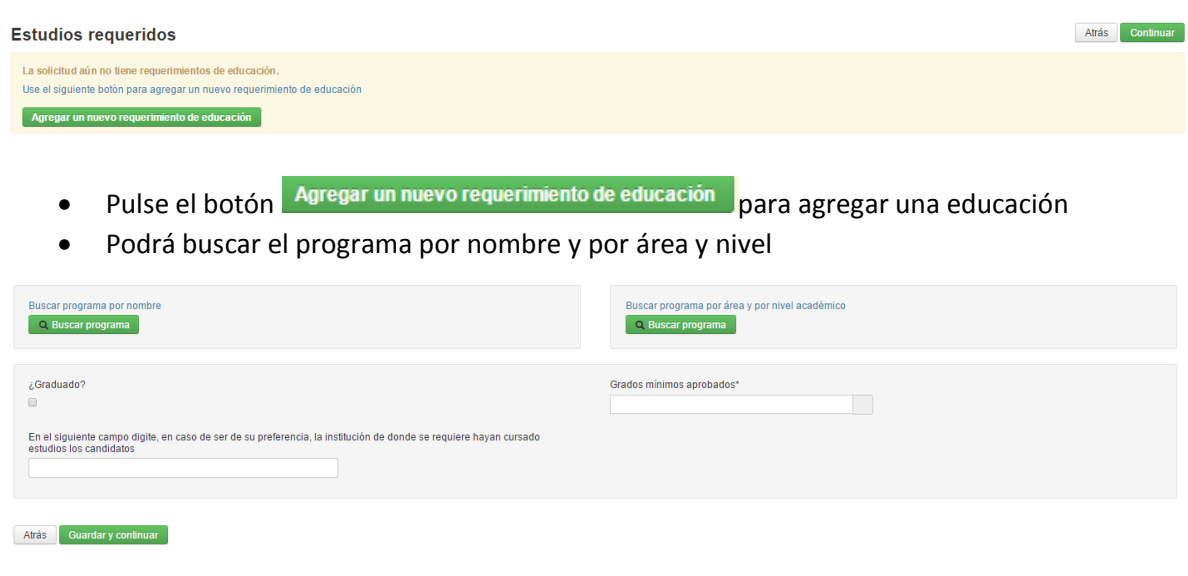

Q. Buscar programa • Seleccione el tipo de búsqueda que hará y pulse el botón l

Digite el programa que desea buscar

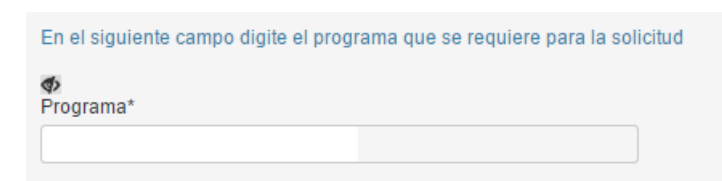

Seleccione si lo requiere graduado

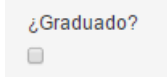

Digite los grados mínimos aprobados

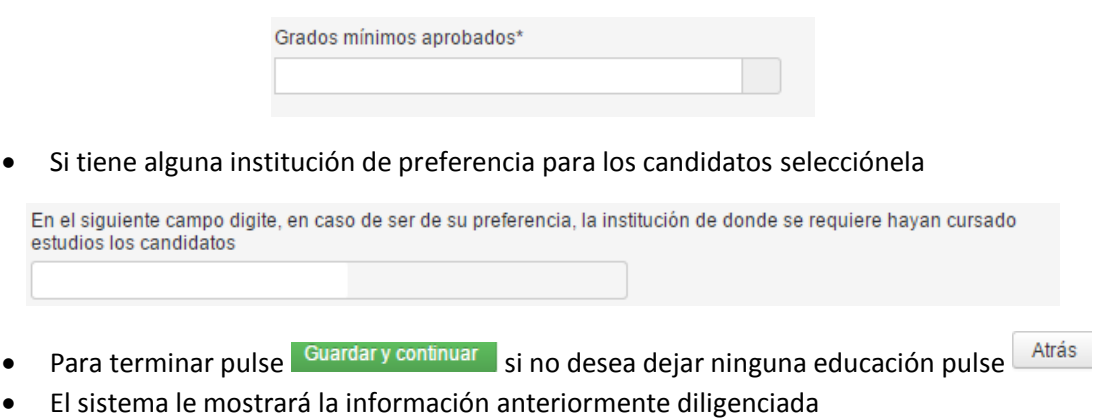

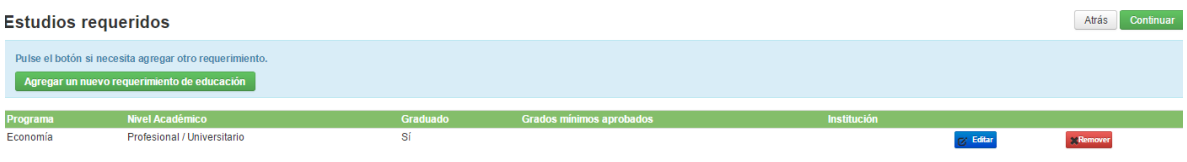

- Puede seguir agregando educación o puede continuar con la siguiente pestaña
- **En caso de necesitar editar uno de los registro puede hacer clic en CE Editar en caso ser** necesario puede eliminar el registro pulsado **XRemover**

# **2.6.3.4. Capacitación**

Si requiere que los candidatos cuenten con una capacitación específica el sistema permitirá agregarla.

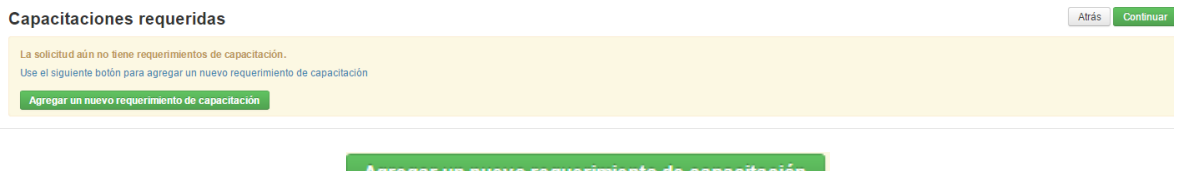

Haga clic en el botón **Agregar un nuevo requerimiento de capacitaci** 

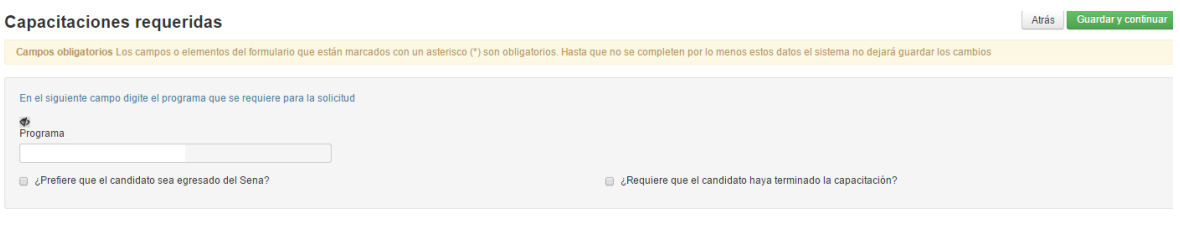

Digite el nombre del programa en el campo de texto

Atrás Guardar y continuar

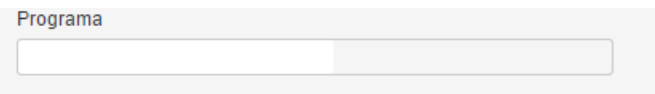

Si requiere que el candidato sea egresado del SENA seleccione el check

La ¿Prefiere que el candidato sea egresado del Sena?

Sí requiere que el candidato haya terminado la capacitación seleccione el check

ic ¿Requiere que el candidato haya terminado la capacitación?

- **Guardar y continuar** Si ya terminó de diligenciar los datos requeridos pulse en el botón l
- El sistema le mostrará el registro anteriormente guardado

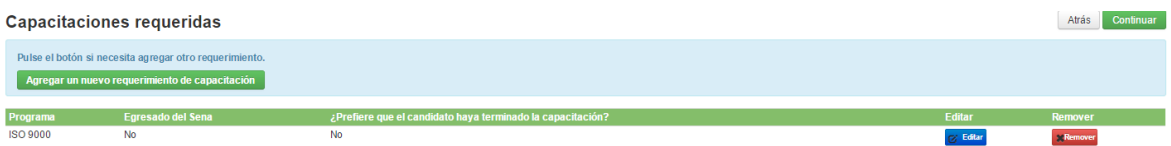

- Puede seguir agregando capacitaciones o puede continuar con la siguiente pestaña
- **En caso de necesitar editar uno de los registro puede hacer clic en GET Editare en caso ser** necesario puede eliminar el registro pulsado **XRemover**

#### **2.6.3.5. Competencias laborales**

Los empresarios podrán solicitar que los candidatos tengan alguna norma de competencia certificada en su hoja de vida.

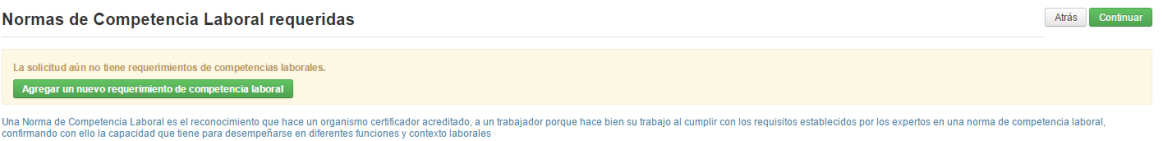

- Seleccione la norma de competencia solicitada haciendo clic en el botón Agregar un nuevo requerimiento de competencia laboral
- Digite el nombre de la competencia requerida

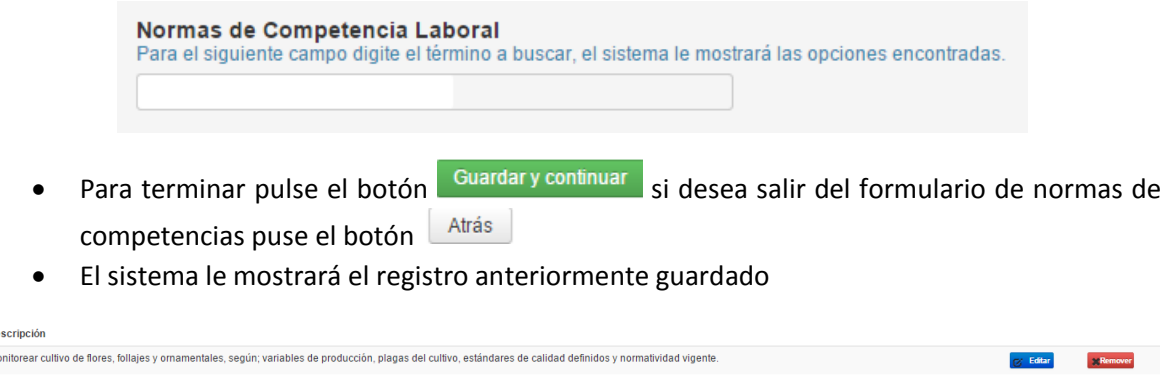

- Puede seguir agregando capacitaciones o puede continuar con la siguiente pestaña
- **En caso de necesitar editar uno de los registro puede hacer clic en Gueufare caso ser necesario** puede eliminar el registro pulsado **XRemover**
- Cuando termine de diligenciar su solicitud vuelva a la página de inicio para mas acciones dentro del sistema

# **2.6.3.6. Publicar**

Después de terminar de diligenciar la información de la solicitud el empresario podrá publicarla para que los usuarios puedan acceder a las solicitudes de su empresa y postularse a las mismas.

- Publicar • Seleccione la pestaña de
- Lea cuidadosamente el texto para publicar la solicitud

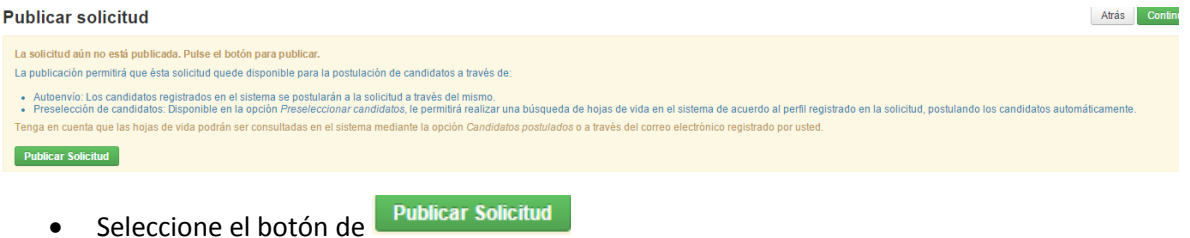

# **2.6.4. Mis solicitudes para nuevas empresas**

Cuando el empresario haga el registro de una vacante por primera vez la solicitud y la empresa deberá ser validada por un funcionario de la Agencia Pública de Empleo del SENA. En el segmento de "Mis solicitudes" el sistema a mostrará en estado "Inválido"

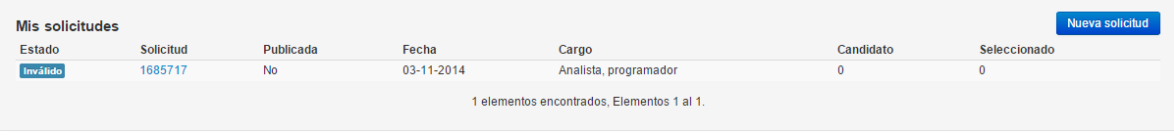

 Si desea puede ingresar a la solicitud pero hasta que no se encuentre validada por un funcionario no podrá modificar los datos, ni se podrán postular los candidatos a las vacantes.

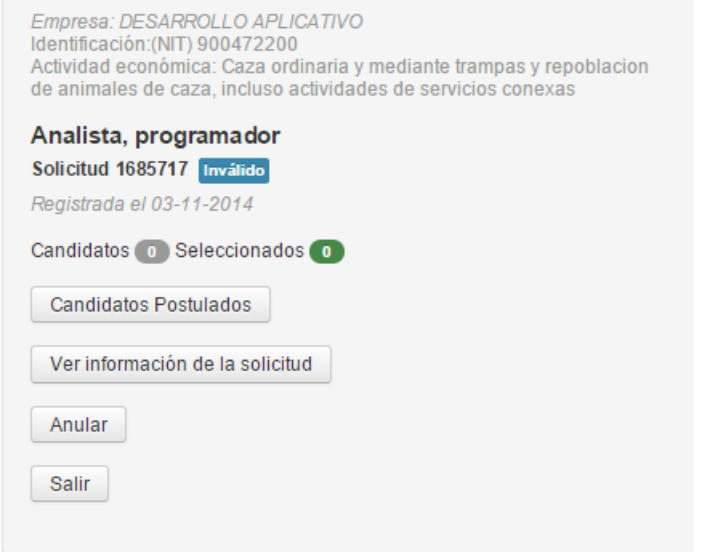

- Para ver la información de la solicitud haga clic en el botón Ver información de la solicitud
- Podrá verificar la información de la solicitud

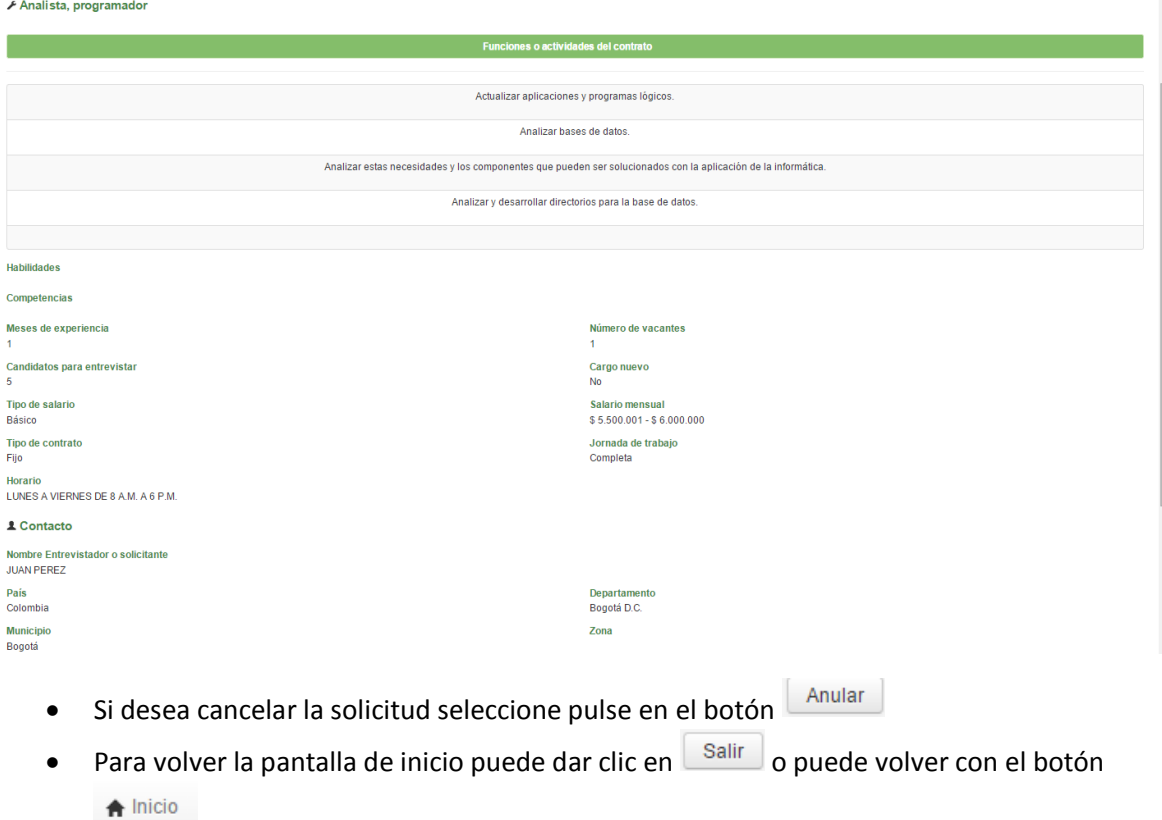

 Después de que el funcionario valide la solicitud el empresario podrá verla en el segmento de mis solicitudes con estado "Disponible"

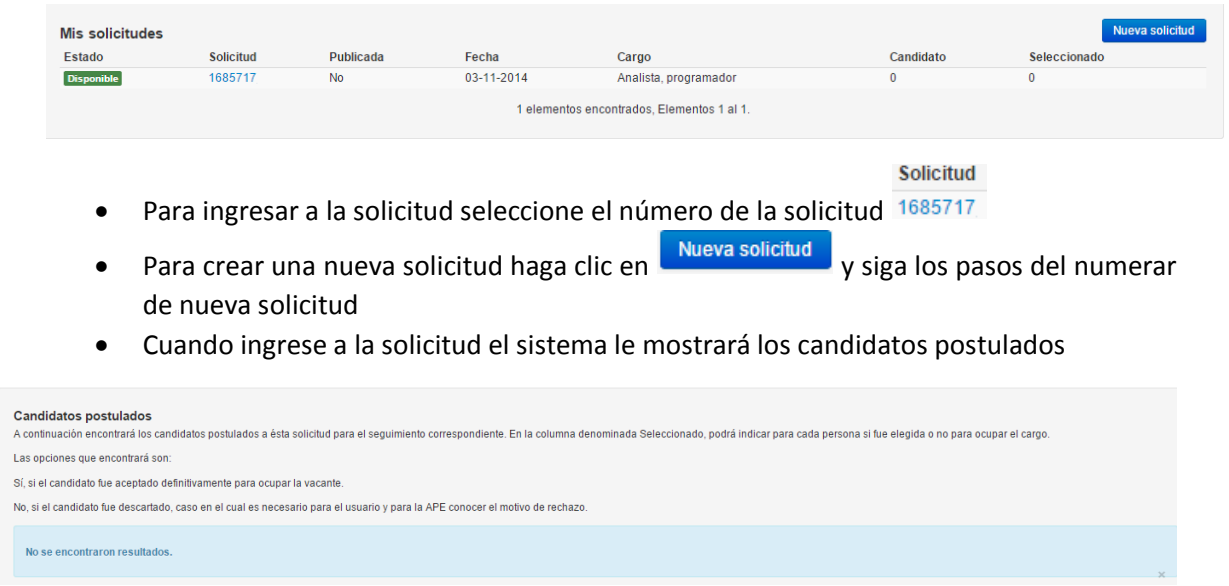

 En la parte izquierda de la solicitud se mostrarán todos los botones con las acciones que para una vacante es estado "Disponible" tenga el usuario

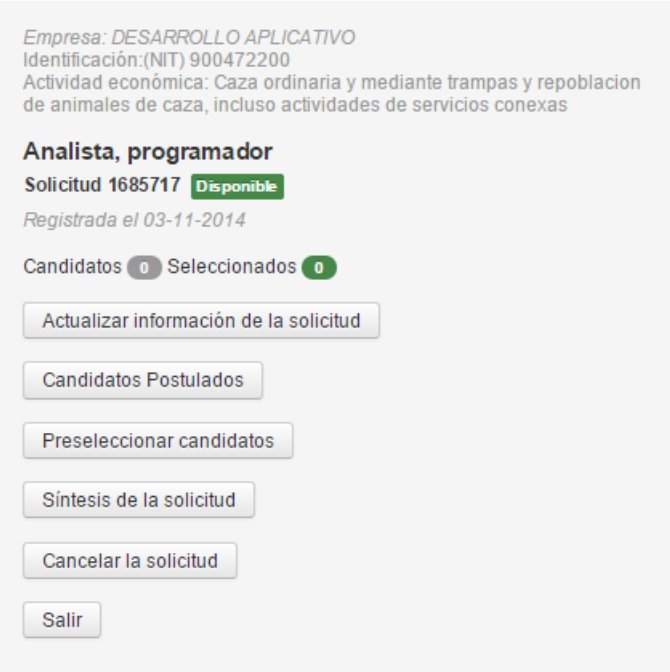

- Sí desea actualizar la información de la solicitud pulse en el botón y actualice los datos Actualizar información de la solicitud
- Para actualizar la información de la solicitud siga los pasos anteriormente descritos
- En caso de no tener candidatos postulados el empresario podrá preseleccionar un número de candidatos para su solicitud, para esto haga clic en el botón Preseleccionar candidatos

 El sistema le informará si encuentra candidatos para seleccionar en la solicitud, en algunos casos encontrará 0 hojas de vida que cumplan con las condiciones de su vacante, en caso de necesitarlo podrá modificar los datos de la vacante para encontrar candidatos.

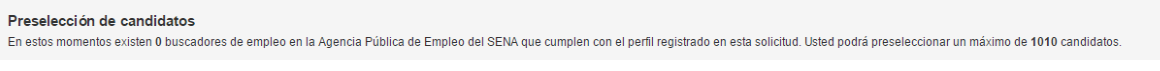

Para preseleccionar candidatos digite el número de candidatos que desee preseleccionar

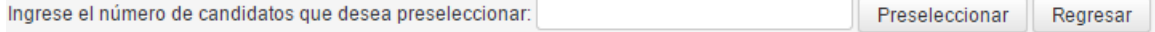

- Síntesis de la solicitud Para ver la síntesis de la solicitud pulse el botón de
- Cancelar la solicitud Si desea cancelar la solicitud podrá cancelarla haciendo clic en

### **2.6.5. Solicitudes en seguimiento**

El usuario podrá hacer seguimiento a las solicitudes que ha publicado en el aplicativo

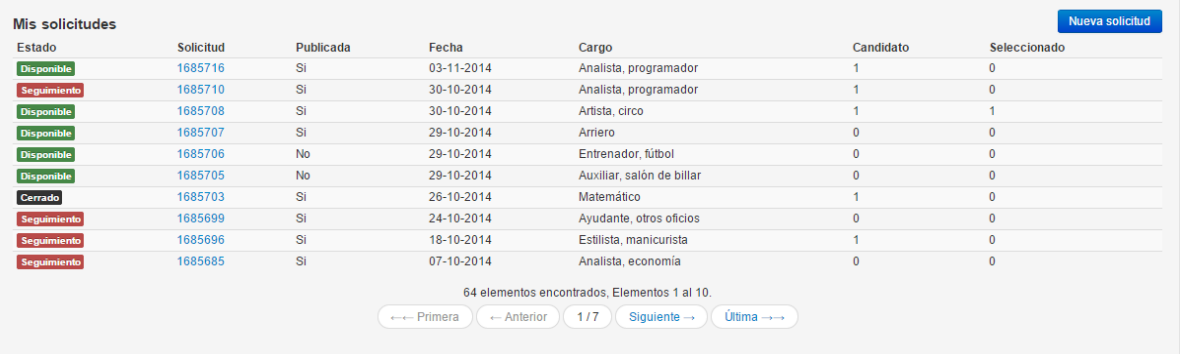

- Seleccione la vacante que ese encuentra en estado de seguimiento que quiere ver
- De los candidatos postulado seleccione si o no a cada uno de los reportes

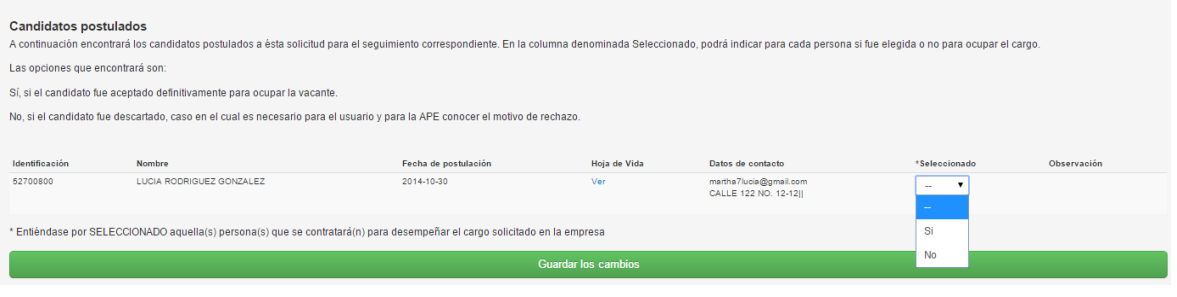

- Para finalizar pulse Guardar los cambios
- Si ya seleccionó alguna persona el sistema le mostrará los botones para seguir preseleccionado candidatos o para cerrar la solicitud.

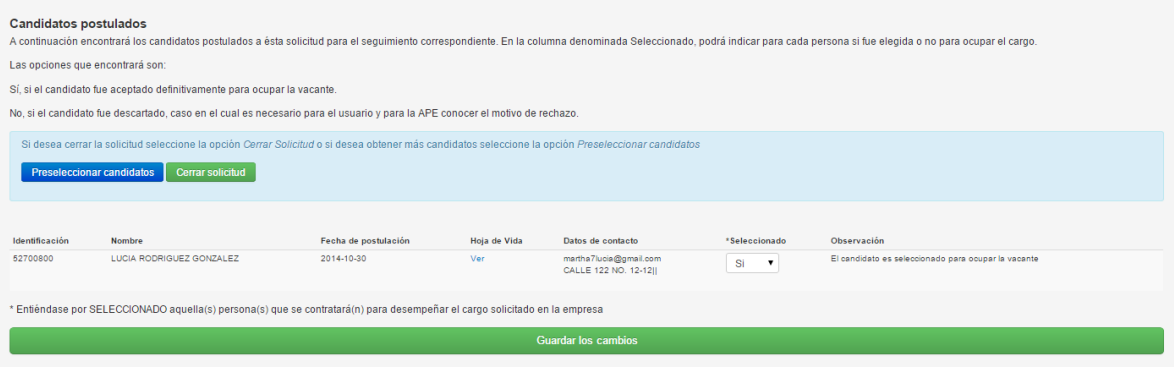

- Para continuar seleccionado candidatos pulse en el botón **Preseleccionar candidatos** para cerrar el proceso pulse en el botón **Cerrar solicitud**
- Al cerrar la solicitud el sistema le mostrará una ventana de confirmación para cerrar la solicitud

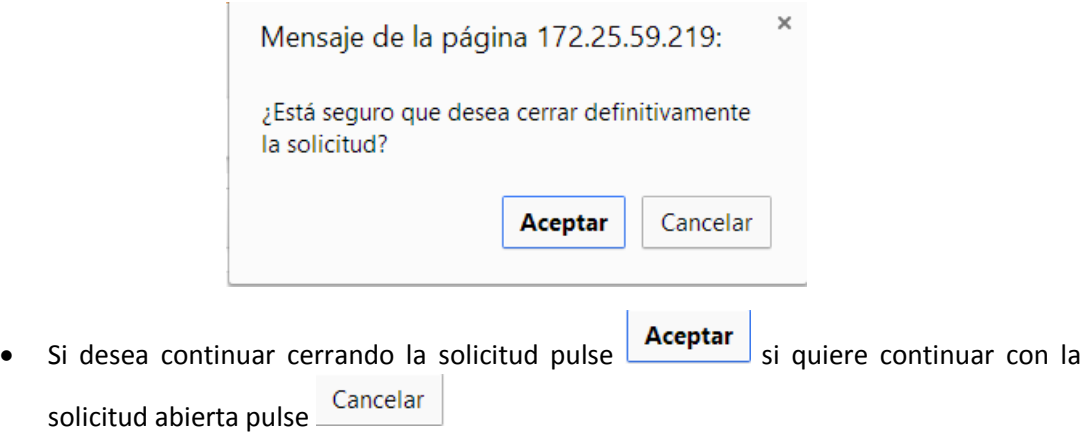

 El sistema confirmará que la solicitud se canceló correctamente y cambiará el estado automáticamente

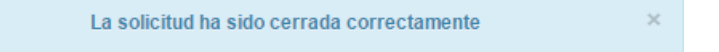

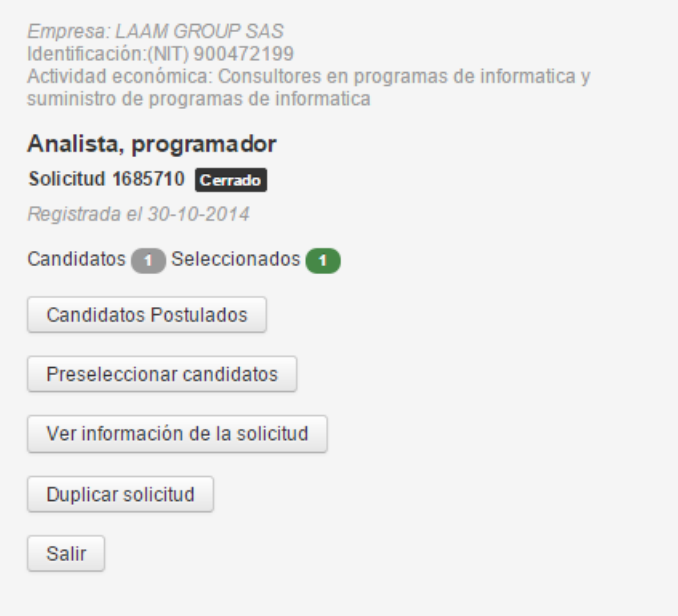

- Después de cerradas todas las solicitudes podrá duplicar la solicitud ver y ver la síntesis de la solicitud
- Si ya terminó pude cerrar sesión

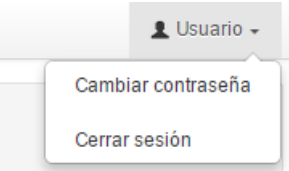